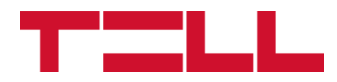

## **Gate Control PRO**

TELEPÍTÉSI ÉS ALKALMAZÁSI ÚTMUTATÓ

v10.00 modulverzióhoz Dokumentumverzió: 7.0 2023.08.31.

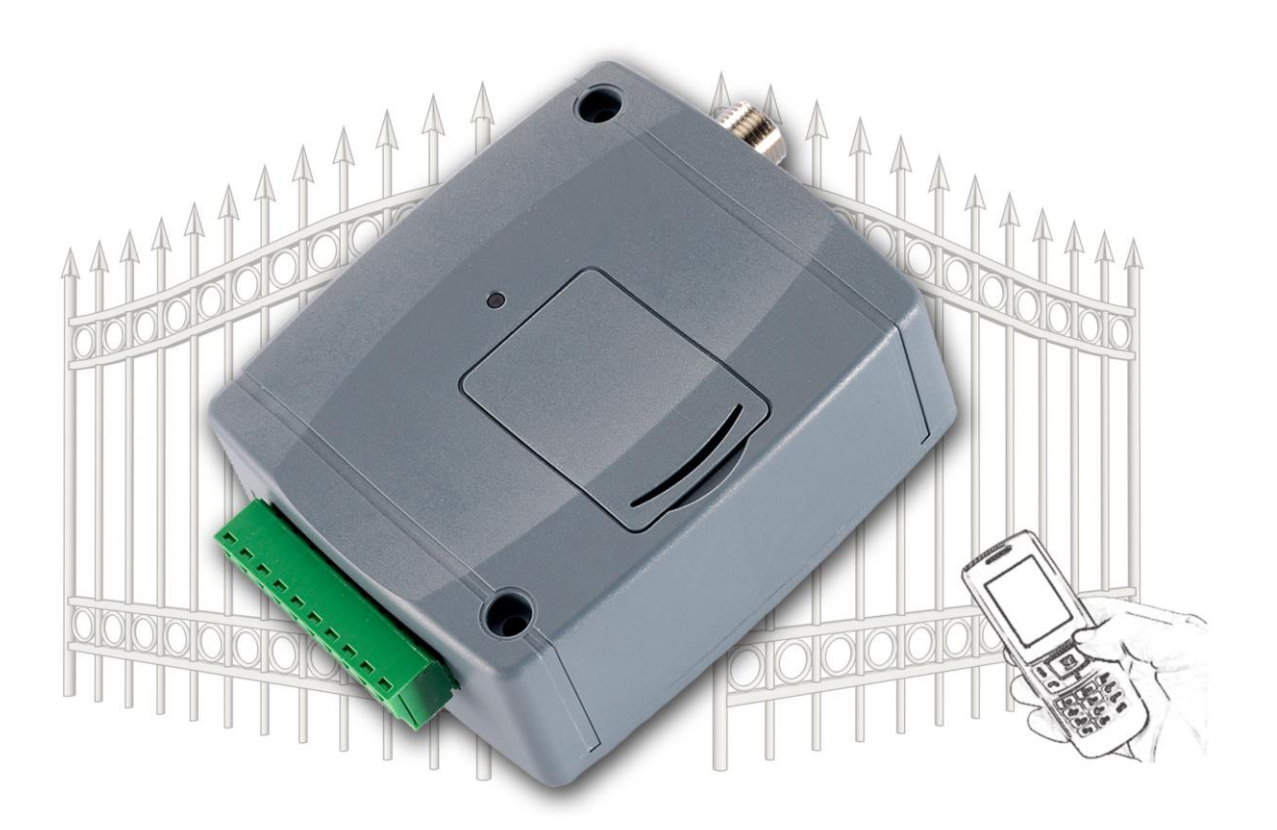

**Termékváltozatok:**

- **Gate Control PRO 20 - 2G.IN4.R2**
- **Gate Control PRO 20 - 3G.IN4.R2**
- **Gate Control PRO 20 - 4G.IN4.R2**
- **Gate Control PRO 20 - WiFi.IN4.R2**
- **Gate Control PRO 1000 - 2G.IN4.R2**
- **Gate Control PRO 1000 - 3G.IN4.R2**
- **Gate Control PRO 1000 - 4G.IN4.R2**
- **Gate Control PRO 1000 - WiFi.IN4.R2**

## Tartalomjegyzék

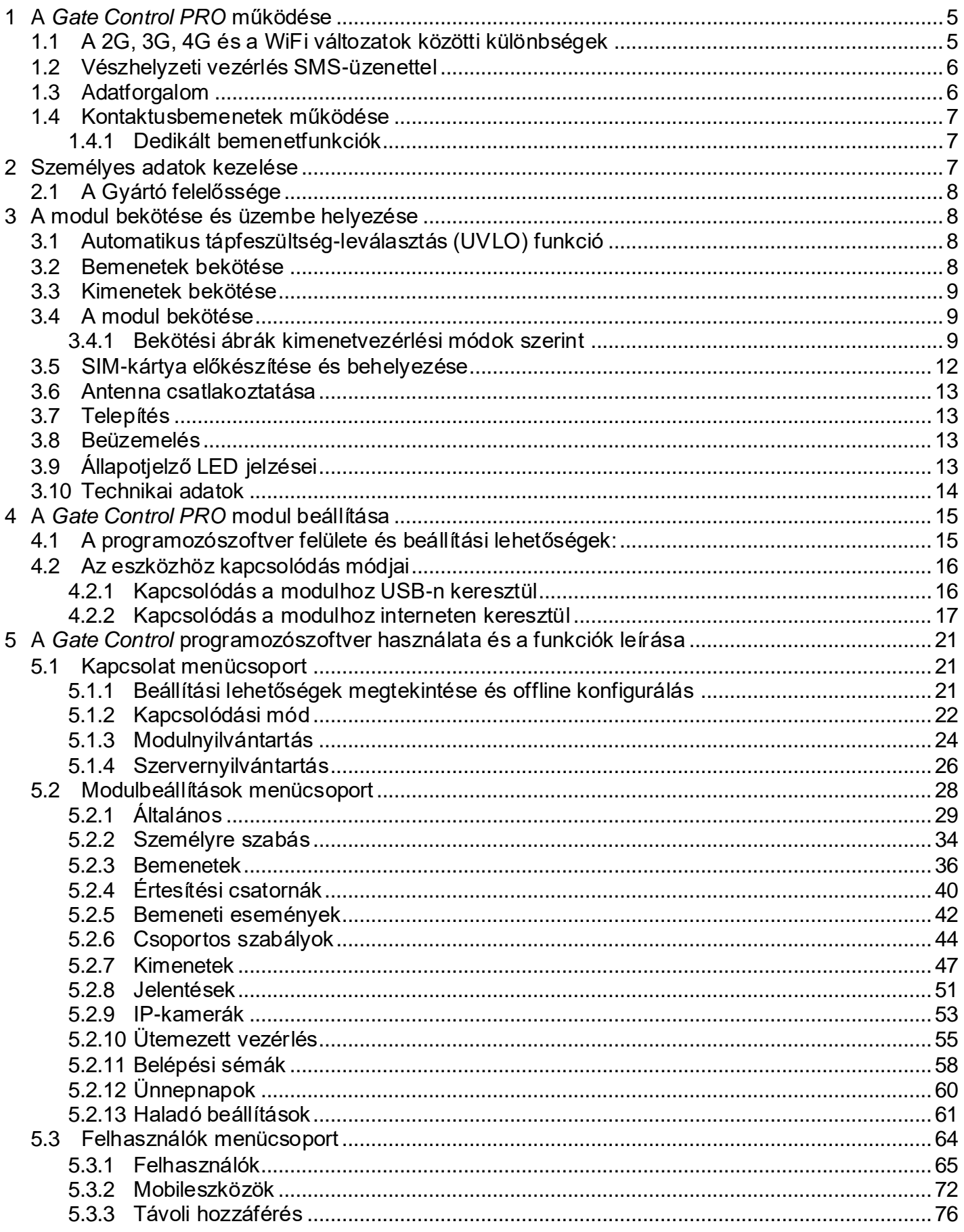

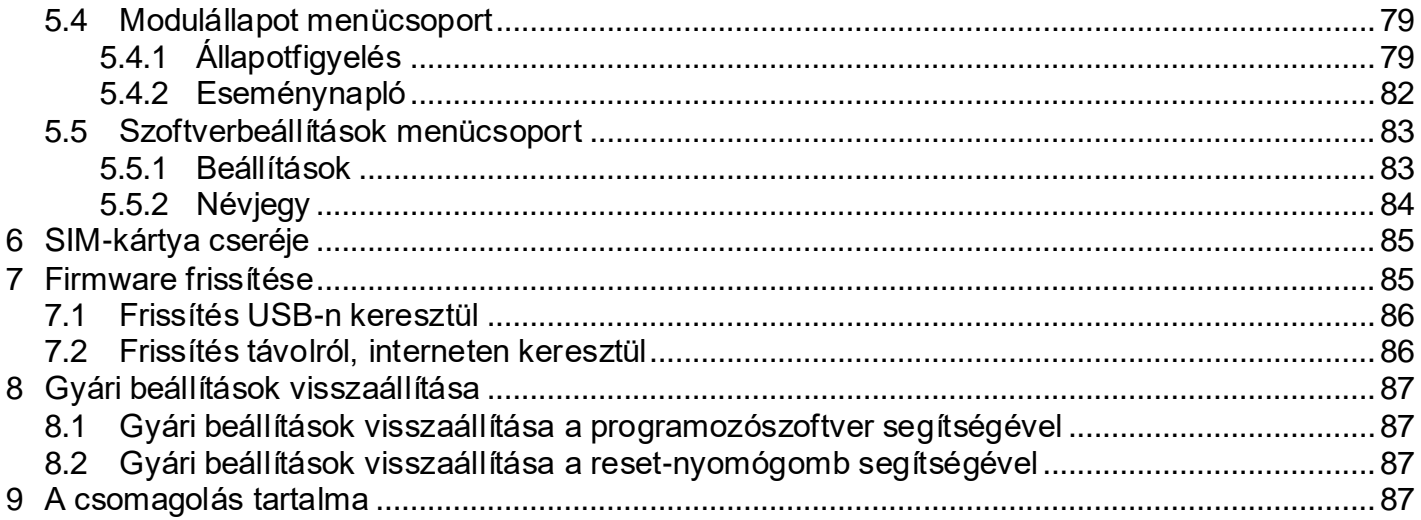

## Tisztelt Vásárló!

Köszönjük, hogy termékünket választotta! Ez a kézikönyv fontos információkat és útmutatásokat tartalmaz a terméket illetően. Kérjük, olvassa el a kézikönyvet a termék használatba vétele előtt. **A termék programozószoftverének és kézikönyveinek legfrissebb változata letölthető a gyártó weboldaláról:** <https://tell.hu/hu/termekek/gsm-automatizalas/gate-control-pro>

## **► Termékjellemzők:**

- Kimenetek vezérlése interneten keresztül, mobilalkalmazással
- Kimenetek vezérlése ingyenes híváson keresztül, hívószám felismeréssel
- 5 különböző vezérlési mód a legtöbb kapuautomatikával való kompatibilitás érdekében
- 4 NO/NC bemenet, 2 NO relés kimenet
- 50 konfigurálható belépési séma
- Konfigurálható ünnepnapok
- Ütemezett vezérlés
- 20 és 1000 felhasználós változat
- 4 kontaktusbemenet állapotának átjelzése e-mailben, SMS-ben, vagy hívással
- Utolsó 1000 esemény tárolása eseménymemóriában
- Programozhatóság: USB, internet, mobilalkalmazás

## ► **Alkalmazási területek:**

- Garázskapu, sorompó, elektromos eszközök vezérlése
- Hibakimenetek, kapcsolók állapotának átjelzése

## ► **Mobilalkalmazás**:

A *Gate Control* mobilalkalmazás a következő platformokon érhető el:

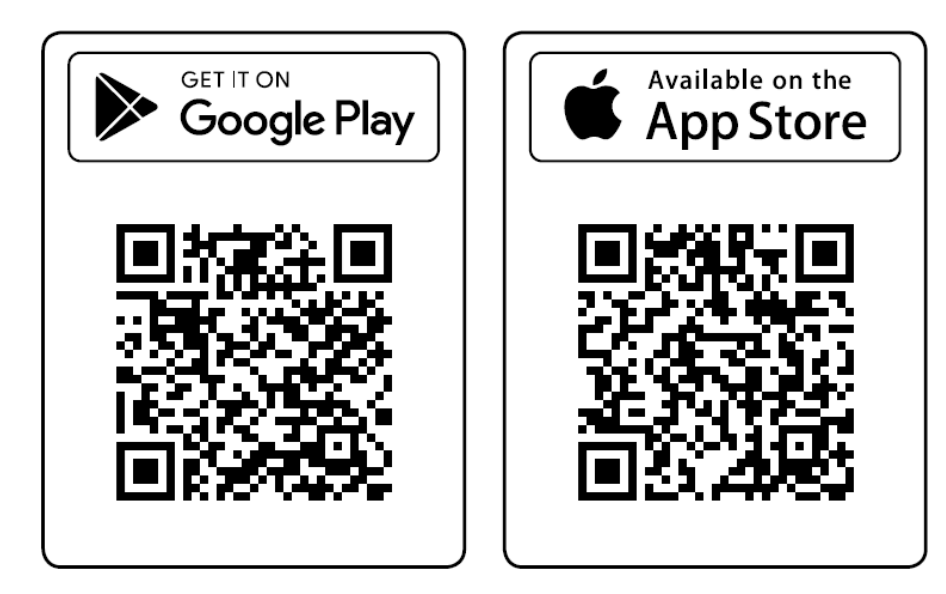

Minimális rendszerkövetelmények:

- Android: 6
- iOS: 10

## <span id="page-4-0"></span>**1 A** *Gate Control PRO* **működése**

A *Gate Control PRO* modult alapvetően elektromos kapuk és sorompók nyitás és zárás vezérlésére tervezték, de használható egyéb berendezések vezérlésére is. A vezérlést a felhasználó a modulba helyezett SIM-kártya telefonszámára indított hívással és/vagy mobilalkalmazással, interneten keresztül végezheti, a beállított vezérlési módnak megfelelően. A legtöbb kapuautomatikával való kompatibilitás érdekében, telepítéskor 5 féle vezérlési módból választhatja ki a megfelelőt az adott alkalmazásra. Hívással történő vezérlés esetén a rendszer a felhasználó azonosításához hívószám-azonosítást használ. Mivel a hívószám-azonosításhoz és vezérléshez elegendő a hívószám felismerése, ezért a rendszer nem fogadja a hívást, így a vezérlés költségmentes. Előfordulhat azonban, hogy a mobilszolgáltató kapcsolási díjat számol fel a nem fogadott hívásokért (ez szolgáltató függő, ezzel kapcsolatban érdeklődjön a mobilszolgáltatónál). Jogosult hívószámról történő hívás esetén a modul elutasítja a hívást, elvégzi a vezérlést és rögzíti a vezérlési eseményt az eseménynaplóba. Mobilalkalmazással történő vezérlés esetén a rendszer a felhasználó azonosításához a mobileszköz azonosítóját használja, amely a *Gate Control* mobilalkalmazásból kiolvasható.

A rendszerbe modulváltozattól függően 20, vagy 1000 felhasználó rögzíthető, melyekhez különböző jogosultságok és belépési (vezérlési) időszakok, valamint egyedi belépési szabályok társíthatók. A belépési időszakok belépési sémák létrehozásával definiálhatók, melyek hozzárendelhetők az egyes felhasználókhoz. A rendszer a belépési időszakokon belül az adott felhasználótól érkező vezérlési kérést végrehajtja, az időszakokon kívül pedig elutasítja.

A *Gate Control PRO* készülékbe helyezendő SIM-kártyára aktiválandó szolgáltatásokat annak megfelelően válassza meg, hogy a készüléknek mely szolgáltatásait kívánja igénybe venni. A mobilalkalmazással történő használathoz, valamint az e-mailküldést használó funkciókhoz mobilinternet-szolgáltatás szükséges. Az SMS-küldő funkciókhoz SMS-szolgáltatás, a hívást használó funkciókhoz pedig hívásszolgáltatás szükséges. Az interneteléréshez a SIM-kártya használhat akár publikus, akár zárt APN-t, viszont zárt APN-ben működő SIM-kártya használata esetén külön engedélyeztetni kell a mobilszolgáltatónál a felhőszerver elérését az adott APN-ből.

**Figyelem!** Amennyiben nem csatlakoztatja a *Gate Control PRO* modulhoz a kapu végálláskapcsolóját, úgy a rendszernek nem lesz információja a kapu nyitott/zárt állapotáról. Ebben az esetben a modullal párhuzamosan használt alternatív vezérlési lehetőségek (távirányító, nyomógomb, stb.) bizonyos esetben hibás működéshez vezethetnek, mivel a modul nem értesül a távirányítóval történő nyitásról, illetve zárásról.

#### <span id="page-4-1"></span>**1.1 A 2G, 3G, 4G és a WiFi változatok közötti különbségek**

A **2G**, **3G** és a **4G** változatok között az egyetlen különbség a beépített modem típusa. A 3G (UMTS) és a 4G (LTE) kommunikáció nagyobb sebességet tesz lehetővé, így növelve a kommunikáció sebességét. A **2G**, **3G** és **4G** változat Európa területén használható. Az említett modellek között semmilyen különbség nincs az elérhető funkciók és beállítások terén.

A **2G** változat esetében a mobilhálózaton keresztül indított hívás az adatkommunikációt késlelteti, mert a 2G modemek nem képesek egyidejűleg több kommunikációs csatornát kezelni.

<span id="page-4-2"></span>A **WiFi** változat kizárólag WiFi hálózattal használható. Mivel ez a változat nem rendelkezik GSM modemmel, ezért az SMS és hívás alapú funkciók nem elérhetők, ellenben ez a változat nem igényel SIM-kártyát.

## <span id="page-5-0"></span>**1.2 Vészhelyzeti vezérlés SMS-üzenettel**

Vészhelyzet esetén lehetőség van a kapu folyamatos nyitva tartására, illetve visszazárására parancsok küldésével SMS-üzenetben a modulba helyezett SIM-kártya telefonszámára. Vészhelyzeti nyitás esetén a modul kinyitja a kaput és csak vészhelyzeti zárás parancs hatására zárja vissza. Vészhelyzeti nyitva tartás közben a modul minden egyéb vezérlési utasítást elutasít. A vészhelyzeti nyitás és zárás parancsot a modul különböző felhasználóktól is elfogadja. A funkció beállításait az "**Általános**" modulbeállítások menüben találja.

Vészhelyzeti vezérlést a modulban regisztrált felhasználó jogosult végezni. A felhasználóhoz szükséges rögzíteni a felhasználónevet a "*Felhasználók*" menüben, valamint egy távhozzáférési jelszót a "*Távoli hozzáférés*" menüben, amelyeket az SMS-üzenetben a felhasználónak meg kell adnia a jogosultság érvényesítéséhez, egyébként a modul elutasítja a kérést. Telefonszám beállítása a felhasználóhoz nem feltétlenül szükséges a funkció használatához. Ha például távfelügyeletnek, vagy tűzoltóságnak kell hozzáférést adni, nem feltétlenül lehet tudni előre, hogy milyen telefonszámról fogják végezni a vezérlést, ezért ennél a funkciónál a modul telefonszámot nem vizsgál az azonosításhoz, csak a felhasználónevet és a távhozzáférési jelszót, továbbá a felhasználónál beállított kimenetvezérlési jogosultságokat sem vizsgálja, azaz vészhelyzeti vezérléskor engedélyezi bármelyik kimenet vezérlését a jogosultságbeállításoktól függetlenül.

Ha a funkció engedélyezve van a beállításokban, az alábbi SMS-parancsokkal vezérelheti a modult, a beállított vezérlési módtól függően (lásd "**[Kimenetek](#page-45-0)**" fejezet):

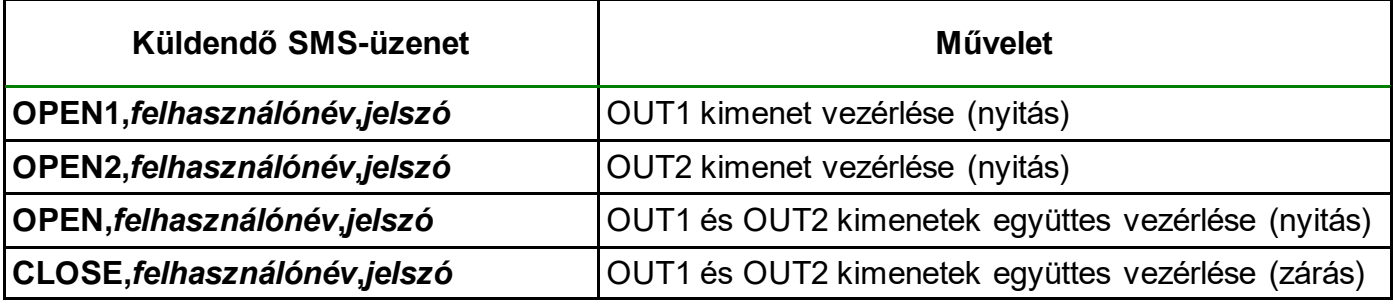

#### **1-es és 2-es vezérlési mód esetén:**

#### **3-as, 4-es és 5-ös vezérlési mód esetén:**

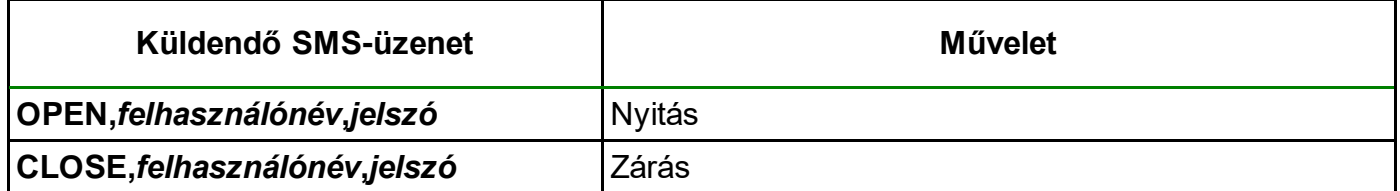

#### <span id="page-5-1"></span>**1.3 Adatforgalom**

<span id="page-5-2"></span>A *Gate Control PRO* készülékbe helyezett SIM-kártyán a várható legkevesebb adatforgalom minimális használat mellett elérheti akár a havi ~20 MB-ot. Az adatforgalom mértéke függ a használat gyakoriságától, a mobilhálózat stabilitásától, illetve az igénybevett szolgáltatásoktól. Az adatforgalommal járó szolgáltatások, mint mobilalkalmazással történő vezérlés, távprogramozás, eseménynaplók távoli letöltése, firmware távfrissítés, e-mailküldés és riportok küldése, hozzájárulnak a SIM-kártya adatforgalmának növekedéséhez. Az adatforgalom növekedésének mértéke függ az említett szolgáltatások használatának gyakoriságától és időtartamától. Használattól függően, az adatforgalom a minimális használat adatforgalmának akár többszörösét is elérheti.

#### <span id="page-6-0"></span>**1.4 Kontaktusbemenetek működése**

A modul 4db konfigurálható NO/NC kontaktusbemenettel rendelkezik, amelyeket aktiválva, értesítés küldhető összesen 4 értesítési telefonszámra SMS-ben vagy hívással, vagy e-mailben, a beállításnak megfelelően. Ez a funkció használható például szabotázs, vagy egyéb kapcsolók állapotának, vagy a vezérlőelektronika hiba-, vagy egyéb kimeneteinek átjelzésére SMSüzenetben vagy e-mailben. A telefonszámokat és e-mail címeket az "*Értesítési csatornák*" menüben adhatja meg a programozószoftverben, a bemeneti eseményekkel történő összerendelést pedig a "*Bemeneti események*" menüben végezheti el. A bemenetek tulajdonságait a "**Bemenetek**" menüben konfigurálhatja.

#### <span id="page-6-1"></span>**1.4.1 Dedikált bemenetfunkciók**

**IN1 és IN2 bemenet**: a fent említett értesítési funkciókon felül, az IN1 és az IN2 bemenet beállítástól függően használható kapucsengő, illetve műszaki hiba átjelzésére Push üzenettel, vagy kimenetvezérlésre, azaz a kapu nyitására külső kontaktus hatására. Az 1-es vagy a 2-es kimenetvezérlési mód használata esetén az is kiválasztható, hogy a bemenet melyik kimenetet (OUT1 vagy OUT2) vezérelje.

- **Kapucsengő funkció**: amennyiben mobilalkalmazással használják a rendszert és becsengetés esetén egy kontaktussal aktiválásra kerül az adott bemenet, a rendszer "*Csengetés*" Push üzenetet küld azon felhasználók mobileszközére, akik számára ez engedélyezett a beállításokban. Ha a kapucsengőt összeköti az adott bemenettel, ily módon az engedélyezett mobileszközök Push üzenettel értesülhetnek a kapucsengő megnyomásáról.
- **Műszakihiba-értesítés funkció**: amennyiben mobilalkalmazással használják a rendszert és kontaktussal aktiválásra kerül az adott bemenet, a rendszer "*Műszaki vagy eszköz hiba*" Push üzenetet küld azon felhasználók mobileszközére, akik számára ez engedélyezett a beállításokban.

A dedikált bemenetfunkciók Push üzeneteinek szövege nem módosítható. A Push üzeneteket a programozószoftverben mobileszközönként a "*Mobileszközök*" menüben engedélyezheti. A Push üzenetküldés interneten keresztül működik ingyenes Push értesítés szolgáltatással.

**IN3 és IN4 bemenetek**: a fent említett értesítési funkciókon felül, az IN3 és IN4 bemenetekhez gyárilag végálláskapcsoló funkció van hozzárendelve (kapuvégállás érzékelése). Az 1-es és a 2 es vezérlési mód használata esetén, az IN3 bemenetre az OUT1 kimenet által vezérelt "A" kapu, az IN4 bemenetre pedig az OUT2 kimenet által vezérelt "B" kapu végálláskapcsolója csatlakoztatható. A 3-as, 4-es és 5-ös vezérlési módok esetében a kapu végálláskapcsolója az IN3 bemenetre csatlakoztatható. Végálláskapcsoló használata esetén a rendszer értesítést tud küldeni Push és/vagy SMS-üzenettel, ha a kapu nem nyílik ki, vagy nem záródik be. A végálláskapcsolókat a programozószoftverben a "*Bemenetek*" menüben konfigurálhatja. Az SMS-hibaüzeneteket felhasználónként a "*Felhasználók*" menüben, a Push hibaüzeneteket pedig mobileszközönként a "*Mobileszközök*" menüben engedélyezheti. Az üzenetek szövegét szükség esetén a "Személyre szabás" menüben tudja módosítani.

## <span id="page-6-2"></span>**2 Személyes adatok kezelése**

A felhasználók a rendszert felhasználónév, telefonszám és/vagy mobilalkalmazás-azonosító segítségével tudják vezérelni, ezért a rendszer működtetéséhez szükséges, hogy a rendszert használni kívánó felhasználók a nevüket (felhasználónév) és telefonszámukat (továbbiakban személyes adatok) megadják a készülékben definiált rendszeradminisztrátoroknak, akik ezeket a személyes adatokat rögzítik a rendszerben. A személyes adatokat a felhasználók megadhatják közvetlenül, vagy közvetve, egy, a mobileszközükről a rendszerhez használt mobilalkalmazás segítségével küldhető hozzárendelési kérelem keretében. Regisztrációs kérelem küldésekor a mobilalkalmazás-azonosító is automatikusan továbbításra kerül.

A felhasználók adatkezeléshez való hozzájárulása a személyes adataik közvetett vagy közvetlen megadásával önkéntesen, egyértelműen és kifejezett hozzájárulás alapján megadottnak tekintendő. Az adatkezelés célja a rendszerhez történő hozzáférés és ezáltal használati jogosultság biztosítása a rendszert használni kívánó felhasználók számára.

A rendszer a személyes adatokat a készülék memóriájában tárolja. A személyes adatok az üzemeltető/telepítő, valamint a kijelölt rendszeradminisztrátorok kivételével harmadik személy által nem hozzáférhetők. A kijelölt rendszeradminisztrátorok a személyes adatokat bizalmasan, a vonatkozó jogszabályi előírásoknak megfelelően kötelesek kezelni és harmadik félnek nem adhatják át azokat.

## <span id="page-7-0"></span>**2.1 A Gyártó felelőssége**

A Gyártó a rendszer működésével, használatával kapcsolatban - beleértve a hardver és szoftver rendeltetésszerű használatát is - bárminemű felelősséget a vonatkozó jogszabályoknak megfelelően vállal. A Gyártó nem vállal felelősséget azokért a károkért, amelyek abból erednek, hogy:

- a felhasználó elveszíti, vagy eltulajdonítják a rendszer vezérlésére alkalmas eszközét vagy fent említett személyes adatait és ezzel illetéktelen személynek lehetősége nyílik ahhoz, hogy hozzáférjen a rendszerhez;
- a felhasználó szándékosan, jóhiszeműen, közvetlen vagy közvetett módon átadja a rendszer használatához szükséges személyes adatait vagy a vezérlésre alkalmas eszközét harmadik személynek.

## <span id="page-7-1"></span>**3 A modul bekötése és üzembe helyezése**

## <span id="page-7-2"></span>**3.1 Automatikus tápfeszültség-leválasztás (UVLO) funkció**

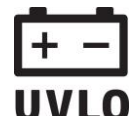

A termék automatikus tápfeszültség-leválasztás (Under Voltage Lock Out) funkcióval rendelkezik. A modul automatikusan kikapcsol, ha a tápfeszültsége kritikus szint alá csökken, majd az üzemi tápfeszültség helyreállásakor ismét bekapcsol.

#### <span id="page-7-3"></span>**3.2 Bemenetek bekötése**

A bemeneteknél az alaphelyzetben zárt vagy alaphelyzetben nyitott kontaktust az adott bemenet (**IN1**…**IN4**) és a tápfeszültség negatív (**V-**) bekötési pont közé kell kötni.

Alaphelyzetben nyitott aktiválókontaktus alkalmazása esetén az adott bemenetet beállításainál válassza az *NO* (normally open - alaphelyzetben nyitott) lehetőséget. Ilyenkor az adott bemenet (**IN1**…**IN4**) és a **V-** bekötési pont közé ráadott rövidzár váltja ki a bemenetet aktiválását és a hozzá tartozó értesítések elküldését.

Alaphelyzetben zárt aktiválókontaktus alkalmazása esetén az adott bemenetet beállításainál válassza az *NC* (normally closed - alaphelyzetben zárt) lehetőséget. Ilyenkor az adott bemenet (**IN1**…**IN4**) és a **V-** bekötési pont közötti rövidzár megszüntetése váltja ki a bemenetet aktiválását és a hozzá tartozó értesítések elküldését.

#### • **Kapu végálláskapcsolójának csatlakoztatása:**

1-es és 2-es vezérlési mód használata esetén, egyetlen kapu vezérlése esetén az OUT1 kimenet által vezérelt kapu végálláskapcsolóját az IN3 bemenetre, két kapu vezérlése esetén az OUT2 kimenet által vezérelt kapu végálláskapcsolóját az IN4 bemenetre kell csatlakoztatni.

A 3-as, 4-es és 5-ös vezérlési mód esetén a kapu végálláskapcsolóját az IN3 bemenetre kell csatlakoztatni.

### <span id="page-8-0"></span>**3.3 Kimenetek bekötése**

A kimenetek bekötését a kiválasztott vezérlési módnak megfelelően kell elvégezni. A kimenetek alaphelyzeti állapota az egyes vezérlési módoknál a következő:

## **1.**, **2.**, **4.**, **5. vezérlési módoknál**:

OUT1: alaphelyzetben nyitott relékontaktus (N.O.) OUT2: alaphelyzetben nyitott relékontaktus (N.O.)

#### **3. vezérlési módnál**:

OUT1: alaphelyzetben nyitott relékontaktus (N.O.) OUT2: alaphelyzetben zárt relékontaktus (N.C.)

Az alaphelyzetben nyitott (N.O.) kimenet alaphelyzetben nyitott kontaktust, vezérléskor pedig zárókontaktust szolgáltat. Az alaphelyzetben zárt (N.C.) kimenet alaphelyzetben záró kontaktust, vezérléskor pedig nyitott kontaktust szolgáltat. A kimenetek potenciálmentes relékontaktust szolgáltatnak. A relékontaktusok maximális terhelhetősége **1A**@24V AC/DC.

<span id="page-8-1"></span>A vezérlési módokról részletes leírást a "**[Kimenetek](#page-45-0)**" fejezetben talál.

## **3.4 A modul bekötése**

**Figyelem! Az antenna csatlakozójának fémes részeit és a modul termináljait se közvetlenül, se közvetve NE csatlakoztassa a védőföldhöz, mert ez a modul meghibásodását okozhatja!**

**A termék helyes működéséhez a megfelelő teljesítményű tápellátás elengedhetetlen. A tápellátásnak biztosítania kell a minimális működési feszültséget és az eszköz maximális áramfelvételét kiszolgáló teljesítményt. A tápellátásnak folyamatosnak és tranziensektől mentesnek kell lennie.**

**A fenti célokra ideális megoldás a TELL által tervezett és gyártott tápegység, melynek használatát kifejezetten ajánljuk moduljaink mellé!**

• Ajánlott TELL tápegység: **TT25VA-12V5**.

## <span id="page-8-2"></span>**3.4.1 Bekötési ábrák kimenetvezérlési módok szerint**

A rendszercsatlakozó terminálok kiosztása:

- **V+** Tápfeszültség 12-30V DC vagy 12-16,5V AC (min. 500mA)
- **V-** Tápfeszültség negatív pólusa (ha DC)
- **IN1** 1. kontaktusbemenet
- **IN2** 2. kontaktusbemenet
- **IN3** 3. kontaktusbemenet
- **IN4** 4. kontaktusbemenet
- **OUT1** 1. kimenet (alaphelyzetben nyitott, potenciálmentes kontaktus, max. 1A@24V AC/DC)
- **OUT2** 2. kimenet (alaphelyzetben nyitott, potenciálmentes kontaktus, max. 1A@24V AC/DC)

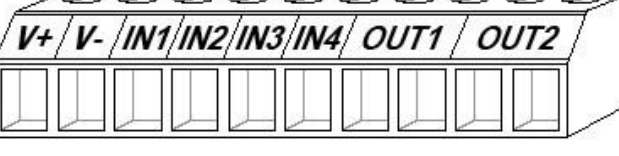

 $\sim$  $\sim$ 

## **1. vezérlési mód:**

- Egy vagy két kapuhoz, vagy egy kapuhoz két nyitási lehetőséggel (részleges/teljes nyitás).
- Mindkét kimenet alaphelyzetben nyitott (NO).
- Az OUT1 kimenet hívószámazonosítással vezérelhető híváson keresztül.
- Az OUT2 kimenet rejtett hívószámmal vezérelhető híváson keresztül.
- Mindkét kimenet külön vezérelhető a mobilalkalmazással.
- A végálláskapcsolók az IN3 (1-es kapuhoz), és az IN4 (2-es kapuhoz) bemenetekre köthetők.
- Egy vezérlőparancs csak kapunyitást végez. A zárást a kapuautomatika vezérlőelektronikája kell, hogy végezze automatikusan.

## **2. vezérlési mód:**

- Egy vagy két kapuhoz, vagy egy kapuhoz két nyitási lehetőséggel (részleges/teljes nyitás).
- Mindkét kimenet alaphelyzetben nyitott (NO).
- Mindkét kimenet hívószám-azonosítással vezérelhető híváson keresztül, a beállításnak megfelelően (csak OUT1, csak OUT2, vagy mindkettő egyszerre).
- Mindkét kimenet külön vezérelhető a mobilalkalmazással.
- Felhasználónként engedélyezhető vezérlési jogosultság minden egyes kimenethez.
- A végálláskapcsolók az IN3 (1-es kapuhoz), és az IN4 (2-es kapuhoz) bemenetekre köthetők.
- Egy vezérlőparancs csak kapunyitást végez. A zárást a kapuautomatika vezérlőelektronikája kell, hogy végezze automatikusan.

## **3. vezérlési mód:**

- Olyan egykapus kapuautomatikákhoz, amelyek a nyitás és a zárás vezérlőkontaktust ugyanazon a bemeneten várják.
- Nyitás, majd zárás egyetlen hívás/ vezérlőparancs hatására.
- Az OUT1 kimenet alaphelyzetben nyitott (NO), míg az OUT2 alaphelyzetben zárt (NC).
- Az OUT1 kimenet kapuvezérlésre, míg az OUT2 kimenet a fotocellaérzékelőkör megszakítására szolgál, ezáltal lehetőséget biztosítva a kapu nyitva tartására a beállított időtartamig.
- Második hívás/vezérlőparancs esetén a kapu folyamatos nyitva tartása.
- A végálláskapcsoló az IN3 bemenetre köthető.

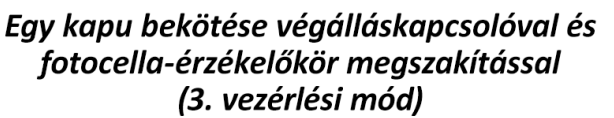

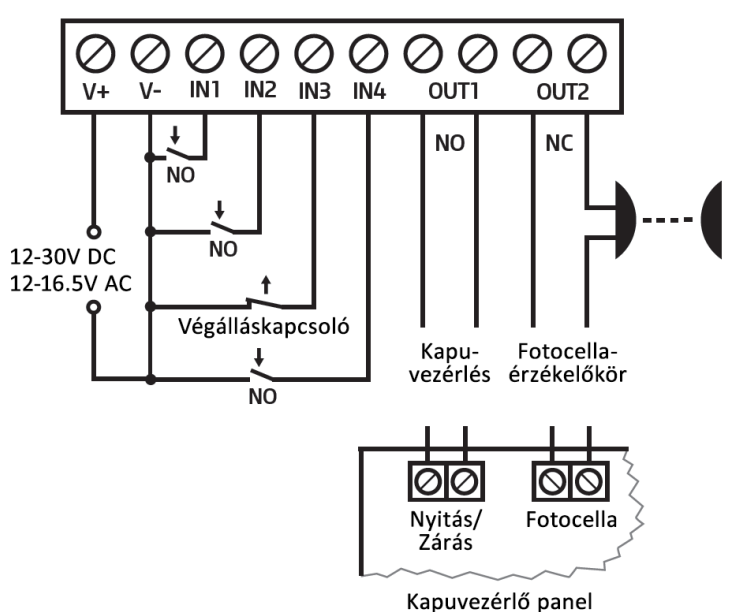

## Egy vagy két kapu bekötése végálláskapcsolóval (1. és 2. vezérlési módok)

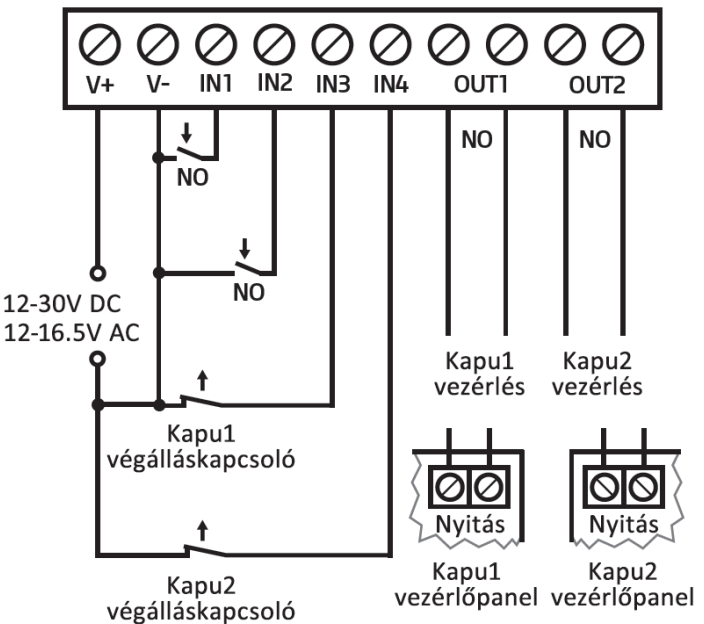

## **4. vezérlési mód:**

- Olyan egykapus kapuautomatikákhoz, amelyek a nyitás és a zárás vezérlőkontaktust eltérő bemeneteken várják.<br>- Nyitás.
- majd zárás egyetlen hívás/ vezérlőparancs hatására.
- Mindkét kimenet alaphelyzetben nyitott (NO).
- A nyitási impulzust az OUT1, a zárási impulzust az OUT2 kimenet szolgáltatja.
- Második hívás/vezérlőparancs esetén a kapu folyamatos nyitva tartása.
- A végálláskapcsoló az IN3 bemenetre köthető.

## Egy kapu bekötése végálláskapcsolóval (4. és 5. vezérlési módok)

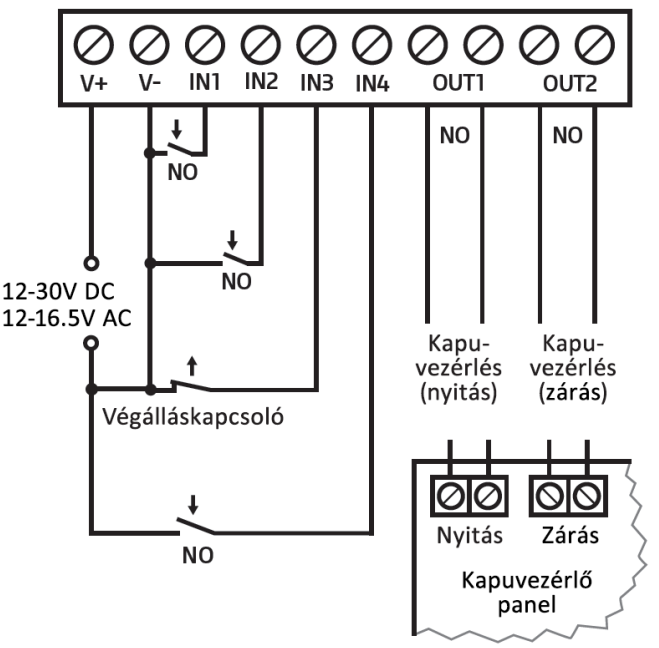

## **5. vezérlési mód:**

- Olyan egykapus kapuautomatikákhoz, amelyek a nyitási és zárási parancsot eltérő bemeneteken várják.
- Nyitás és zárás külön hívással/vezérlőparanccsal.
- Mindkét kimenet alaphelyzetben nyitott (NO).
- A nyitási impulzust az OUT1, a zárási impulzust az OUT2 kimenet szolgáltatja.
- A végálláskapcsoló az IN3 bemenetre köthető.

## <span id="page-11-0"></span>**3.5 SIM-kártya előkészítése és behelyezése**

- **A modul Mini (2FF) méretű SIM-kártyát igényel.**
- A SIM-kártya foglalat a modulon látható nyílás fedelének eltávolítása után hozzáférhető.

**Megjegyzés:** a **WiFi** termékváltozat nem igényel SIM-kártyát, ezért nincs SIM-kártya foglalata. A fedelet a jelzett végén az állapotjelző LED irányába körömmel megnyomva, majd kifelé húzva lehet eltávolítani. Ide helyezze be a SIM-kártyát. A *Gate Control PRO* készülékbe helyezendő SIM-kártyára aktiválandó szolgáltatásokat annak megfelelően válassza meg, hogy a készüléknek mely szolgáltatásait kívánja igénybe venni. A mobilalkalmazással történő használathoz, valamint az e-mailküldést használó funkciókhoz mobilinternet-szolgáltatás szükséges. Az SMS-küldő funkciókhoz SMS-szolgáltatás,

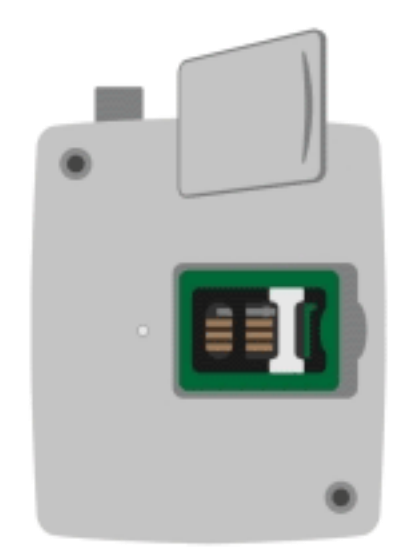

a hívást használó funkciókhoz pedig hívásszolgáltatás szükséges. Az interneteléréshez a SIM-kártya használhat akár publikus, akár zárt APN-t, viszont zárt APN-ben működő SIM-kártya használata esetén külön engedélyeztetni kell a mobilszolgáltatónál a felhőszerver elérését az adott APN-ből.

- **A SIM-kártyán tiltsa le a hangposta és a hívásértesítés-szolgáltatást.**
- **A modul képes kezelni a SIM-kártya PIN-kódját. Amennyiben a SIM-kártyán engedélyezi a PIN-kód kérését, akkor állítsa be a SIM-kártya PIN-kódját a programozószoftverben az "Általános" modulbeállításoknál. Ellenkező esetben tiltsa le a PIN-kód kérését a SIM-kártyán.**
- **Engedélyezze a hívószám-azonosítás szolgáltatást a SIM-kártyára a szolgáltatónál**  (néhány kártyatípusnál alapbeállításként ez a szolgáltatás nincs engedélyezve). A szolgáltatás engedélyezéséhez helyezze be a SIM-kártyát egy mobiltelefonba, arról hívja fel a kártya mobilszolgáltatójának ügyfélszolgálatát és állítsa be az említett szolgáltatást, vagy állíttassa be a szolgáltató egyik személyes ügyfélszolgálatán.
- Állítsa be a SIM-kártyához tartozó APN-t a programozószoftverben az "Általános" **modulbeállításoknál**.
- SIM-kártya behelyezése:

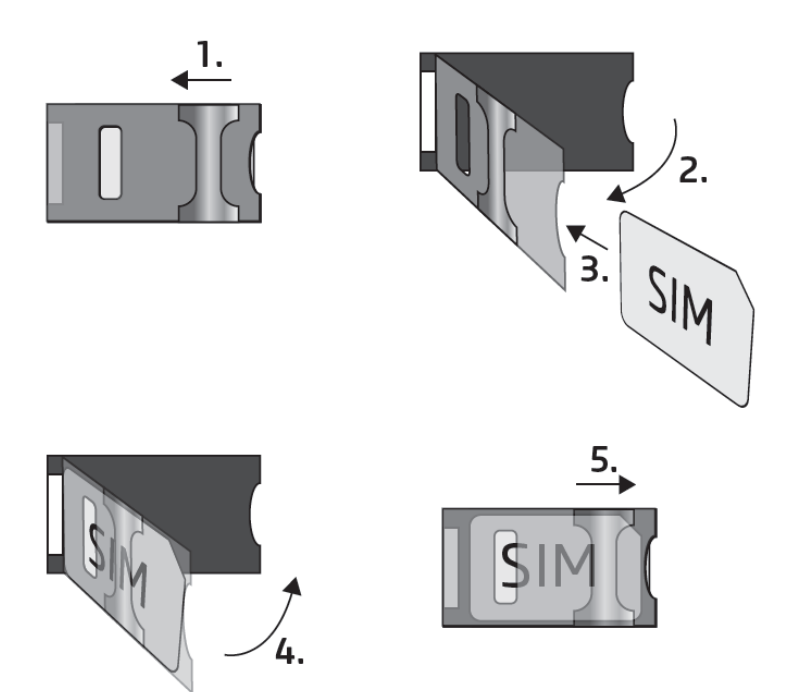

**1.** A SIM-foglalat fém biztonsági zárát húzza el az állapotjelző LED irányába kattanásig.

**2.** Körmével a fém biztonsági zár alá nyúlva nyissa fel a foglalatot.

**3.** A felnyitott részbe csúsztassa be a SIM-kártyát a mellékelt ábrán látható módon, a kártya érintkezőfelületével lefelé.

**4.** Hajtsa vissza a felnyitott részt a SIM-kártyával együtt.

**5.** Óvatosan nyomja le és húzza vissza kattanásig a doboz szélének irányába a fém biztonsági zárat.

## <span id="page-12-0"></span>**3.6 Antenna csatlakoztatása**

Az antennát rögzítse az FME-M csatlakozóhoz. A csomagban található antenna normál vételi körülmények mellett jó átvitelt biztosít. Az esetlegesen előforduló térerő problémák és/vagy hullám interferencia (fading) esetén használjon más, nagyobb nyereségű antennát, vagy keressen előnyösebb helyet a modul számára.

## <span id="page-12-1"></span>**3.7 Telepítés**

## **Felszerelés előtt ellenőrizze a berendezés leendő környezetét:**

- Végezzen térerőmérést mobiltelefonjával. Előfordulhat, hogy a kívánt helyen a térerő nem kielégítő. Így még felszerelés előtt módosítható az eszköz helye.
- Ne szerelje az eszközt olyan helyre, ahol erős elektromágneses zavarok érhetik, pl. villamos-motorok, erősáram, stb. közelébe.
- Ne szerelje nedves, illetve magas páratartalmú helyekre.

## <span id="page-12-2"></span>**3.8 Beüzemelés**

- Ellenőrizze, hogy a SIM-kártya helyesen be van-e helyezve.
- Ellenőrizze az antenna csatlakozását, hogy megfelelően van-e rögzítve a modulba.
- Ellenőrizze a terminálok bekötését.
- Az eszköz tápfeszültség alá helyezhető (12-30V DC vagy 12-16,5V AC). Ellenőrizze, hogy az energiaellátás elegendő-e a *Gate Control PRO* számára. A *Gate Control PRO* nyugalmi áramfelvétele 120mA, viszont kommunikáció során elérheti akár az 500mA-t. Amennyiben a használt áramforrás nem elegendő a modul működéséhez, ez működési zavarokat idézhet elő. Ilyen esetben kiegészítő tápegység külön rendelhető a gyártótól.

*Figyelem! Az USB-n keresztül történő megtáplálás nem elegendő a modul működéséhez! A modul rendeltetésszerű működése nem garantált, ha csak USB-ről van megtáplálva!*

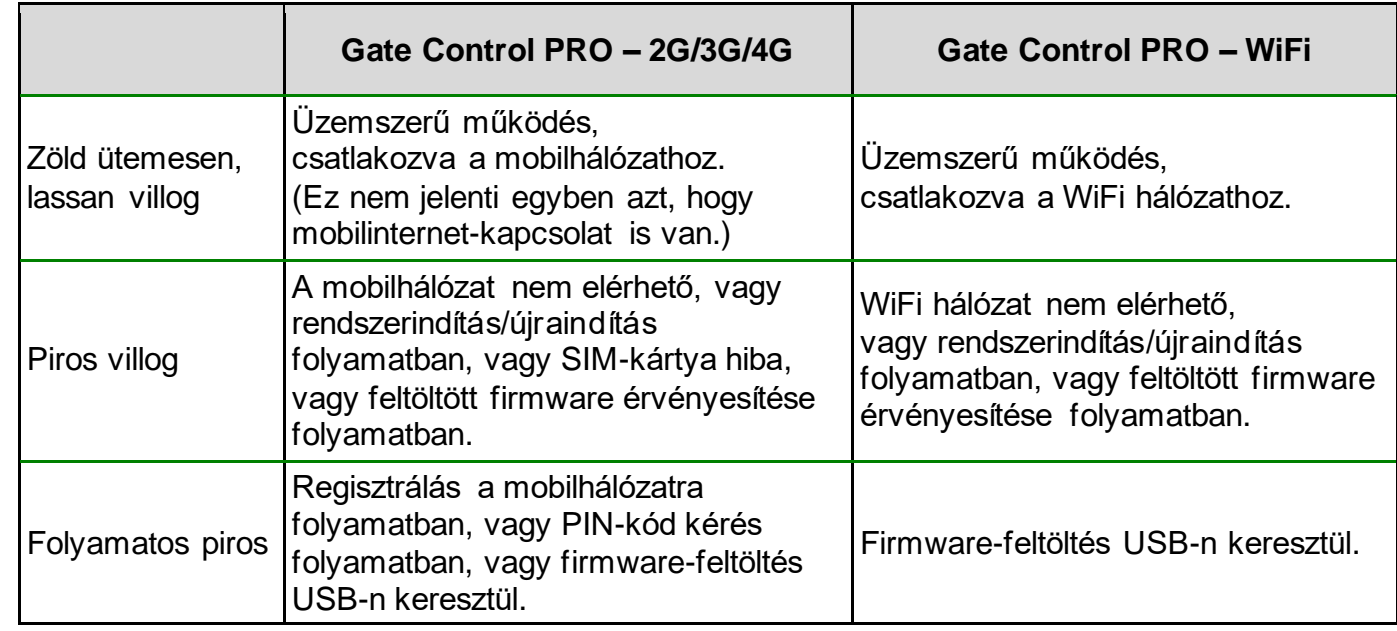

## <span id="page-12-3"></span>**3.9 Állapotjelző LED jelzései**

#### <span id="page-13-0"></span>**3.10 Technikai adatok**

Tápfeszültség: 12-30V DC vagy 12-16,5V AC Névleges áramfelvétel: 120mA Maximális áramfelvétel: 500mA@12V DC<br>Működési hőmérséklet: 50°C - +70°C Működési hőmérséklet: Átviteli frekvencia: 2G változat: 850/900/1800/1900 MHz 3G változat: 900/2100 MHz @UMTS, 900/1800 MHz @GSM<br>4G változat: 900/1800 MHz@GSM/EDGE, B1/B8@WCDMA, 900/1800 MHz@GSM/EDGE, B1/B8@WCDMA, B1/B3/B7/B8/B20/B28A@LTE WiFi változat: 2,4 GHz, 802.11 b/g/n Relékimenetek terhelhetősége: 1A@24V AC/DC Méretek: 84 x 72 x 32mm<br>Nettó súly: 200g Nettó súly: Bruttó súly (csomagolva): 300g

## <span id="page-14-0"></span>**4 A** *Gate Control PRO* **modul beállítása**

A *Gate Control PRO* modul programozása az alábbi módokon lehetséges:

- számítógép segítségével USB-n keresztül, programozószoftverrel
- számítógép segítségével interneten keresztül, programozószoftverrel\*
- mobilalkalmazással, interneten keresztül (csak a felhasználók kezelésével kapcsolatos beállítások érhetők el)\* A mobilalkalmazással történő programozásról az alkalmazás használati útmutatójában olvashat.

\*A megjelölt funkciók csak akkor elérhetőek, ha a *Gate Control PRO* készülékbe mobilinterneteléréssel rendelkező SIM-kártya került behelyezésre, továbbá a felhőhasználat helyesen van konfigurálva és a modul csatlakoztatása a felhőhöz sikeresen megtörtént. A rendszer internetalapú szolgáltatásainak igénybevételéhez előzetesen szükség van az interneteléréshez szükséges beállítások konfigurálására. Erről bővebben az "*[Általános](#page-27-1)*" modulbeállítások fejezet "*[SIM-beállítások](#page-29-0)*" és "*[Felhő](#page-31-0)*" bekezdéseiben olvashat.

A *Gate Control* programozószoftver az alábbi operációs rendszerekkel kompatibilis:

## • **Windows 10 (32/64 bit)**

A korábbi Windows operációs rendszereket a program nem támogatja!

**A programozószoftver telepítése**: indítsa el a szoftver telepítőjét és kövesse a telepítő varázsló utasításait a telepítés befejezéséig. A programozószoftver legfrissebb változata letölthető a gyártó weboldaláról:

<span id="page-14-1"></span><https://tell.hu/hu/termekek/gsm-automatizalas/gate-control-pro>

## **4.1 A programozószoftver felülete és beállítási lehetőségek:**

A szoftver felhasználói felületének nyelvét a telepítés során választhatja ki.

A felhasználói felület kinézetét a "*Szoftverbeállítások*" menücsoport "*Beállítások*" menüpontjában, a "*Téma*" legördülőmenü segítségével módosíthatja, ahol számos megjelenési séma közül választhat.

A megjelenéssel kapcsolatos változtatásokat a program bezáráskor elmenti, újabb megnyitáskor pedig a mentett állapotot alkalmazza.

A táblázatokat tartalmazó menükben egy összetett szűrő elérhető a táblázat minden oszlopában

a szűrő ikonra Név <sup>v</sup> kattintva, amely minden oszlopfejléc jobb szélén jelenik meg, ha az egérmutatót az adott fejléc fölé helyezi. A szűrő segítségével szűrést végezhet a táblázat bármely oszlopában. Bármely oszlop fejlécére kattintva válthat növekvő, illetve csökkenő

sorrendű adatrendezés között. A táblázat bal felső sarkában található, csillaggal jelölt gombra  $\stackrel{*}{\,}$ történő kattintást követően válthat az oszlopok megjelenítése/elrejtése között, valamint megváltoztathatja az oszlopok sorrendjét "fogd és vidd" művelettel. Az oszlopok sorrendje az oszlopok fejlécének áthelyezésével is módosítható.

## <span id="page-15-0"></span>**4.2 Az eszközhöz kapcsolódás módjai**

Kapcsolódási mód

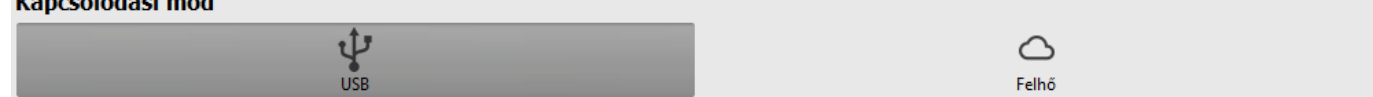

A programozószoftverrel történő kapcsolódáshoz a modulhoz az alábbi lehetőségek állnak rendelkezésre:

**USB**: közvetlen kapcsolat egy USB-A / USB-B kábel segítségével.

<span id="page-15-1"></span>Felhő: távoli kapcsolat interneten, a gyártó által felhőben üzemeltetetett szerveren keresztül.

## **4.2.1 Kapcsolódás a modulhoz USB-n keresztül**

A modul programozásának megkezdéséhez végezze el az alábbi műveleteket:

- Indítsa el a *Gate Control* programozószoftvert.
- A szoftverben a "Kapcsolat" menücsoport "Kapcsolódási mód" menüpontjában válassza

ki az "*USB*" kapcsolódási opciót, helyezze a modult tápfeszültségre, majd csatlakoztassa USB-A / USB-B kábellel a számítógéphez. A szoftver a modullal történő kommunikációhoz szabványos HID illesztőprogramot használ, amit a Windows operációs rendszerek tartalmaznak, így nem szükséges külön illesztőprogram telepítése. A modul USB-hez történő csatlakoztatásakor a Windows operációs rendszer automatikusan telepíti a megfelelő illesztőprogramot.

• USB-n keresztül történő kapcsolódáshoz a program USB-jelszót kér. Írja be a modul USB kapcsolódási jelszavát az "*USB kapcsolat*" szekcióban található "*Jelszó*" mezőbe. Alapértelmezett jelszó: **1234**

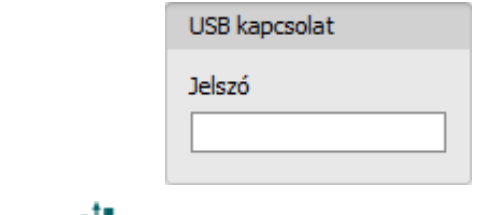

- Kattintson a "*Kapcsolódás*" <sup>V</sup>o gombra.
- A kapcsolat állapotát a programablak alján található állapotsorban tekintheti meg:

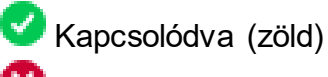

Kapcsolat bezárva (piros)

- Sikeres kapcsolódást követően lehetőség van a modul beállítására, a beállítások módosítására, felhasználók kezelésére, az eseménynapló letöltésére, valamint a rendszer állapotának megtekintésére. A program rögtön a kapcsolódást követően automatikusan kiolvassa a modulból a beállításokat. Amennyiben a felhasználókat vagy azok beállításait szeretné megtekinteni vagy módosítani, úgy a felhasználókat külön ki kell kiolvasnia a modulból.
- A kapcsolat megszakításához kattintson a "**Kapcsolat bontása"** <sup>8</sup> gombra.

#### <span id="page-16-0"></span>**4.2.2 Kapcsolódás a modulhoz interneten keresztül**

**Az interneten keresztül történő eléréshez szükséges, hogy az elérni kívánt** *Gate Control PRO* **modul használhatja a felhőszolgáltatást. Ehhez az "***Általános***" modulbeállítások menüpontban be kell, hogy legyen állítva az APN, engedélyezve kell lennie a "***Felhőhasználat***" opciónak, továbbá szükséges, hogy a modulba mobilinternetszolgáltatással rendelkező SIM-kártya legyen behelyezve, amely használhat akár publikus, akár zárt APN-t, viszont zárt APN-ben működő SIM-kártya használata esetén külön engedélyeztetni kell a mobilszolgáltatónál a felhőszerver elérését az adott APN-ből, melynek elérhetősége a következő:**

#### **Szerver címe: 54.75.242.103 Port: 2016**

Ennél a kapcsolódási módnál az internetes kapcsolat a modul és a *Gate Control* programozószoftver között a gyártó által felhőben üzemeltetett szerveren keresztül valósul meg.

A programozószoftver "*Rendszernapló*" funkciója nem használható interneten keresztül történő csatlakozás esetén.

A modulhoz távolról azok a szuperadminisztrátor vagy adminisztrátor jogosultságú felhasználók férhetnek hozzá, akik rendelkeznek beállított távoli hozzáféréssel. A távolról történő kapcsolódáshoz szükség van a szuperadminisztrátor vagy adminisztrátor felhasználónevére és a beállított távoli hozzáférési jelszavára, ezért amennyiben még nincs felhasználó konfigurálva a rendszerben, előzetesen szükséges USB-kapcsolaton keresztül hozzáadni egy szuperadminisztrátor vagy adminisztrátor felhasználót, valamint egy új távoli hozzáférést ezen felhasználó részére, vagy ha már vannak felhasználók regisztrálva, akkor azon szuperadminisztrátor vagy adminisztrátor részére, akinek távoli hozzáférést kíván biztosítani. Így gyakorlatilag bármely felhasználó kaphat távoli hozzáférési lehetőséget, a saját jogosultsági szintjének megfelelően. A programozószoftverrel távolról bejelentkező felhasználó csak a saját jogosultsági szintjének megfelelő beállításokhoz férhet hozzá. Új felhasználó hozzáadásához kövesse a "*[Felhasználók](#page-63-1)*" fejezetben részletezett lépéseket. Új távoli hozzáférés hozzáadásához kövesse a "**[Távoli hozzáférés](#page-74-0)**" fejezetben részletezett lépéseket.

#### ➢ **Távoli hozzáférési szintek:**

**Szuperadminisztrátor** jogosultsággal: teljes hozzáférés, minden beállításhoz hozzáfér.

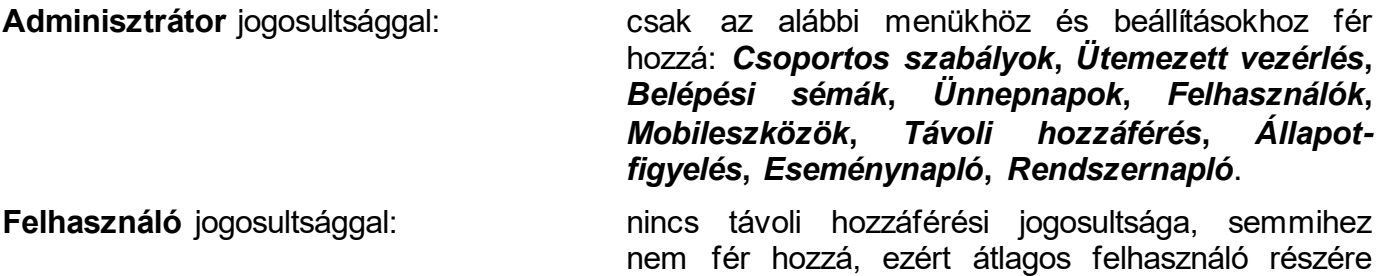

A jogosultsági szintet az adott felhasználó beállításaiban a "*Szerepkör*" legördülőmenüből választhatja ki.

nincs értelme távoli hozzáférést konfigurálni.

A távoli kapcsolódás megkönnyítése céljából a program modulnyilvántartó funkcióval rendelkezik, amely által lehetősége van a modul elérhetőségeit előre rögzíteni a program modulnyilvántartó adatbázisába. Erről bővebben a "*[Modulnyilvántartás](#page-22-0)*" fejezetben olvashat.

#### ➢ **Kapcsolódás a modulhoz interneten keresztül**

Interneten keresztül történő távoli kapcsolódáshoz válassza a "**Felhő**" **o**pciót a "Kapcsolódási mód" menüben.

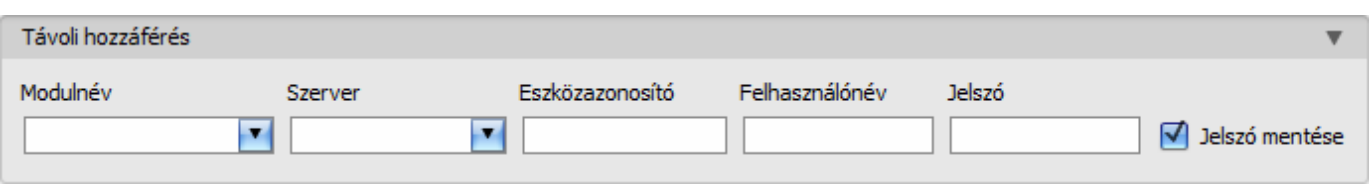

**Modulnév**: a legördülőmenüből kiválaszthatja az elérni kívánt modult, amennyiben már rögzítette a modul elérhetőségeit a program modulnyilvántartójában.

**Szerver**: annak a szervernek a neve, amelyhez a modul csatlakozik. Az alapértelmezett szerver a "*Cloud (Gate Control)*" elnevezésű. Proxy használata esetén, a modulhoz távolról történő kapcsolódáshoz lehetőség van az alapértelmezett szerver IP-címétől és portszámától eltérő elérhetőség megadására új szerver rögzítésével a "*Szervernyilvántartás*" menüben. Ha van rögzítve további szerver, akkor a rögzített szerverek közül választhat elérhetőséget az adott modulhoz ebben a legördülőmenüben. A "*Szervernyilvántartás*" menü alapértelmezetten rejtett, mivel a legtöbb esetben a használata nem szükséges. A menü megjelenítése a "*Szoftverbeállítások / Beállítások*" menüben engedélyezhető.

**Eszközazonosító**: az elérni kívánt *Gate Control PRO* modul eszközazonosítója. Az adott modul eszközazonosítóját kiolvashatja és kimásolhatja USB-kapcsolaton keresztül az "*Állapotfigyelés*" menüben az "*Eszközazonosító*" mezőből.

**\***A V8.00-nál korábbi verzióval rendelkező modulok a behelyezett SIM-kártya azonosítóját (ICCID) használták az eszköz azonosítására. Ezért, ha a modul V8.00-nál korábbi verzióról került frissítésre és frissítéskor volt benne legalább egy regisztrált mobileszköz, akkor a modul továbbra is a SIM-azonosítót fogja használni eszközazonosítóként.

**Felhasználónév**: a "**Felhasználók**" menüben rögzített szuperadminisztrátori vagy adminisztrátori felhasználóneve, amellyel kapcsolódni szeretne a modulhoz.

Jelszó: az adott felhasználónévhez a "*Távoli hozzáférés*" menüben rögzített jelszó.

Jelszó mentése: ha a kapcsolódáshoz szükséges adatokat itt a "Kapcsolódási paraméterek" szekcióban adta meg, és engedélyezi ezt az opciót, akkor a program a megadott jelszót is menteni fogja a modulnyilvántartóba a kapcsolódás kezdeményezésekor.

- Kattintson a "*Kapcsolódási mód*" menüpontra és válassza a "Felhő" **C** lehetőséget.
- Amennyiben már regisztrálta a modult a "*Modulnyilvántartás*" menüben, válassza ki az elérni kívánt modult a "Modulnév" legördülőmenüből. Ellenkező esetben itt is megadhatja a kapcsolódáshoz szükséges adatokat, amelyeket kapcsolódáskor a program automatikusan menteni fog a modulnyilvántartóba a megadott eszközazonosítót használva modulnévként. Ebben az esetben válassza ki a szervert a "Szerver" legördülőmenüből, adja meg a modul eszközazonosítóját az "*Eszközazonosító*" mezőben, a szuperadminisztrátor (vagy adminisztrátor) felhasználónevet a "*Felhasználónév*" mezőben, és az ehhez beállított távhozzáférési jelszót a "**Jelszó**" mezőben.
- Kattintson a "*Kapcsolódás*" gombra és várjon a kapcsolat létrehozására. A kapcsolódási folyamat eltarthat néhány másodpercig.
- A kapcsolat állapotát a programablak alján található állapotsorban tekintheti meg:

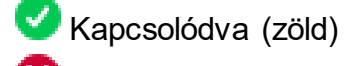

Kapcsolat bezárva (piros)

- Sikeres kapcsolódást követően, hozzáférési szinttől függően lehetőség van a modul beállítására, a beállítások módosítására, felhasználók kezelésére, az eseménynapló letöltésére, valamint a rendszer állapotának megtekintésére.
- A kapcsolat megszakításához kattintson a "**Kapcsolat bontása**" **G** gombra.

**Figyelem!** Amennyiben a modul 2G modemmel szerelt változatát használja, vagy ha a modul 2G hálózathoz csatlakozik, a kimenő hívást használó funkciók igénybe vétele esetén a hívás időtartamára megszakad az internetkapcsolat, mivel 2G hálózaton nem lehet egyszerre hívást és mobilinternetezést folytatni. Ilyen esetben a kimenő hívás az internetkapcsolatot blokkolja, azaz egy esetlegesen folyamatban lévő távoli kapcsolat a hívás erejéig szünetel.

Kimenő hívást használó funkciók:

- **- értesítés hívással kontaktusbemenet aktiválásának hatására**
- **- vezérlésnyugtázás visszahívással**

#### ➢ **Kapcsolódás a modulhoz interneten keresztül, ha nincs engedélyezve a felhőhasználat**

Ha a modult nem használja mobilalkalmazással és ezért az "*Általános*" modulbeállítások menüben nincs engedélyezve a "*Felhőhasználat*" opció, akkor a modul csak kérés esetén kapcsolódik a szerverhez, ezért a távoli kapcsolódáshoz előbb el kell küldeni SMS-üzenetben a modulba helyezett SIM-kártya telefonszámára a kapcsolódásra utasító parancsot:

#### **CONNECT#**

A kapcsolódásra utasító parancsot a modul csak *Szuperadminisztrátor* vagy *Adminisztrátor* felhasználó telefonszámáról fogadja el. Más telefonszámról érkező kapcsolódási parancs esetén a modul a kérést figyelmen kívül hagyja és válaszüzenetet sem küld.

Küldje el a *Gate Control PRO* modulba helyezett SIM-kártya telefonszámára SMS-ben a felhőhöz történő kapcsolódásra utasító parancsot (**CONNECT#**) és várjon a válaszüzenetre. Amint a modul kapcsolódik a felhőhöz, az alábbi válaszüzenetet küldi:

**Connected to** (*IP cím:portszám*) **ID=**(*eszközazonosító*)

A modul 10 perc erejéig kapcsolódik a felhőhöz, amelyet követően tétlenség esetén automatikusan megszakítja a kapcsolatot, ezért a válaszüzenet megérkezését követően **10 perc** áll rendelkezésére, hogy kapcsolódjon a modulhoz.

Amennyiben 1-2 percen belül nem érkezik válaszüzenet, kérjük ellenőrizze, hogy a beállítások helyesek-e, illetve a parancsküldés körülményei megfelelnek-e a fentebb olvasható feltételeknek.

Lehetséges hibaüzenetek:

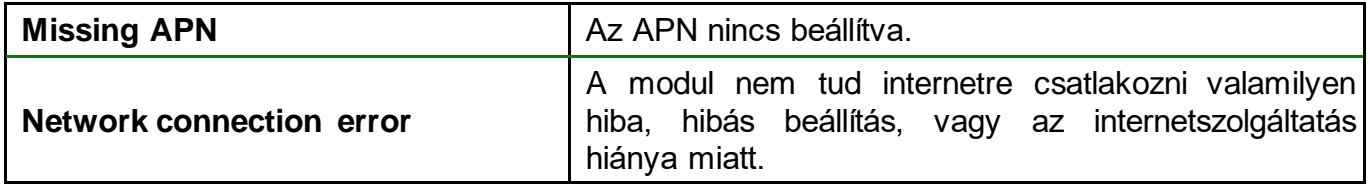

Ha a modulban nincs konfigurálva, vagy hibásan lett megadva az APN, akkor ezt a Szuperadminisztrátor felhasználó beállíthatja az alábbi SMS-parancsokkal (Adminisztrátor felhasználó nem jogosult modulbeállításokat konfigurálni):

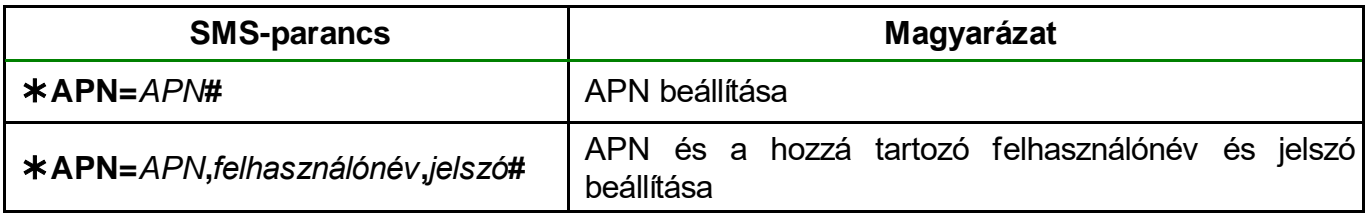

Példa a fenti parancsok használatára:

## **APN=internet#**

## **APN=net,guest,guest#**

- A válaszüzenet megérkezését követően kattintson a "*Kapcsolódás***" (el** gombra és várion a kapcsolat létrehozására. A kapcsolódási folyamat eltarthat néhány másodpercig.
- A kapcsolat állapotát a programablak alján található állapotsorban tekintheti meg:

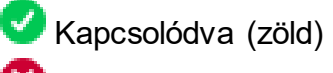

Kapcsolat bezárva (piros)

- Sikeres kapcsolódást követően, hozzáférési szinttől függően lehetőség van a modul beállítására, a beállítások módosítására, felhasználók kezelésére, az eseménynapló letöltésére, valamint a rendszer állapotának megtekintésére.
- A kapcsolat megszakításához kattintson a "*Kapcsolat bontása*" gombra.

## <span id="page-20-0"></span>**5 A** *Gate Control* **programozószoftver használata és a funkciók leírása**

## <span id="page-20-1"></span>**5.1 Kapcsolat menücsoport**

#### <span id="page-20-2"></span>**5.1.1 Beállítási lehetőségek megtekintése és offline konfigurálás**

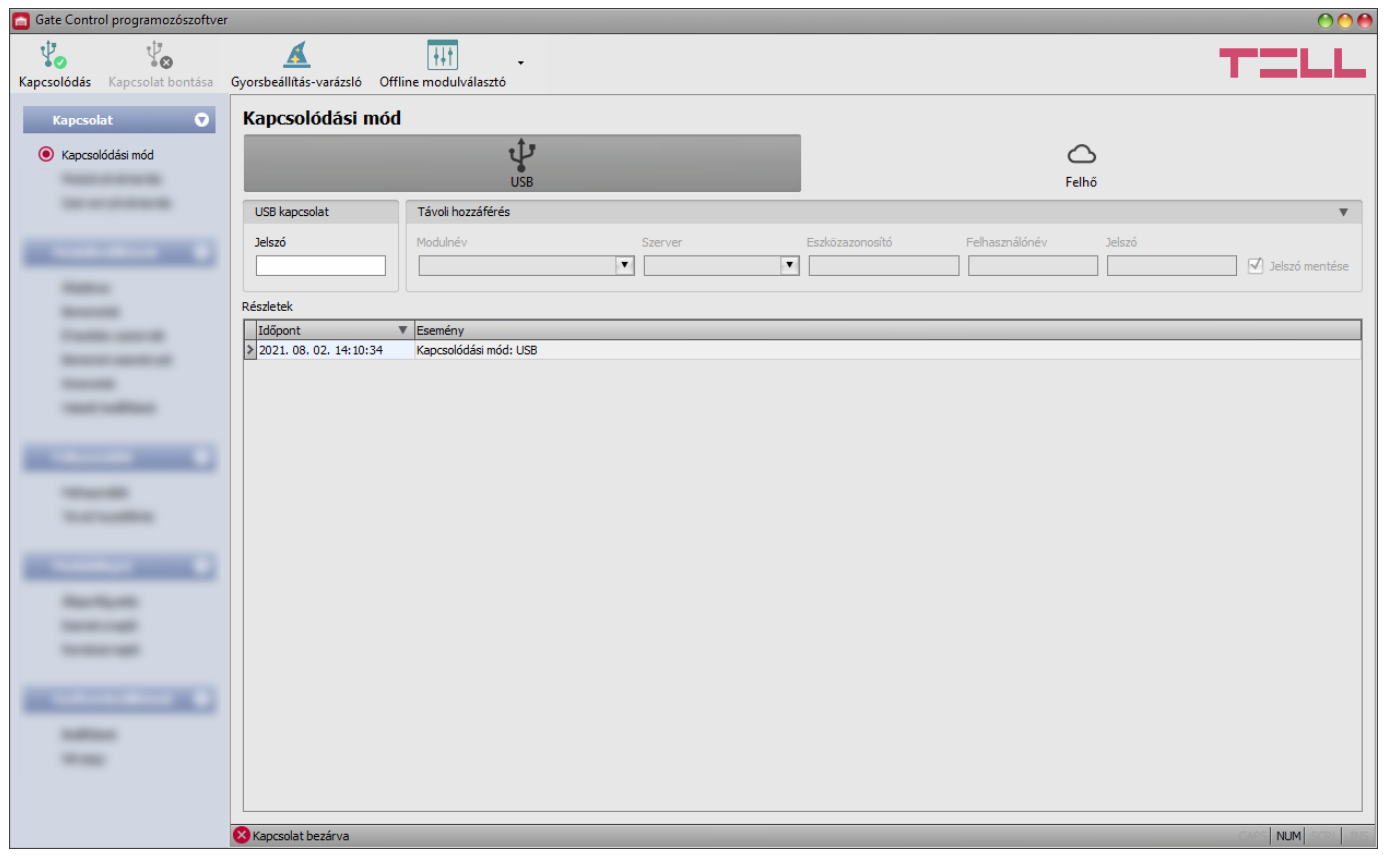

A *Gate Control* programozószoftver az összes *Gate Control PRO* és *BASE* termékváltozatot támogatja, ezért a szoftver az egyes *Gate Control* termékváltozatok csatlakoztatásakor jeleníti csak meg kifejezetten az adott termékváltozatban elérhető, a közös paraméterektől eltérő beállítási lehetőségeket (pl. a *PRO* és a *BASE*, vagy az eltérő felhasználókapacitással rendelkező termékváltozatok közötti különbségeket), azaz egy *Gate Control PRO* vagy *BASE*  modult csatlakoztatni kell ahhoz, hogy megjelenjenek konkrétan az adott termékváltozatra vonatkozó beállítási lehetőségek.

Az "*Offline modulválasztó*" segítségével lehetőség van a *Gate Control PRO* modul beállítási lehetőségeinek megtekintésére, valamint a beállítások előzetes konfigurálására és mentésére a modul csatlakoztatása nélkül is, azaz offline.

Ha szeretné megtekinteni egy *Gate Control PRO* vagy *BASE* termékváltozat beállítási lehetőségeit, vagy a modul csatlakoztatása nélkül szeretne beállításokat konfigurálni és elmenteni, akkor kattintson az "**Offline modulválasztó**" **|| || ||** gomb mellett található nyílra, a legördülőmenüből válassza ki a kívánt termékváltozatot, majd a kiválasztott termékváltozat beállítási lehetőségeinek betöltéséhez kattintson az "**Offline modulválasztó**"  $\left|\frac{+}{+}\right|$  gombra.

## <span id="page-21-0"></span>**5.1.2 Kapcsolódási mód**

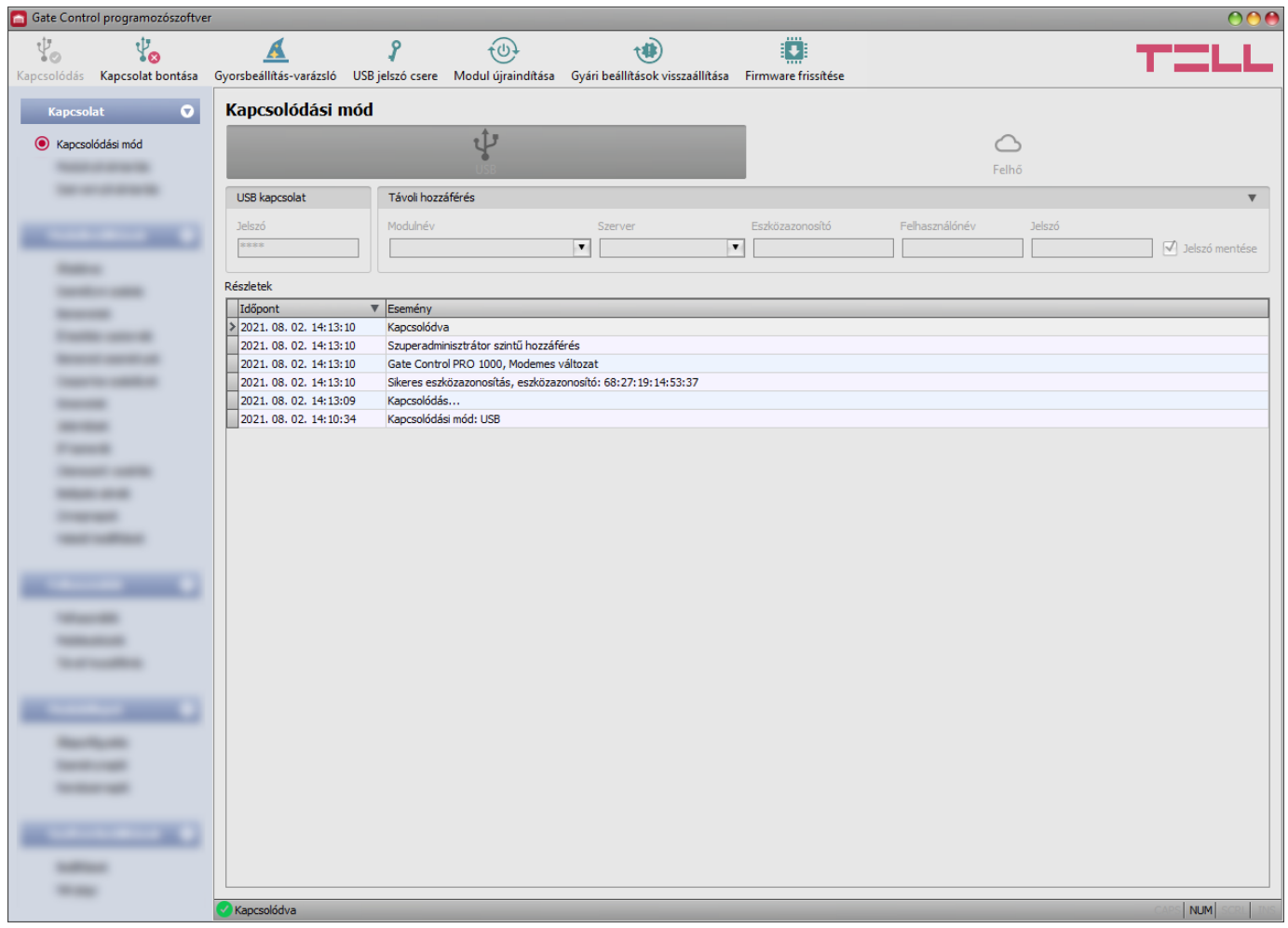

A "*Kapcsolódási mód*" menüpontban kiválasztható a csatlakozás módja (USB vagy felhő), információ látható a csatlakozási folyamatról, megváltoztatható a modul USB kapcsolódási jelszava, újraindítható a modul, valamint visszaállítható a modul gyári alapbeállítása. Az alapértelmezett USB-jelszó: **1234**.

**Részletek**: ebben az ablakban nyomon követhető a kapcsolódás folyamata.

Elérhető műveletek:

#### • **Gyorsbeállítás-varázsló**:

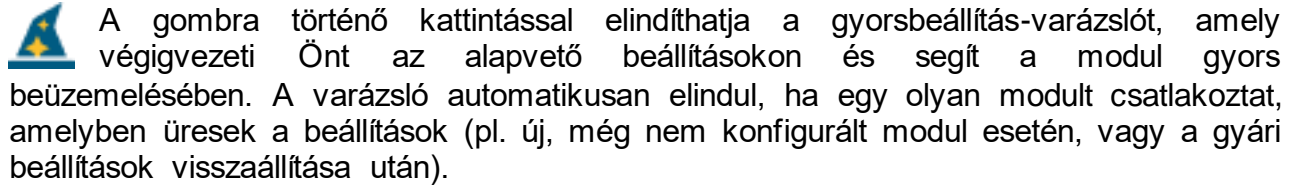

## • **USB-jelszó csere**:

£ A gombra történő kattintás után módosíthatja a modul USB kapcsolódási jelszavát. Adja meg a jelenlegi USB-jelszót, kétszer az új jelszót, majd kattintson a "**Rendben**" gombra. A jelszó hossza minimum 4, maximum 8 karakter lehet. A jelszó tartalmazhat számokat 0...9-ig, kisbetűket a...z-ig, valamint nagybetűket A...Z-ig.

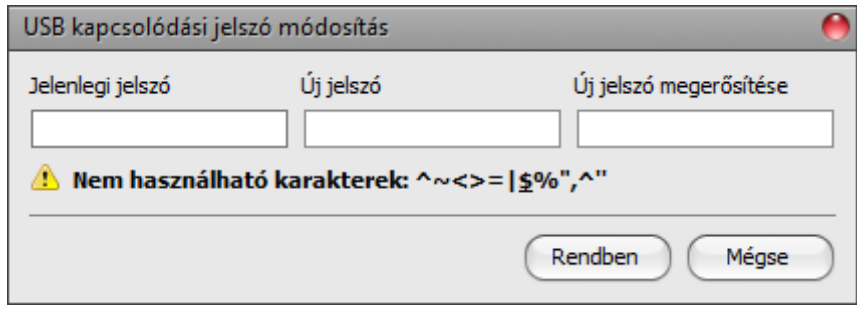

Figyelem! A következő karakterek nem használhatók: ^ ~ < > = ' " , | ? \$ & %

## • **Modul újraindítása**:

 $\overline{\textbf{t}}$  A gombra történő kattintással újraindíthatja a csatlakoztatott modult, amennyiben szükséges.

## • **Gyári beállítások visszaállítása**:

A gombra történő kattintással visszaállíthatja a gyári alapértelmezett beállításokat. Ez a lehetőség csak USB-n keresztül történő kapcsolódás esetén elérhető. A gyári beállítások visszaállításával az aktuális beállítások törlődnek, ezért előbb mentse a beállításait, amennyiben szükséges. A visszaállítási művelet akár 1 percnél is hosszabb ideig tarthat és a modul újraindulásával jár. Várja meg, amíg a modul újraindul és ismét elkezd működni a modulon található állapotjelző LED. A gyári beállítások visszaállítása funkció az USB-jelszó megadása nélkül is elérhető. A gyári beállítások visszaállítását elvégezheti a hardveren található nyomógomb segítségével is. Erről további részleteket a "Gvári beállítások visszaállítása" fejezetben talál.

A gyári beállítások visszaállítása nem elérhető abban az esetben, ha a modul lezárásra került a beállításokban. Ha elfelejtette a modul USB-jelszavát és a modul le van zárva, akkor a gyári beállítások visszaállítását csak a gyártó tudja elvégezni szervizben.

#### • **Firmware frissítése**:

A "*Firmware frissítése*" gombra kattintva a modul firmware-frissítését végezheti el. A gombra kattintást követően egy felugró ablak jelenik meg, ahol betallózhatja a **.tf3** kiterjesztésű firmwarefájlt. A firmware feltöltése után a folyamatjelző ablak bezáródik, majd a modul néhány másodperc elteltével automatikusan újraindul az új firmware-rel.

<span id="page-22-0"></span>Ezzel az opcióval alacsonyabb főverziójú (pl. v8) firmware-rel rendelkező modul is frissíthető, amely alapvetően nem kompatibilis a legújabb szoftververzióval, viszont frissítéssel kompatibilissé tehető.

## <span id="page-23-0"></span>**5.1.3 Modulnyilvántartás**

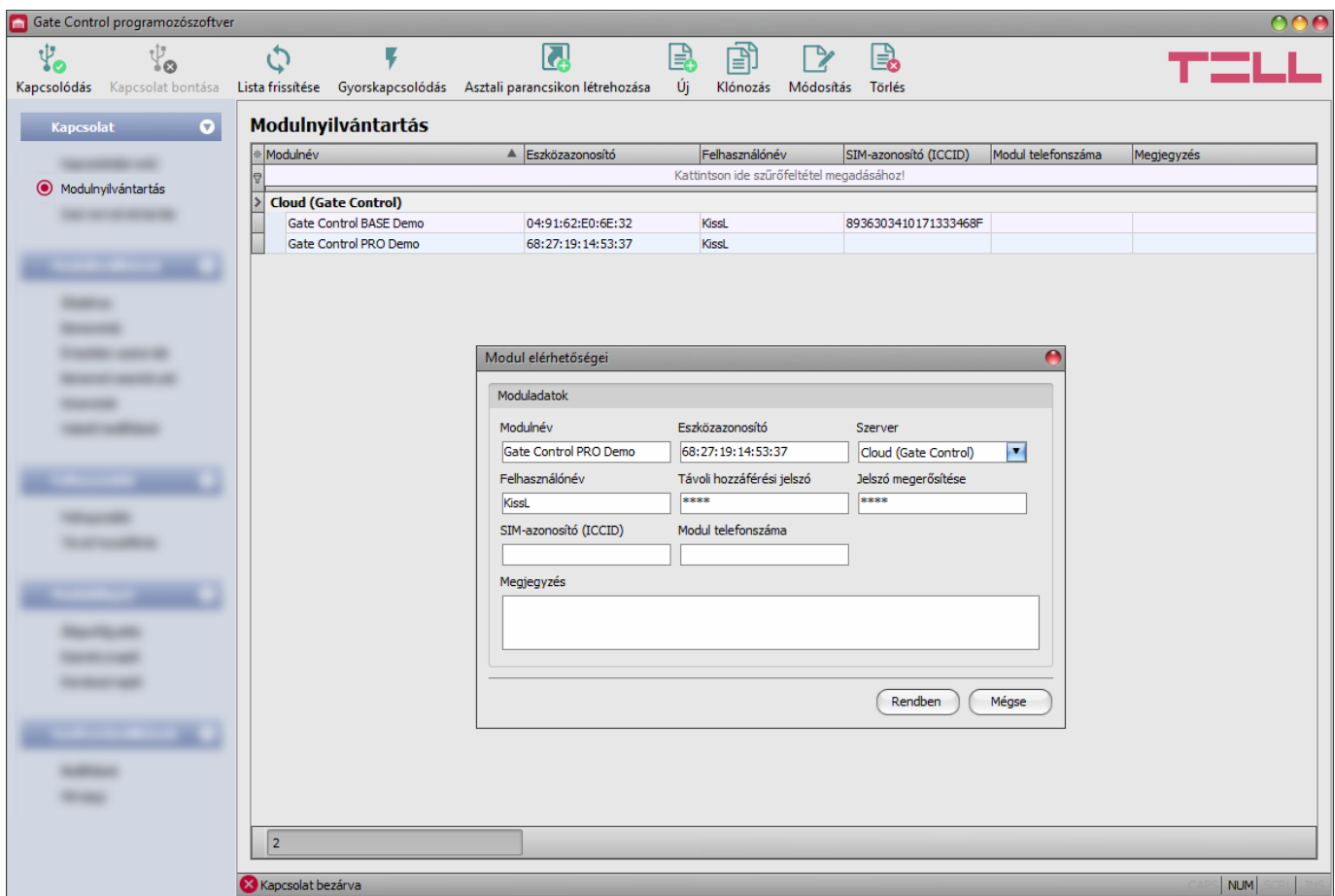

A modulnyilvántartás funkció a *Gate Control PRO* és *BASE* modulok távoli eléréséhez használt elérhetőségeinek tárolására és egyszerű kezelésére szolgál. Az adatbázishoz hozzáadhat új modulelérhetőségeket, szerkesztheti vagy törölheti, valamint egyező elérhetőségű modulok könnyű hozzáadása érdekében klónozhatja a bejegyzéseket.

Távolról történő kapcsolódáskor a "*Modulnév*" legördülőmenüből név alapján könnyedén kiválaszthatja az elérni kívánt modult az adatbázisban rögzített modulok közül.

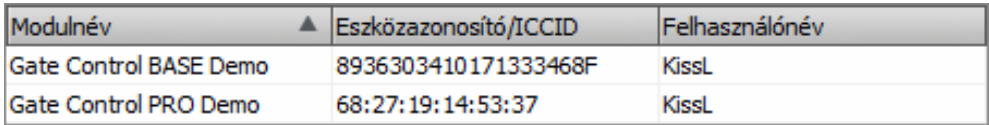

Közvetlenül a modulnyilvántartóból is kezdeményezhető távoli kapcsolódás az eszköz

kiválasztásával, majd a "*Gyorskapcsolódás*" <sup>7</sup> gombra történő kattintással.

Az "**Asztali parancsikon létrehozása<sup>" [1</sup>]** gomb segítségével a modulnyilvántartóban kiválasztott modulhoz létrehozhat egy parancsikont az asztalon. A parancsikon megnyitja a szoftvert és automatikusan elindítja a távoli kapcsolódást az adott modulhoz.

Amennyiben a kapcsolódási módnál új modulelérhetőséget ad meg, azt a program automatikusan hozzáadja a modulnyilvántartó adatbázishoz az eszközazonosítót használva modulnévként, amit lehetősége van módosítani a bejegyzés szerkesztésével. A modulnyilvántartó adatbázist a program helyben tárolja a számítógépen. Szükség esetén, korábbi programverziókból exportált adatbázis a termék gyártói weboldalán elérhető **MMTool** program segítségével importálható.

Elérhető műveletek:

- Bejegyzések frissítése az adatbázisból:
	- A listázott bejegyzések frissítéséhez az adatbázisból kattintson a "*Lista frissítése*" gombra.
- Gyorskapcsolódás távolról a kiválasztott modulhoz:

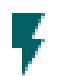

A kiválasztott modulhoz történő kapcsolódáshoz kattintson a "*Gyorskapcsolódás*" gombra. A program automatikusan átvált a "*Kapcsolódási mód*" menüre és elindítja a kapcsolódást.

• Parancsikon létrehozása az asztalon a kijelölt modulhoz történő azonnali kapcsolódáshoz:

Parancsikon létrehozásához kattintson az "*Asztali parancsikon létrehozása*" gombra.

• Új modulelérhetőség hozzáadása:

Új modulelérhetőség hozzáadásához kattintson az "Új" gombra.

- Meglévő modulelérhetőség másolása: Másolat készítéséhez a kiválasztott modulelérhetőségről kattintson a "**Klónozás**"<br>dombra 4 másolat nevének minden szetten. gombra. A másolat nevének minden esetben egyedinek kell lennie.
- Meglévő modulelérhetőség módosítása:

A kiválasztott modulelérhetőség módosításához kattintson a "*Módosítás*" gombra.

• Modulelérhetőség törlése:

A kiválasztott modulelérhetőség törléséhez kattintson a "*Törlés*" gombra.

A modulnyilvántartó által tárolt adatok:

**Modulnév**: itt tetszőleges elnevezheti a modult.

**Eszközazonosító**: a modul egyedi eszközazonosítója. Új elérhetőség hozzáadásakor a szoftver automatikusan kiolvassa az azonosítót a modulból és beilleszti ebbe a mezőbe, ha csatlakoztatva van a modul USB-n keresztül \*(és be van helyezve a SIM-kártya).

**\***A V8.00-nál korábbi verzióval rendelkező modulok a behelyezett SIM-kártya azonosítóját (ICCID) használták az eszköz azonosítására. Ezért, ha a modul V8.00-nál korábbi verzióról került frissítésre és frissítéskor volt benne legalább egy regisztrált mobileszköz, akkor a modul továbbra is a SIM-azonosítót fogja használni eszközazonosítóként.

**Szerver**: proxy használata esetén, a modulhoz távolról történő kapcsolódáshoz lehetőség van az alapértelmezett szerver IP-címétől és portszámától eltérő elérhetőség megadására új szerver rögzítésével a "*Szervernyilvántartás*" menüben. Ha van rögzítve további szerver, akkor a rögzített szerverek közül választhat elérhetőséget az adott modulhoz ebben a legördülőmenüben. A "*Szervernyilvántartás*" menü alapértelmezetten rejtett, mivel a legtöbb esetben a használata nem szükséges. A menü megjelenítése a "Szoftverbeállítások / *Beállítások*" menüben engedélyezhető.

**Felhasználónév**: az adott modul beállításaiban, a "*Távoli hozzáférés*" menüben rögzített, a modulhoz távolról történő kapcsolódásra jogosult felhasználó felhasználóneve.

**Távoli hozzáférési jelszó/Jelszó megerősítése**: az adott modul beállításaiban, a "*Távoli hozzáférés*" menüben az adott felhasználó számára beállított, távolról történő kapcsolódásra szolgáló jelszó.

**SIM-azonosító (ICCID)**: a modulba helyezett SIM-kártya azonosítója (új elérhetőség rögzítésekor a szoftver automatikusan kiolvassa a modulból és beilleszti ebbe a mezőbe, ha be van helyezve a SIM-kártya). Sikertelen beolvasás esetén beírhatja kézzel is, vagy bemásolhatja az "*Állapotfigyelés*" menüből. A SIM-azonosítót a szoftver nem használja, csupán informatív jellegű.

**Modul telefonszáma**: ebben a mezőben megadhatja a modulba helyezett SIM-kártya telefonszámát. Ezt a szoftver nem használja, csupán informatív jellegű.

<span id="page-25-0"></span>**Megjegyzés**: ebben a mezőben egyedi megjegyzést fűzhet hozzá az adott modulhoz.

#### **5.1.4 Szervernyilvántartás**

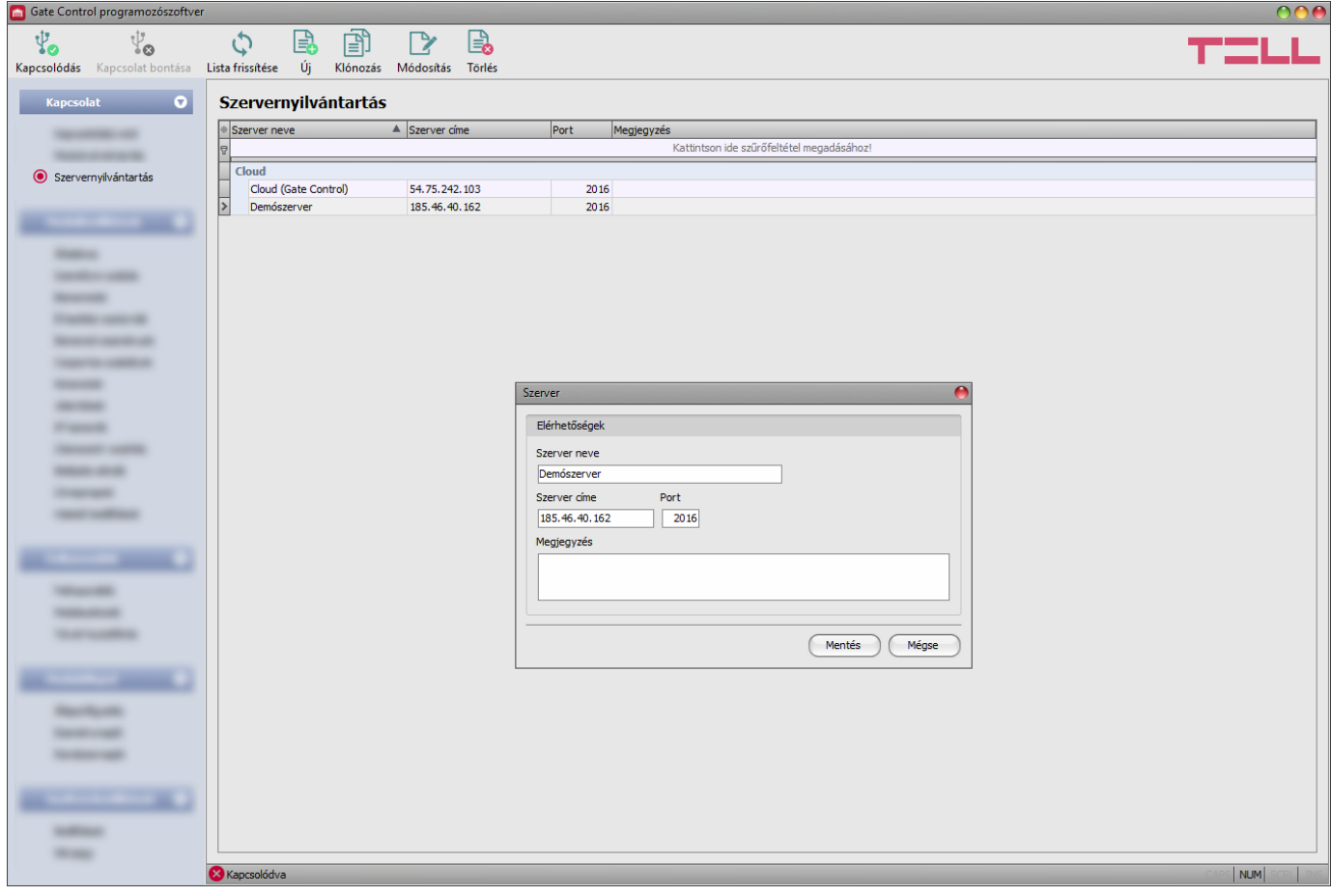

A szervernyilvántartás funkció szerverek elérhetőségeinek tárolására szolgál. A "*Szervernyilvántartás*" menü alapértelmezetten rejtett, mivel a legtöbb esetben a használata nem szükséges. Csak akkor van rá szükség, ha az internetes forgalom lebonyolítására proxyt használ, vagy ha a modult olyan zárt hálózatban használja, amelyben nincs lehetőség engedélyezni a felhőhöz történő kapcsolódást. Ebben az esetben a modulhoz távolról történő kapcsolódáshoz ebben a menüben lehetőség van az alapértelmezett szerver IP-címétől és portszámától eltérő, egyedi elérhetőség rögzítésére, majd az itt rögzített szerver hozzárendelésére a modulokhoz a "**Modulnyilvántartás**" menüben.

A rögzített modulokhoz történő távoli kapcsolódás így a hozzájuk rendelt szerverelérhetőségen keresztül történik. A "*Szervernyilvántartás*" menü megjelenítése a "*Szoftverbeállítások / Beállítások*" menüben engedélyezhető. Az adatbázishoz hozzáadhat új szerverelérhetőségeket, szerkesztheti vagy törölheti, valamint egyező elérhetőségű szerverek vagy vevőegységek könnyű hozzáadása érdekében klónozhatja a bejegyzéseket.

Amennyiben a modult olyan zárt hálózatban használja, amelyben nincs lehetőség engedélyezni a felhőhöz történő kapcsolódást, a "*Szervernyilvántartás*" menüben rögzíthet egy, az adott zárt hálózatban engedélyezett IP-címet és portszámot, amelyet ezt követően beállíthat alapértelmezett felhőszerverként a modul beállításaiban, az "*Általános*" beállítások menüben. Így a zárt hálózatban nem szükséges engedélyezni a felhőhöz történő kapcsolódást, csupán egy portátirányítást kell beállítani a választott IP-címről és portról a felhő IP-címére és portjára (**54.75.242.103:2016**).

A "Szervernyilvántartás" menüben elérhető funkciógombok:

- Bejegyzések frissítése az adatbázisból:
	- A listázott bejegyzések frissítéséhez az adatbázisból kattintson a "*Lista frissítése*" gombra.
- Új szerverelérhetőség hozzáadása:

Új szerverelérhetőség hozzáadásához kattintson az "Új" gombra.

- Meglévő szerverelérhetőség másolása:
	- Másolat készítéséhez a kiválasztott szerverelérhetőségről kattintson a "*Klónozás*" gombra. A másolat nevének minden esetben egyedinek kell lennie.
- Meglévő szerverelérhetőség módosítása:

A kiválasztott szerverelérhetőség módosításához kattintson a "*Módosítás*" gombra.

• Szerverelérhetőség törlése:

A kiválasztott szerverelérhetőség törléséhez kattintson a "*Törlés*" gombra.

A szervernyilvántartó által tárolt adatok:

**Szerver neve**: a szerver tetszőleges neve.

**Szerver címe**: a szerver IP-címe vagy domain neve.

**Port**: a szerver kommunikációs portszáma.

**Megjegyzés**: egyedi megjegyzés beírható az adott szerverre vonatkozóan.

#### <span id="page-27-0"></span>**5.2 Modulbeállítások menücsoport**

A "*Modulbeállítások*" menücsoporton belül található almenükben tudja konfigurálni a modul beállításait.

**Figyelem! A modul külön adathalmazként kezeli a modulbeállításokat és a felhasználói (felhasználók, mobileszközök, távoli hozzáférés) beállításokat, ezért azokat külön kell kiolvasni és beírni a modulba. A modulbeállításokat a program automatikusan kiolvassa a modulból a modulhoz történő kapcsolódáskor, míg a felhasználókat nem! További**  részleteket a felhasználók kezeléséről a "*[Felhasználók menücsoport](#page-62-0)*" fejezetben talál.

• **Modulbeállítások módosítása**: a modul beállításainak módosításához szükség van a modulban tárolt aktuális modulbeállítások kiolvasására, amit a program automatikusan végrehajt a modul csatlakoztatásakor. Ugyanakkor, a beállításokat manuálisan is

kiolvashatja bármikor a "*Beállítások olvasása*" gombra kattintva bármelyik almenüben a "**Modulbeállítások**" menücsoporton belül.

A beállítások írása a modulba a "**Beállítások írása**" **Sol** gomb segítségével mindaddig nem lehetséges, amíg az olvasás nem történt meg. Módosítást követően írja be

a beállításokat a modulba a "*Beállítások írása*" gomb segítségével.

• **Teljes eszközkonfiguráció (modulbeállítások, felhasználók, mobileszközök, és távoli hozzáférés) felülírása**: amennyiben felül szeretné írni az aktuális felhasználókat és beállításokat, az adatokat beolvashatja és beírhatja a modulba egy korábban készített biztonsági mentésből. Biztonsági mentés készítéséhez konfigurálja a kívánt beállításokat és felhasználókat az almenükben, majd kattintson az "*Általános*" modulbeállítások menüben

a "**Biztonsági mentés készítése**"  $\Box$  gombra. Az így elkészített biztonsági mentés fáilt

- a "**Visszaállítás biztonsági mentésből**" **de mentegy** gomb segítségével tudja beolvasni
- a programba, majd a beolvasott adatokat kategóriánként írhatja be a modulba
- <span id="page-27-1"></span>a "*Beállítások írása*" és a "*Felhasználók írása*" gombokra történő kattintással.

## <span id="page-28-0"></span>**5.2.1 Általános**

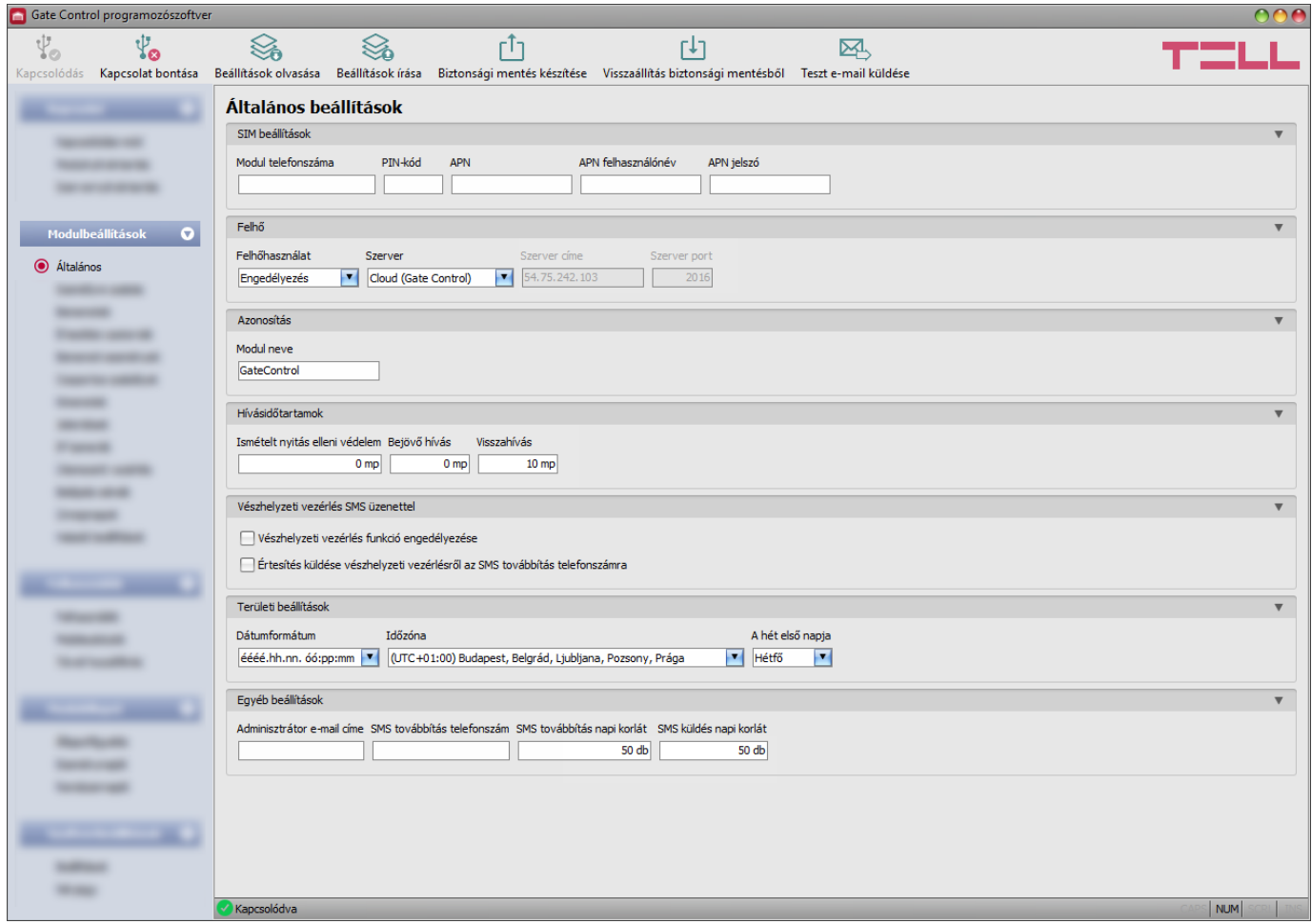

Ebben a menüben a modul általános működésével kapcsolatos paraméterek konfigurálhatók.

Elérhető műveletek:

• Beállítások kiolvasása a modulból:

A modulban lévő beállítások kiolvasásához kattintson a "*Beállítások olvasása*" gombra. Ez a "*Modulbeállítások*" menücsoportba tartozó összes menü beállításait kiolvassa.

• Beállítások írása a modulba:

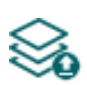

Beállítás módosítását, vagy új beállítások megadását követően, hogy az új beállítások érvényesüljenek a rendszerben, azokat be kell írni a modulba a "*Beállítások írása*" gomb segítségével. Ez a "*Modulbeállítások*" menücsoportba tartozó menükben módosított értékeket írja be a modulba.

• Biztonsági mentés készítése:

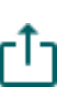

Teljes biztonsági mentés készítéséhez, azaz a modul beállításainak és a felhasználóknak fájlba történő mentéséhez kattintson a "*Biztonsági mentés készítése*" gombra, válassza ki a célmappát, adjon meg egy fájlnevet, majd kattintson a "*Mentés*" gombra.

• Visszaállítás biztonsági mentésből:

A beállítások és a felhasználók biztonsági mentésből történő visszaállításához kattintson a "*Visszaállítás biztonsági mentésből*" gombra, tallózza be a biztonsági mentés fájlt, kattintson a "**Megnyitás**" gombra, majd a beolvasott adatokat írja

be a modulba a "**Beállítások írása**" **de s** gombra történő kattintással. Ez a művelet a beállításokat és a felhasználókat is beírja a modulba. Ez az opció csak USB kapcsolaton keresztül érhető el.

• Teszt e-mail küldése:

A "*Teszt e-mail küldése*" gomb az e-mailküldés funkció ellenőrzésére szolgál. Teszt e-mail küldéséhez kattintson a gombra, adjon meg egy e-mail címet, majd kattintson a "*Küldés*" gombra. Amennyiben a tesztüzenet nem érkezik meg a megadott e-mail címre, akkor ellenőrizze az "APN" beállítást.

**Beállításmódosítást követően a beállításokat be kell írni a modulba a "***Beállítások írása***"** 

**gomb segítségével annak érdekében, hogy a változtatások érvénybe lépjenek.**

## <span id="page-29-0"></span>**SIM-beállítások**:

**Modul telefonszáma**: adja meg a *Gate Control PRO* modulba helyezett SIM-kártya telefonszámát. A rendszer ezt a mobilalkalmazásban használja tartalékhíváson keresztül történő vezérléshez abban az esetben, ha kapuvezérléskor probléma merül fel a mobilinternetkapcsolattal.

**PIN-kód**: amennyiben szeretné a SIM-kártyát PIN-kóddal biztosítani, adja meg itt a modulba helyezett SIM-kártya PIN-kódját és egy mobiltelefon segítségével engedélyezze a SIM-kártyán a PIN-kód kérést. Ellenkező esetben tiltsa le a PIN-kód kérést a SIM-kártyán. Ha rossz PIN-kódot állított be, a modul egyszer próbálkozik meg a kóddal minden egyes alkalommal, amikor a kódot megváltoztatja a beállításokban és a "PIN code error" hibaüzenet látható a rendszernaplóban. Sikertelen próbálkozást követően a modul kitörli a rossz PIN-kódot a beállításokból, ezt követően a modem típusától függően akár újra is indulhat, majd a rendszernaplóban a "PIN code need!" üzenet látható. Ha ezt tapasztalja, írja be a helyes PIN-kódot. Amennyiben 3-szor egymás után rossz PIN-kód kerül beállításra, a SIM-kártya eljut a PUK-kód kéréséig. Ebben az esetben helyezze be a SIM-kártyát egy mobiltelefonba, oldja fel a PUK-kód megadásával és javítsa ki a PIN-kódot a modul beállításaiban.

**APN**: az internetre történő csatlakozáshoz szükséges APN (hozzáférési pont neve). Kérje a modulba helyezett SIM-kártyát kibocsátó mobilszolgáltatótól. Amennyiben nincs beállítva APN, úgy a modul nem próbál meg internetre csatlakozni. Amennyiben szeretné használni a rendszer internetalapú szolgáltatásait, úgy szükség van az az APN beállítására, valamint olyan SIMkártya használatára a *Gate Control PRO* modulban, amely rendelkezik mobilinternet-eléréssel.

**Figyelem! Mindenképp állítsa be az APN-t akkor is, ha nem szeretné a modult internetkapcsolaton használni, mert bizonyos szolgáltatókkal előfordul, hogy ennek hiányában a modem egyáltalán nem képes csatlakozni a mobilhálózatra, vagy nem kap időbeállítást a hálózattól.** Ha nem szeretné a modult internetkapcsolaton használni és/vagy nincs mobilinternet a SIM-kártyán, állítsa tiltásra a "Felhőhasználat" opciót.

**APN felhasználónév**: csak abban az esetben szükséges, ha a mobilszolgáltató ezt megadta és igényli a használatát az adott APN-hez.

**APN jelszó**: csak abban az esetben szükséges, ha a mobilszolgáltató ezt megadta és igényli a használatát az adott APN-hez.

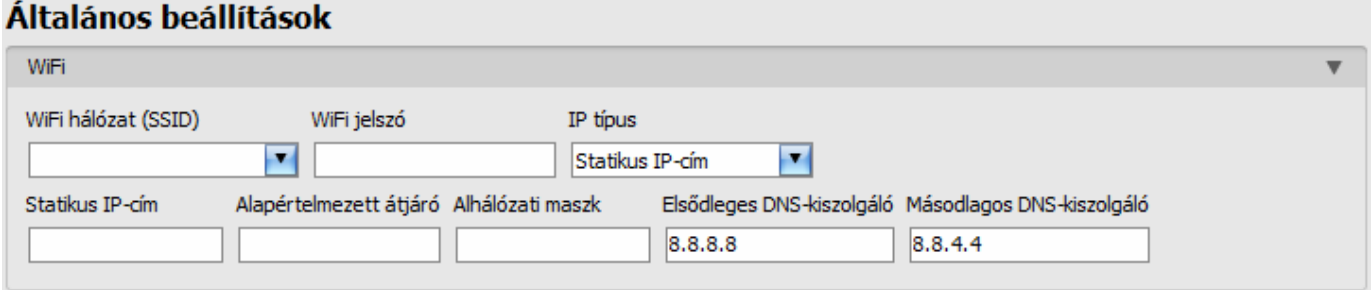

A WiFi beállítások az "*Általános*" modulbeállítások menüben válnak elérhetővé a *Gate Control PRO WiFi* termékváltozat csatlakoztatása esetén.

WiFi beállítások konfigurálása:

- Olvassa ki a beállításokat a modulból az "Beállítások olvasása" **6 domb** segítségével.
- Az elérhető WiFi hálózatok kereséséhez válassza a "*Keresés…*" opciót a "*WiFi hálózat (SSID)*" legördülőmenüben. A hálózatkeresés-segéd végigvezeti Önt a keresési folyamaton. Kövesse a kereséssegéd utasításait.

(Amennyiben ismeri a használni kívánt hálózat nevét, a hálózatnevet és a WiFi-jelszót közvetlenül is beírhatja

**TELL\_GUEST** 1ó **TELL** Közepes a "*WiFi hálózat (SSID)*", illetve a "*WiFi-jelszó*" mezőkbe a hálózatkereső futtatása nélkül,

**SSID** 

Keresés...

WiFi hálózat (SSID)

 $\blacksquare$ 

Jelerősség

vagy futtathatja a hálózatkeresőt, ahol a keresési folyamat során kiválaszthatja a hálózatot és megadhatja a jelszót a kereséssegédben.)

- Ellenőrizze az adott hálózat jelerősségét és szükség esetén helyezze át a modul antennáját előnyösebb helyre.
- Amennyiben DHCP helyett statikus IP-címet kíván használni, konfigurálja a "*WiFi*" szekció további hálózati beállításait is.
- Írja be a módosításokat a modulba az "**Beállítások írása**" **vo segítségével.**

WiFi beállítások:

**WiFi hálózat (SSID)**: elérhető WiFi hálózatok keresése és a használni kívánt hálózat kiválasztása. Figyelem! A következő karakterek nem használhatók a hálózatnévben:  $\wedge \sim \lt\gt =$  ", | ? \$ & %

**WiFi jelszó**: ebben a mezőben adhatja meg a választott WiFi hálózat jelszavát.

## **IP típus**:

- **- DHCP**: hálózati beállítások automatikus lekérdezése és alkalmazása.
- **- Statikus IP-cím**: fix IP-cím használata és a hálózati beállítások manuális konfigurálása.

Amennyiben az "*IP típus*" beállításnál a "*Statikus IP-cím*" lehetőséget választja, az alábbi hálózati beállítások válnak elérhetővé.

**Statikus IP-cím**: itt állíthat be fix helyi hálózati IP-címet a modul számára.

**Alapértelmezett átjáró**: az alapértelmezett átjáró IP-cím.

**Alhálózati maszk**: az alkalmazott alhálózati maszk.

**Elsődleges DNS-kiszolgáló**: az elsődleges DNS-kiszolgáló IP-címe.

**Másodlagos DNS-kiszolgáló**: a másodlagos DNS-kiszolgáló IP-címe.

## <span id="page-31-0"></span>**Felhő:**

**Felhőhasználat**: beállíthatja, hogy a rendszert online internetkapcsolattal, vagy alkalomszerű, szükség esetén történő internetre kapcsolódással szeretné használni. Ha ez az opció engedélyezett, a modul kapcsolódik a gyártó által felhőben üzemeltetett szerverhez és folyamatosan fenntartja a szerverkapcsolatot. A rendszer online internetes szolgáltatásainak használatához folyamatos mobilinternet-kapcsolat szükséges, amely nagyobb adatforgalmat eredményez. A felhőhasználat tiltása a *WiFi* termékváltozatnál nem lehetséges.

A felhőhasználat engedélyezésével az alábbi online szolgáltatásokat veheti igénybe:

- **- mobilalkalmazás-használat**
- **- távoli hozzáférés, távprogramozás**
- **- távoli firmware-frissítés,**

Amennyiben tiltja a felhőhasználatot, a modul csak híváson keresztül lesz vezérelhető, de az alábbi e-mailes funkciók továbbra is használhatóak maradnak, mivel ezek nem igényelnek folyamatos internetkapcsolatot:

- **- e-mailküldés kontaktusbemenet aktiválásának hatására**
- **- e-mail riportok**
- **- tesztjelentésküldés e-mailben**

**Figyelem!** Amennyiben a modul 2G modemmel szerelt változatát használja, vagy ha a modul 2G hálózathoz csatlakozik, a kimenő hívást használó funkciók igénybe vétele esetén a hívás időtartamára megszakad az internetkapcsolat, mivel 2G hálózaton nem lehet egyszerre hívást és mobilinternetezést folytatni. Ilyen esetben a hívás időtartama alatt a fentebb felsorolt, internetkapcsolatot igénylő szolgáltatások szünetelnek.

Kimenő hívást használó funkciók:

**- értesítés hívással kontaktusbemenet aktiválásának hatására**

## **- vezérlésnyugtázás visszahívással**

**Szerver**: ebben a legördülőmenüben az alapértelmezett felhőszervert választhatja ki. Amennyiben a modult olyan zárt hálózatban használja, amelyben nincs lehetőség engedélyezni a felhőhöz történő kapcsolódást, a program lehetőséget biztosít egyedi felhőelérhetőség hozzáadására a "*Szervernyilvántartás*" menüben. Ez lehet egy, az adott zárt hálózatban engedélyezett IP-cím és portszám, amelyet ezt követően beállíthat alapértelmezett felhőszerverként ebben a legördülőmenüben. Így a zárt hálózatban nem szükséges engedélyezni a felhőhöz történő kapcsolódást, csupán egy portátirányítást kell beállítani a választott IP-címről és portról a felhő IP-címére és portjára (**54.75.242.103:2016**).

#### **Azonosítás:**

**Modul neve**: itt tetszőlegesen elnevezheti a *Gate Control PRO* modulját. Az itt megadott elnevezést a rendszer a továbbiakban a riportoknál is alkalmazni fogja.

Figyelem! A következő karakterek nem használhatók: ^ ~ < > = ' " , | ? \$ & %

#### **Hívásidőtartamok:**

**Ismételt nyitás elleni védelem**: bizonyos hálózatokon, bizonyos telefonokkal indított hívás előfordul, hogy az elutasítás miatt újabb hívást generál a modul irányába, amely újabb, nem kívánt vezérlési műveletet eredményez (pl. nyitás közben megáll a kapu). Ezzel az opcióval beállíthatja, hogy a modul a megadott időn belül ne vegye figyelembe az ugyanarról a telefonszámról érkező további hívásokat. A jelenség észlelése esetén az ajánlott beállítás 10mp.

**Bejövő hívás**: másodpercben beállítható, hogy a bejövő hívásokat a rendszer mennyi idő után utasítsa el. "0" érték beállítása esetén a rendszer a bejövő hívásokat a hívószám azonosítása után azonnal elutasítja.

**Visszahívás**: a rendszer képes egy vezérlést a felhasználó visszahívásával nyugtázni. Minden felhasználónál külön engedélyezhető, hogy az adott felhasználó kér-e visszahívást vezérlés után vagy sem. Ezzel a beállítással megadható, hogy visszahíváskor a rendszer mennyi ideig csörgesse a felhasználó telefonját. A beállított idő leteltekor a modul befejezi a hívást.

#### **Vészhelyzeti vezérlés SMS-üzenettel:**

Vészhelyzet esetén lehetőség van a kapu folyamatos nyitva tartására, illetve visszazárására SMS-üzenettel. Erről bővebben a "*[Vészhelyzeti vezérlés SMS-üzenettel](#page-4-2)*" bekezdésben olvashat.

**Vészhelyzeti vezérlés funkció engedélyezése**: ezzel a beállítással engedélyezheti, illetve tilthatja az SMS-üzenettel történő vészhelyzeti vezérlést.

**Értesítés küldése vészhelyzeti vezérlésről az SMS-továbbítás telefonszámra**: ha ez az opció engedélyezve van, akkor a modul értesítést küld SMS-ben az "*SMS-továbbítás telefonszám*" szekcióban beállított telefonszámra, amikor egy felhasználó vezérlést hajt végre SMS-üzenettel.

#### **Területi beállítások:**

**Dátumformátum**: a legördülőmenüből kiválaszthatja a dátumformátumot, amelyet a rendszer a küldött üzenetekben megjelenő időbélyegnél alkalmaz:

- éééé.hh.nn. óó:pp:mm
- nn/hh/éééé hh:pp:mm

**Időzóna**: a legördülőmenüből válassza ki a telepítés helyének megfelelő időzónát. A modul a rendszeridőt a kiválasztott időzóna szerint állítja be. Ha nem megfelelő az időzóna-beállítás, a rendszeridő el fog térni a helyi időtől és ez hatással van egyrészt az események időbélyegjeire, másrészt a működésre is, mivel a belépési sémákat, a szabályokat és az időzített vezérléseket a rendszer a rendszeróra alapján veszi figyelembe.

Automatikus téli-nyári időszámítás-átállás: a rendszer az időzóna-beállítás alapján automatikusan átáll téli, illetve nyári időszámításra.

**A hét első napja**: kiválasztható, hogy melyik legyen a hét kezdőnapja. Ez a nemzetközi használat lehetőségének biztosítására szolgál.

#### **Egyéb beállítások:**

**Adminisztrátor e-mail címe**: a rendszer az itt megadott e-mail címre küld értesítést az elérhető verziófrissítésekről.

**SMS-továbbítás telefonszám**: a modul a behelyezett SIM-kártyájára érkező SMS-üzeneteket tovább tudja küldeni az itt megadott mobiltelefonszámra (pl. a feltöltős kártya esetében a mobilszolgáltatótól kapott egyenleginformációt tartalmazó üzeneteket). A beérkező üzenetek továbbítás után automatikusan törlésre kerülnek. Amennyiben itt nincs megadva telefonszám, úgy a modul továbbítás nélkül törli a SIM-kártyájára beérkező SMS-üzeneteket.

**SMS-továbbítás napi korlát**: ezzel a beállítással korlátozható a naponta továbbküldhető SMS-üzenetek száma. A beállított üzenetkorlát elérése esetén a bejövő újabb SMS-üzeneteket a modul 24 órán át nem továbbítja. 24 óra elteltével automatikusan törlődik az üzenetszámláló, így ezt követően ismét engedélyezett lesz a beérkező üzenetek továbbítása a megadott darabszámkorlát erejéig. "0" érték beállítása esetén az SMS-üzenettovábbítás tiltott, azaz a bejövő üzeneteket a modul nem továbbítja, hanem automatikusan törli. Az érték törlésével a korlátozás funkció kikapcsolható, azaz a naponta továbbküldhető SMS-üzenetek száma korlátlanra állítható.

Figyelem! A megadott üzenetkorlát elérése után, de még az üzenetszámláló nullázása előtt beérkező üzeneteket a modul továbbítás nélkül törli!

**SMS-küldés napi korlát**: ezzel a beállítással korlátozható a bemenetek aktiválásával generált SMS-üzenetek küldése. A beállított üzenetkorlát elérése esetén további, bemenetek által generált SMS-üzenetet a modul nem küld 24 órán át. 24 óra elteltével automatikusan törlődik az üzenetszámláló, így ezt követően ismét engedélyezett lesz az üzenetküldés a megadott darabszám erejéig. "0" érték beállítása esetén a bemenetek által generált SMS-üzenetküldés tiltott. Az érték törlésével a korlátozás funkció kikapcsolható, azaz a naponta küldhető SMS-üzenetek száma korlátlanra állítható.

Figyelem! A megadott üzenetkorlát elérése után, de még az üzenetszámláló nullázása előtt generált üzenetek nem kerülnek elküldésre utólag sem, viszont a modul az eseménynaplóban rögzíti az eseményeket.

### <span id="page-33-0"></span>**5.2.2 Személyre szabás**

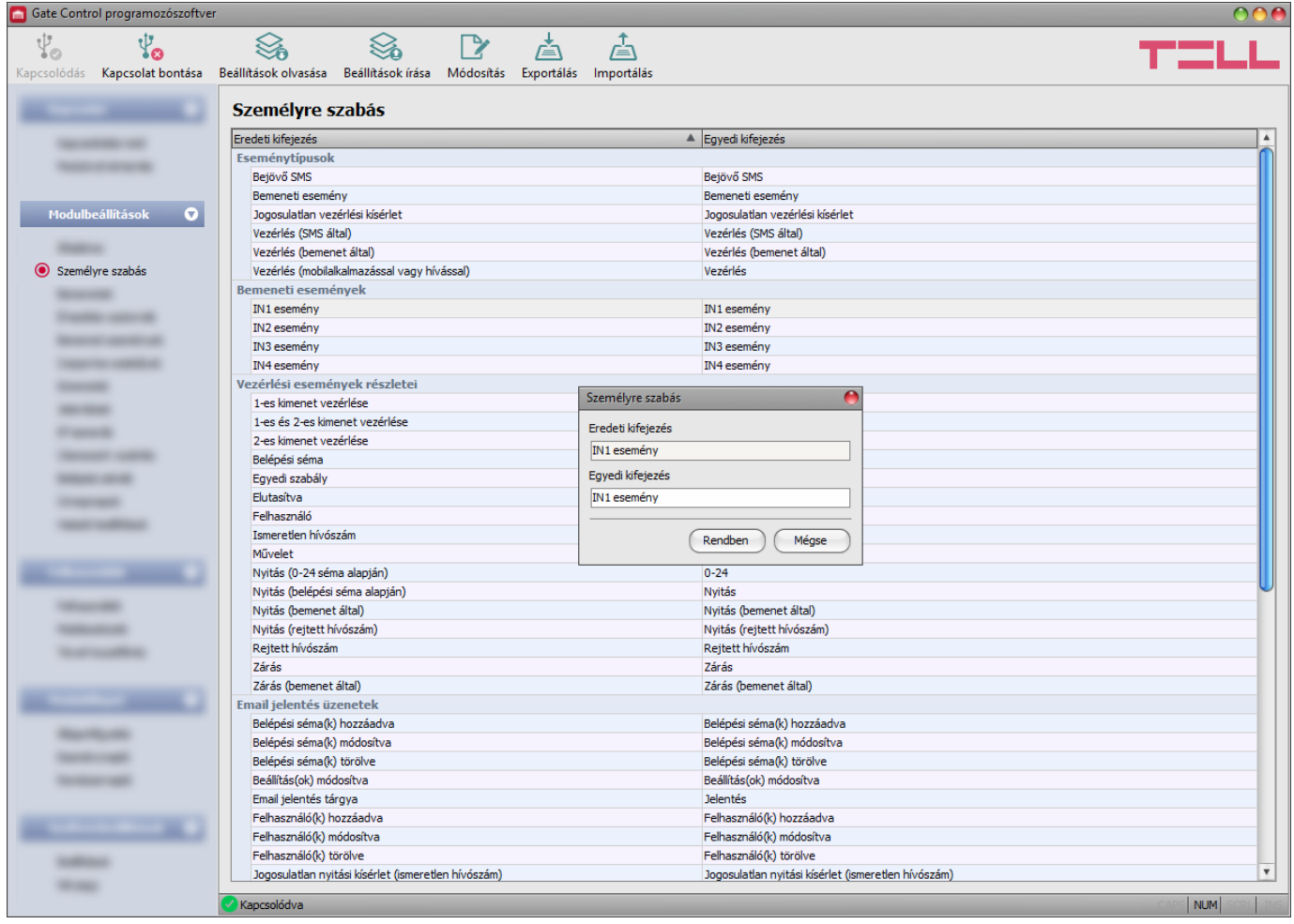

A "*Személyre szabás*" menüben lehetősége van módosítani az eseménynaplóban, e-mail üzenetekben, valamint bizonyos Push és SMS-üzenetekben megjelenő alapértelmezett szövegelemeket, kifejezéseket. A módosítható kifejezések az "*Egyedi kifejezés*" oszlopban láthatók.

A kifejezések módosításához előbb olvassa ki a beállításokat a modulból a "*Beállítások olvasása*" gomb segítségével, majd kattintson duplán a bal egér gombbal a módosítani kívánt bejegyzésre, vagy válassza ki egy kattintással, majd kattintson a "Módosítás"

gombra. Az előugró ablakban írja be az egyedi megnevezést, kattintson a "*Rendben*" gombra,

majd írja be a módosítást a modulba a "**Beállítások írása"** é gomb segítségével.

**Figyelem!** A következő karakterek nem használhatók: ^ ~ < > = ' " , | ? \$ & %

Elérhető műveletek:

• Beállítások kiolvasása a modulból:

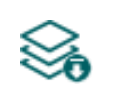

A modulban lévő beállítások kiolvasásához kattintson a "*Beállítások olvasása*" gombra. Ez a "*Modulbeállítások*" menücsoportba tartozó összes menü beállításait kiolvassa.

• Beállítások írása a modulba:

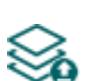

Beállítás módosítását, vagy új beállítások megadását követően, hogy az új beállítások érvényesüljenek a rendszerben, azokat be kell írni a modulba a "*Beállítások írása*" gomb segítségével. Ez a "*Modulbeállítások*" menücsoportba tartozó menükben módosított értékeket írja be a modulba.

• Bejegyzés módosítása:

A kiválasztott bejegyzés módosításához kattintson a "*Módosítás*" gombra.

• Bejegyzések exportálása:

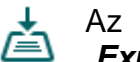

Az egyedi kifejezések exportálásához CSV formátumú fájlba kattintson az "*Exportálás*" gombra.

• Bejegyzések importálása:

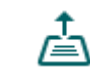

Az egyedi kifejezések importálásához CSV formátumú fájlból kattintson az "*Importálás*" gombra.

# Beállításmódosítást követően a beállításokat be kell írni a modulba a "Beállítások írása" **gomb segítségével annak érdekében, hogy a változtatások érvénybe lépjenek.**

A személyre szabás funkcióhoz a gyártó biztosítja az alapértelmezett magyar, angol, német és

cseh nyelvű szókészletet, amelyeket a program telepítési könyvtárán belül a "**Localization**" mappában talál "*GC\_szemelyre\_szabas\_V10\_HU.csv*", "*GC\_Customization\_V10\_EN.csv*", "*GC\_Personalisierung\_V10\_DE.csv*" valamint "*GC\_Prizpusobeni\_V10\_CZ.csv*" fájlnevek alatt. Ha szeretné lecserélni a modul által használt aktuális szókészletet, olvassa ki a beállításokat a modulból a "**Beállítások olvasása**" **Sol** gomb segítségével, kattintson az "*Importálás*" **El gombra és tallózza be az említettek közül a kívánt nyelvi fájlt, majd írja be** a módosításokat a modulba a "**Beállítások írása**" **comb segítségével.** 

## <span id="page-35-0"></span>**5.2.3 Bemenetek**

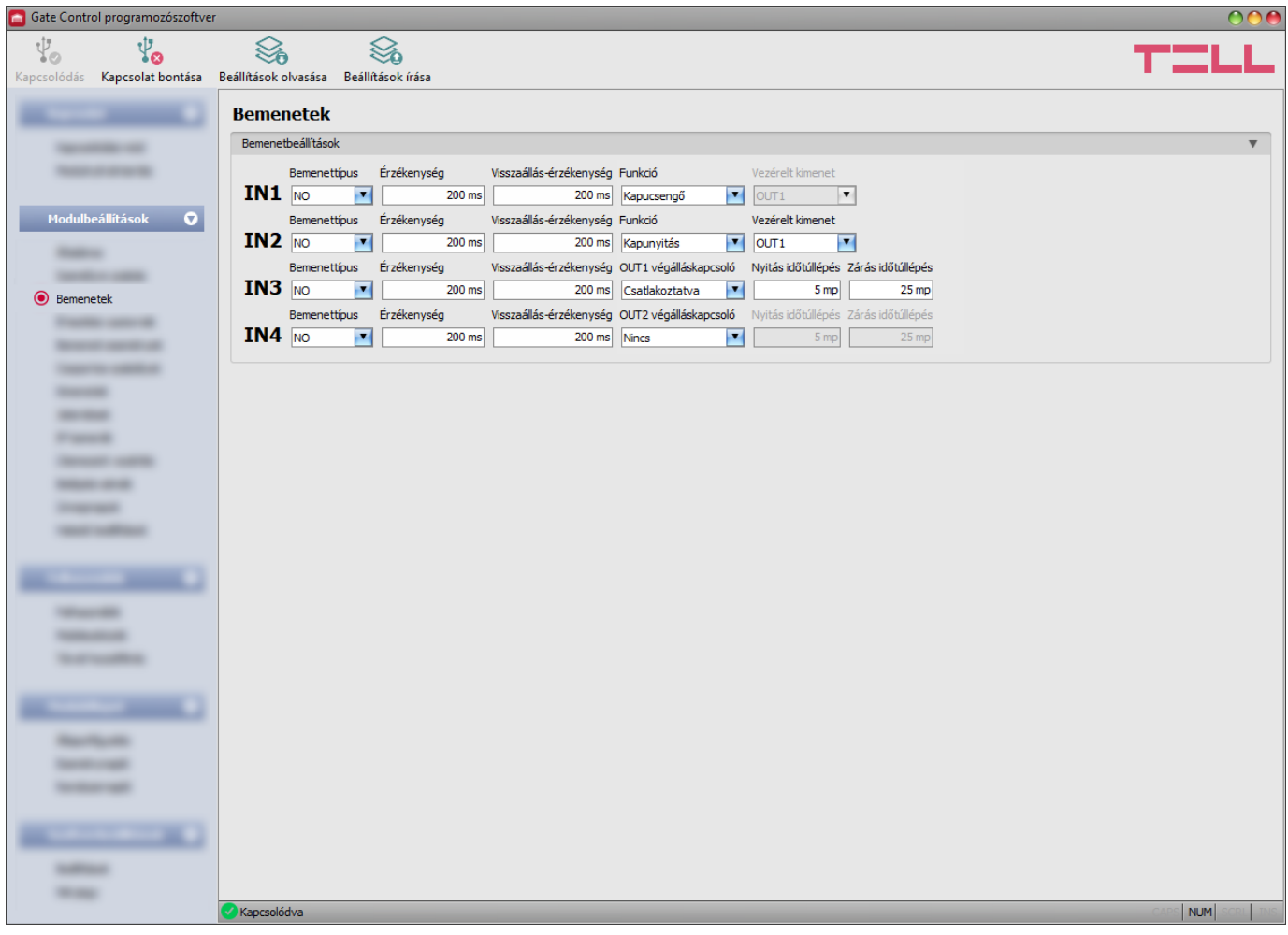

Ebben a menüben az IN1…IN4 kontaktusbemenetek tulajdonságai és opciói konfigurálhatók. A kontaktusbemenetek aktiválása esetén a modul bemeneti eseményeket generál, amelyekhez a "*Bemeneti események*" menüben értesítésküldés konfigurálható az "*Értesítési csatornák*" menüben beállított telefonszámokra és/vagy e-mail címekre. Ezen felül a bemenetek további konfigurálható funkciókkal is rendelkeznek, az alábbiak szerint:

Az IN1 és IN2 bemenetek beállítástól függően használhatók kapunyitásra külső kontaktus hatására, kapucsengő vagy műszaki hiba átjelzésére Push üzenettel.

IN3 bemenet: az OUT1 kimenet által vezérelt kapu végálláshiba jelzése (Push üzenettel).

IN4 bemenet: az OUT2 kimenet által vezérelt kapu végálláshiba jelzése (Push üzenettel).

További részleteket ezen funkciókról a "**[Kontaktusbemenetek működése](#page-5-2)**" fejezetben olvashat.

Elérhető műveletek:

• Beállítások kiolvasása a modulból:

A modulban lévő beállítások kiolvasásához kattintson a "*Beállítások olvasása*" gombra. Ez a "*Modulbeállítások*" menücsoportba tartozó összes menü beállításait kiolvassa.

• Beállítások írása a modulba:

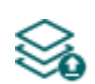

Beállítás módosítását, vagy új beállítások megadását követően, hogy az új beállítások érvényesüljenek a rendszerben, azokat be kell írni a modulba a "*Beállítások írása*" gomb segítségével. Ez a "*Modulbeállítások*" menücsoportba tartozó menükben módosított értékeket írja be a modulba.

Beállításmódosítást követően a beállításokat be kell írni a modulba a "Beállítások írása"

**gomb segítségével annak érdekében, hogy a változtatások érvénybe lépjenek.**
#### **Bemenetbeállítások:**

**Bemenettípus**: a bemenet lehet alaphelyzetben nyitott (**NO**), vagy alaphelyzetben zárt (**NC**). **NO** beállítás esetén a bemenetre adott rövidzár, míg **NC** beállítás esetén a bemeneten lévő rövidzár megszüntetése vált ki eseményt. A rövidzár az adott **IN1...IN4** bemenet és a "V-" sorkapocs (tápfeszültség negatív pólusa) között értendő.

**Érzékenység**: a bemenet érzékenységének beállítása milliszekundumban. Az itt megadott időtartamnál rövidebb ideig tartó bemenetállapot-változásokat a rendszer nem veszi figyelembe.

**Visszaállás-érzékenység**: a bemenet visszaállási érzékenységének beállítása milliszekundumban. Az itt megadott időtartamnál rövidebb ideig tartó bemenetvisszaállási állapotváltozásokat a modul nem veszi figyelembe.

**Funkció**: az IN1 és IN2 bemeneteknél kiválasztható a bemenetek funkciója. Ez a két bemenet használható kapunyitásra, kapucsengő vagy műszaki hiba átjelzésére Push üzenettel.

Választható opciók:

- **Kapucsengő**: ha ezt az opciót választja, akkor az adott bemenet aktiválásakor a rendszer "*Csengetés*" értesítést küld Push üzenettel azon felhasználók mobileszközére, akik számára ez engedélyezett a beállításokban.
- **Műszaki hiba**: ha ezt az opciót választja, akkor az adott bemenet aktiválásakor a rendszer "*Műszaki vagy eszköz hiba*" értesítést küld Push üzenettel azon felhasználók mobileszközére, akik számára ez engedélyezett a beállításokban.
- **Kapunyitás**: ha ezt az opciót választja, akkor az adott bemenetre egy kapcsolót, nyomógombot, vagy relékontaktust kötve, a bemenet használható a kimenetek, azaz a kapu vezérlésére. Az 1-es vagy a 2-es kimenetvezérlési mód használata esetén az is kiválasztható, hogy a bemenet melyik kimenetet (OUT1 vagy OUT2) vezérelje.
- **Felügyelt kapunyitás**: ha ezt az opciót választja, akkor az adott bemenetre egy kapcsolót, nyomógombot, vagy relékontaktust kötve, a bemenet használható a kimenetek, azaz a kapu vezérlésére. Az 1-es vagy a 2-es kimenetvezérlési mód használata esetén az is kiválasztható, hogy a bemenet melyik kimenetet (OUT1 vagy OUT2) vezérelje.

A sima "*Kapunyitás*" opcióval szemben, ehhez az opcióhoz a kapuk végálláskapcsolóinak csatlakoztatása és felügyelt vezérlésre történő beállítása szükséges – lásd lentebb: "*Csatlakoztatva (felügyelt vezérlés)*" opció. A modul a végálláskapcsoló állapotának figyelembe vételével felügyelten végzi a kapunyitást, azaz nem ad ki nyitásvezérlést, ha a kapu nyitva van.

**OUT1 végálláskapcsoló**: az OUT1 kimenet által vezérelt kapura szerelt végálláskapcsoló engedélyezése az IN3 bemeneten.

Választható opciók:

- **Nincs**: válassza ezt az opciót, ha az IN3 bemenetre nem csatlakoztat végálláskapcsolót.
- **Csatlakoztatva (felügyelt vezérlés)**: válassza ezt az opciót, ha az IN3 bemenetre csatlakoztatta az OUT1 kimenet által vezérelt kapu végálláskapcsolóját, és szeretné használni az alábbi funkciókat:
	- *Értesítés nyitás- és záráshibáról*: a modul figyeli, hogy a "*Nyitás időtúllépés*" szekcióban megadott időn belül a kapu kinyílik-e, valamint a "Zárás időtúllépés" szekcióban megadott időn belül a kapu bezáródik-e. Ha a megadott időn belül a kapu nem nyílik ki, illetve nem záródik be, a modul értesítést küld Push és/vagy SMSüzenettel, a beállításnak megfelelően. Az üzenetek szövege a "*Személyre szabás*" menüben módosítható. A rendszer a végálláskapcsoló nyugalmi állapotát tekinti a kapu zárt állapotának. NO (alaphelyzetben nyitott) bekötés esetén a végálláskapcsoló nyitott állapota, NC (alaphelyzetben zárt) bekötés esetén a zárt állapota minősül nyugalmi állapotnak.
	- *Nyitásvezérlés elutasítása, ha a kapu nyitva van*: amennyiben a végálláskapcsoló a kapu nyitott állapotát jelzi, akkor a rendszer a felhasználói nyitási parancsokat figyelmen kívül hagyja.
	- Zárásvezérlés elutasítása, ha a kapu zárva van: amennyiben a végálláskapcsoló a kapu zárt állapotát jelzi, akkor a rendszer a felhasználói zárási parancsokat figyelmen kívül hagyja.
	- *Nyitás- és zárásvezérlés elutasítása folyamatban lévő ütemezett vezérlés esetén*: ha a kapu egy beállított ütemezett vezérlési séma által nyitott állapotban van, akkor a rendszer a felhasználói nyitási és zárási parancsokat figyelmen kívül hagyja.
- **Csatlakoztatva (csak állapotjelzés)**: válassza ezt az opciót, ha az IN3 bemenetre csatlakoztatta az OUT1 kimenet által vezérelt kapu végálláskapcsolóját, de a fent említett funkciókat nem szeretné használni. Ennél az opciónál a végálláskapcsolót csak a kapu nyitott és zárt állapotának megjelenítésére használja a rendszer, semmilyen funkciót nem tesz függővé a végállákapcsoló állapotától.

**OUT2 végálláskapcsoló**: az OUT2 kimenet által vezérelt kapura szerelt végálláskapcsoló engedélyezése az IN4 bemeneten. Ez az opció csak az 1-es és 2-es vezérlési mód használata esetén elérhető, a második kapu végálláskapcsolójának csatlakoztatására.

Választható opciók:

- **Nincs**: válassza ezt az opciót, ha az IN4 bemenetre nem csatlakoztat végálláskapcsolót.
- **Csatlakoztatva (felügyelt vezérlés)**: válassza ezt az opciót, ha az IN4 bemenetre csatlakoztatta az OUT2 kimenet által vezérelt kapu végálláskapcsolóját, és szeretné használni az alábbi funkciókat:
	- *Értesítés nyitás- és záráshibáról*: a modul figyeli, hogy a "*Nyitás időtúllépés*" szekcióban megadott időn belül a kapu kinyílik-e, valamint a "Zárás időtúllépés" szekcióban megadott időn belül a kapu bezáródik-e. Ha a megadott időn belül a kapu nem nyílik ki, illetve nem záródik be, a modul értesítést küld Push és/vagy SMSüzenettel, a beállításnak megfelelően. Az üzenetek szövege a "*Személyre szabás*" menüben módosítható. A rendszer a végálláskapcsoló nyugalmi állapotát tekinti a kapu zárt állapotának. NO (alaphelyzetben nyitott) bekötés esetén a végálláskapcsoló nyitott állapota, NC (alaphelyzetben zárt) bekötés esetén a zárt állapota minősül nyugalmi állapotnak.
	- *Nyitásvezérlés elutasítása, ha a kapu nyitva van*: amennyiben a végálláskapcsoló a kapu nyitott állapotát jelzi, akkor a rendszer a felhasználói nyitási parancsokat figyelmen kívül hagyja.
	- Zárásvezérlés elutasítása, ha a kapu zárva van: amennyiben a végálláskapcsoló a kapu zárt állapotát jelzi, akkor a rendszer a felhasználói zárási parancsokat figyelmen kívül hagyja.
	- *Nyitás- és zárásvezérlés elutasítása folyamatban lévő ütemezett vezérlés esetén*: ha a kapu egy beállított ütemezett vezérlési séma által nyitott állapotban van, akkor a rendszer a felhasználói nyitási és zárási parancsokat figyelmen kívül hagyja.
- **Csatlakoztatva (csak állapotjelzés)**: válassza ezt az opciót, ha az IN4 bemenetre csatlakoztatta az OUT2 kimenet által vezérelt kapu végálláskapcsolóját, de a fent említett funkciókat nem szeretné használni. Ennél az opciónál a végálláskapcsolót csak a kapu nyitott és zárt állapotának megjelenítésére használja a rendszer, semmilyen funkciót nem tesz függővé a végállákapcsoló állapotától.

**Nyitás időtúllépés**: adja meg az időtartamot másodpercben, amelyen belül a nyitásvezérléstől számítva a kapunak ki kell nyílnia. Ha a kapu nem nyílik ki a megadott időn belül (a végálláskapcsoló nem vált állapotot), a modul értesítést küld a nyitási hibáról Push és/vagy SMS-üzenettel, a beállításnak megfelelően. A modul a nyitási időtúllépést minden vezérlési mód esetében a nyitásvezérlés (A, B, X impulzusok) kezdetétől számolja.

<span id="page-38-0"></span>**Zárás időtúllépés**: adja meg az időtartamot másodpercben, amelyen belül a nyitásvezérléstől (illetve az 5-ös vezérlési mód esetében a zárásvezérléstől) számítva a kapunak be kell záródnia. Ha a kapu nem záródik be a megadott időn belül (a végálláskapcsoló nem vált állapotot), a modul értesítést küld a zárási hibáról Push és/vagy SMS-üzenettel, a beállításnak megfelelően. A modul a zárási időtúllépést az 1-es, 2-es, 3-as és 4-es vezérlési mód esetében a nyitásvezérlés (A, B, X impulzusok) kezdetétől, az 5-ös vezérlési mód esetében pedig a zárásvezérlés (Z impulzus) kezdetétől számolja.

## **5.2.4 Értesítési csatornák**

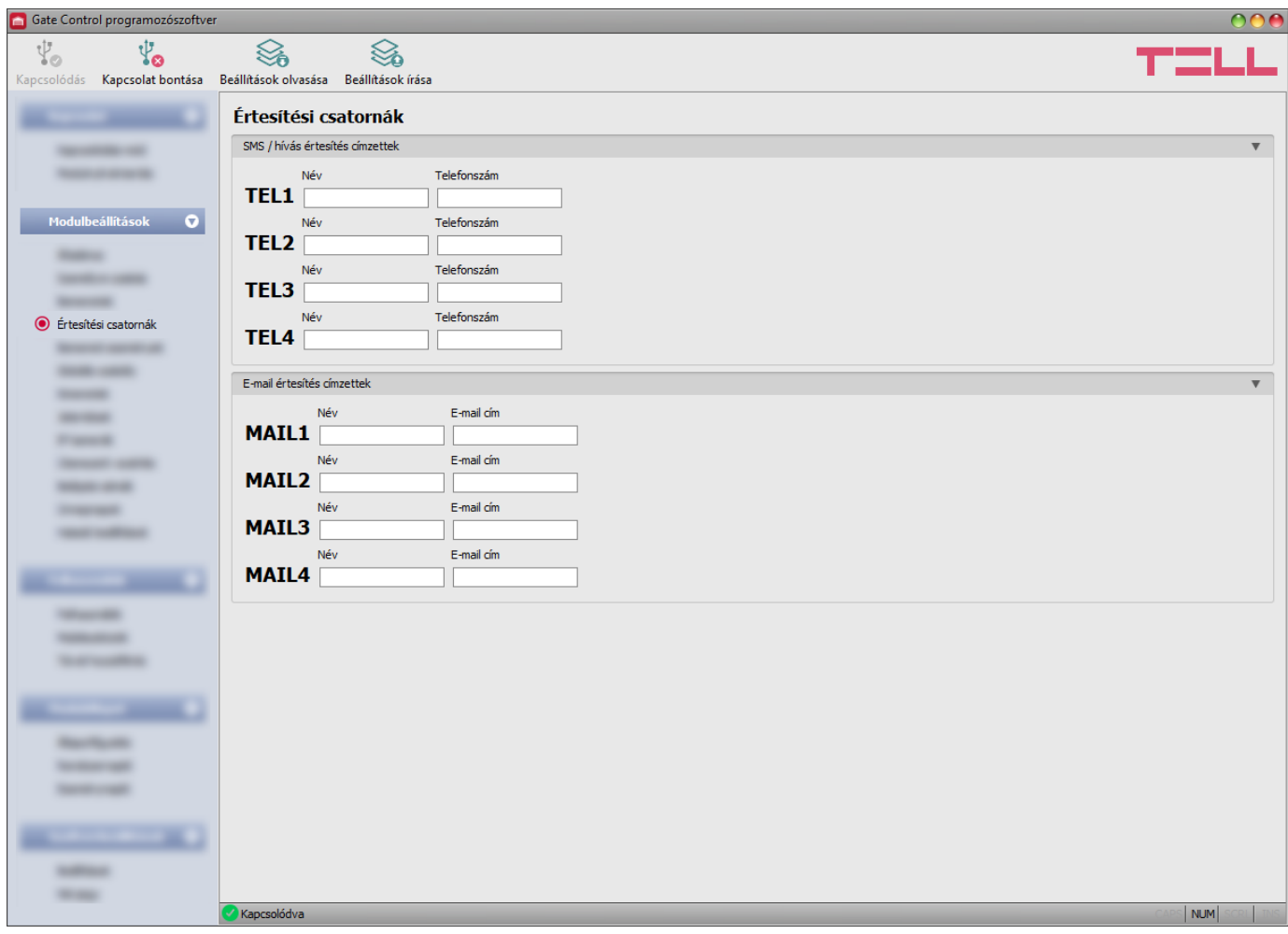

Ebben a menüben beállíthatja a telefonos és e-mail elérhetőségeket, ahová az **IN1**…**IN4** kontaktusbemenetek aktiválásával generált bemeneti eseményekről szeretne értesítéseket küldeni.

Elérhető műveletek:

• Beállítások kiolvasása a modulból:

A modulban lévő beállítások kiolvasásához kattintson a "*Beállítások olvasása*" gombra. Ez a "*Modulbeállítások*" menücsoportba tartozó összes menü beállításait kiolvassa.

• Beállítások írása a modulba:

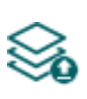

Beállítás módosítását, vagy új beállítások megadását követően, hogy az új beállítások érvényesüljenek a rendszerben, azokat be kell írni a modulba a "*Beállítások írása*" gomb segítségével. Ez a "*Modulbeállítások*" menücsoportba tartozó menükben módosított értékeket írja be a modulba.

Beállításmódosítást követően a beállításokat be kell írni a modulba a "Beállítások írása"

**gomb segítségével annak érdekében, hogy a változtatások érvénybe lépjenek.**

#### **SMS / hívás értesítés címzettek:**

Akár 4db telefonszámot (**TEL1**…**TEL4**) konfigurálhat, amelyekre a modul értesítéseket képes küldeni SMS-üzenettel vagy hívással a kontaktusbemenetek aktiválásakor.

**Figyelem!** Amennyiben a modul 2G modemmel szerelt változatát használja, vagy a modul 2G hálózathoz csatlakozik, a kimenő hívás időtartamára megszakad az internetkapcsolat, mivel 2G hálózaton nem lehet egyszerre hívást és mobilinternetezést folytatni. Ilyen esetben a hívás időtartama alatt az internetkapcsolatot igénylő szolgáltatások (mobilalkalmazás-használat, távoli hozzáférés, távprogramozás, távoli firmware-frissítés, e-mailküldés) szünetelnek.

**Név**: a telefonszám tulajdonosának neve. Az itt megadott nevet a program a továbbiakban az események konfigurálásakor, az értesítési csatornák kiválasztásánál használja.

**Telefonszám**: az értesítendő telefonszám. A telefonszámot nemzetközi formátumban, országelőhívó számmal (pl. +36…) adja meg, ellenkező esetben SMS-küldési hiba léphet fel!

#### **E-mail értesítés címzettek:**

Akár 4db e-mail címet (**MAIL1**…**MAIL4**) konfigurálhat, amelyekre a modul értesítéseket képes küldeni e-mailben a kontaktusbemenetek aktiválásakor. E-mail-küldéshez mobilinternetszolgáltatás szükséges.

**Név**: a címzett neve. Az itt megadott nevet a program a továbbiakban az események konfigurálásakor, az értesítési csatornák kiválasztásánál használja.

**E-mail cím**: az értesítendő e-mail cím. Felhasználónként 1db e-mail cím adható meg.

## **5.2.5 Bemeneti események**

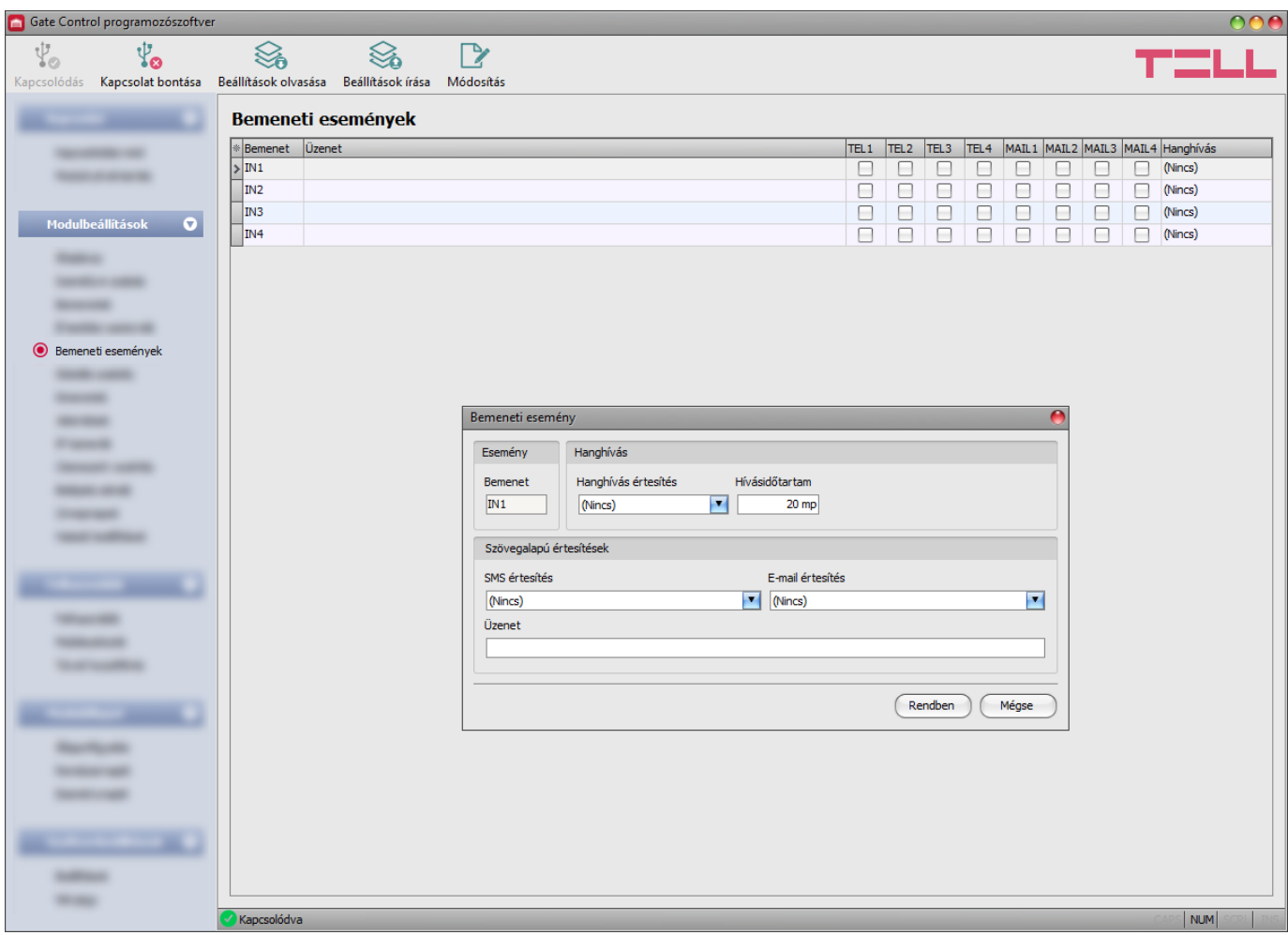

Ebben a menüben az **IN1**…**IN4** kontaktusbemenetek aktiválásának hatására küldendő SMS, e-mail és hanghívás-értesítéseket konfigurálhatja.

Elérhető műveletek:

• Beállítások kiolvasása a modulból:

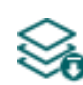

A modulban lévő beállítások kiolvasásához kattintson a "*Beállítások olvasása*" gombra. Ez a "*Modulbeállítások*" menücsoportba tartozó összes menü beállításait kiolvassa.

• Beállítások írása a modulba:

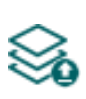

Beállítás módosítását, vagy új beállítások megadását követően, hogy az új beállítások érvényesüljenek a rendszerben, azokat be kell írni a modulba a "*Beállítások írása*" gomb segítségével. Ez a "*Modulbeállítások*" menücsoportba tartozó menükben módosított értékeket írja be a modulba.

• Esemény módosítása:

A kiválasztott esemény beállításainak módosításához kattintson a "*Módosítás*" gombra.

Beállításmódosítást követően a beállításokat be kell írni a modulba a "Beállítások írása" **gomb segítségével annak érdekében, hogy a változtatások érvénybe lépjenek.**

## **Esemény**:

**Bemenet**: az adott eseményt generáló bemenet sorszáma. Ez az adat nem módosítható.

## **Hanghívás**:

**Hanghívás értesítés**: a legördülőmenüből kiválaszthatja, hogy a modul melyik telefonszámot értesítse hanghíváson keresztül az adott esemény keletkezése esetén. A hívásban semmilyen hangot vagy hangüzenetet nem küld a rendszer. Ez a funkció csak arra való, hogy a bemenet aktiválása esetén a rendszer megcsörgessen egy telefonszámot, így az értesítés ingyenes, amennyiben a hívott fél nem válaszol a hívásra, vagy elutasítja a hívást. Ennél az értesítési módnál eseményenként egy telefonszám válaszható. Az értesítendő telefonszámokat az "*Értesítési csatornák*" menüben állíthatja be.

**Figyelem!** Amennyiben a modul 2G modemmel szerelt változatát használja, vagy a modul 2G hálózathoz csatlakozik, a kimenő hívás időtartamára megszakad az internetkapcsolat, mivel 2G hálózaton nem lehet egyszerre hívást és mobilinternetezést folytatni. Ilyen esetben a hívás időtartama alatt az internetkapcsolatot igénylő szolgáltatások (mobilalkalmazáshasználat, távoli hozzáférés, távprogramozás, távoli firmware-frissítés, e-mail küldés) szünetelnek.

**Hívásidőtartam**: ennél az opciónál beállíthatja a hívás időtartamát másodpercben, azaz hogy a hívás mennyi ideig csörgesse a telefonkészüléket. A beállított időtartam leteltekor a rendszer automatikusan megszakítja a hívást, illetve a felhasználónak lehetősége van ennél korábban megszakítani a hívást a hívott telefonkészüléken. Az értesítés ingyenes, amennyiben a hívott fél nem válaszol a hívásra, vagy elutasítja a hívást. (\*Egyes szolgáltatók kapcsolási díjat számolhatnak fel.)

#### **Szövegalapú értesítések**:

**SMS értesítés**: ebben a szekcióban választhatja ki a telefonszámokat, amelyekre SMS-üzenetet szeretne küldeni az adott esemény keletkezésekor. Az értesítendő telefonszámokat az "**Értesítési csatornák**" menüben állíthatja be. A modul az SMS-üzenetet a legördülőmenüben engedélyezett telefonszámokra fogja küldeni.

**E-mail értesítés**: ebben a szekcióban választhatja ki a címzetteket, akiknek e-mail üzenetet szeretne küldeni az adott esemény keletkezésekor. A címzetteket az "Értesítési csatornák" menüben állíthatja be. A modul az e-mail üzenetet a legördülőlistában engedélyezett címzetteknek fogja küldeni. Az e-mail-küldés funkció használatához mobilinternet-szolgáltatás szükséges.

**Üzenet**: ebben a mezőben adhatja meg a legfeljebb 45 karakter hosszúságú tetszőleges üzenetet, amelyet a kiválasztott telefonszámokra, illetve e-mail címzetteknek szeretne küldeni az adott esemény keletkezésekor. A modul mindkét értesítési mód (SMS, e-mail) esetében ugyanazt az üzenetet fogja elküldeni.

Figyelem! A következő karakterek nem használhatók: ^ ~ < > = ' " , | ? \$ & %

## **5.2.6 Csoportos szabályok**

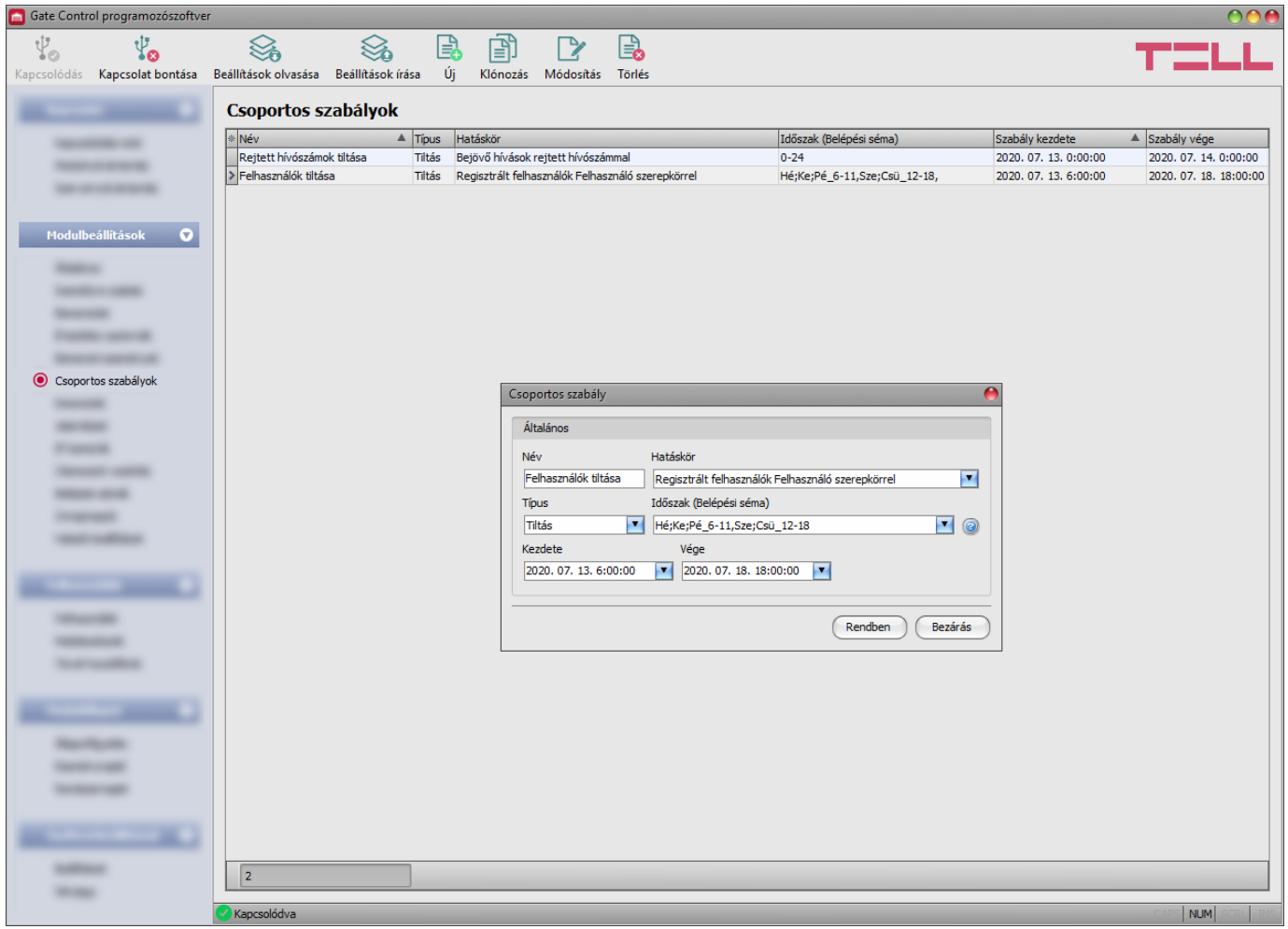

A csoportos szabályok az alapértelmezett vezérlési jogosultságok, valamint a konfigurált belépési sémák szerinti belépési időszakok egyszerű felülbírálásának lehetőségét biztosítják, felhasználói csoportokra vonatkozóan. A csoportos szabályok nincsenek hatással a felhasználókhoz beállított egyedi szabályokra, mivel az egyedi szabályok magasabb prioritásúak. Az egyedi szabályok továbbra is érvényben maradnak a csoportos szabályok beállításától függetlenül. A szabályrendszerben a tiltó szabályok prioritást élveznek az engedélyező szabályokkal szemben. Ezért, ha véletlenül ellentétes hatású csoportos szabályokat rögzít (azonos felhasználói csoportra vonatkozóan, átfedő érvényességi időszakokkal), akkor a tiltó szabályok fognak érvényesülni és az engedélyező szabályok figyelmen kívül lesznek hagyva.

Elérhető műveletek:

• Beállítások kiolvasása a modulból:

A modulban lévő beállítások kiolvasásához kattintson a "*Beállítások olvasása"***<br>gombra. Ez a "***Modulbeállítások***" menücsoportba tartozó összes menü** gombra. Ez a "*Modulbeállítások*" menücsoportba tartozó összes menü beállításait kiolvassa.

• Beállítások írása a modulba:

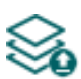

Beállítás módosítását, vagy új beállítások megadását követően, hogy az új beállítások érvényesüljenek a rendszerben, azokat be kell írni a modulba a "*Beállítások írása*" gomb segítségével. Ez a "*Modulbeállítások*" menücsoportba tartozó menükben módosított értékeket írja be a modulba.

• Új csoportos szabály létrehozása:

Új csoportos szabály hozzáadásához kattintson az "Új" gombra.

• Meglévő csoportos szabály másolása:

Másolat készítéséhez a kiválasztott csoportos szabályról kattintson a "*Klónozás*" gombra. A másolat nevének minden esetben egyedinek kell lennie.

• Meglévő csoportos szabály módosítása:

A kiválasztott csoportos szabály módosításához kattintson a "*Módosítás*" gombra.

• Csoportos szabály törlése:

A kiválasztott csoportos szabály törléséhez kattintson a "**Törlés**" gombra.

## Beállításmódosítást követően a beállításokat be kell írni a modulba a "Beállítások írása" **gomb segítségével annak érdekében, hogy a változtatások érvénybe lépjenek.**

Csoportos szabály beállításai:

## **Általános**:

**Név:** a csoportos szabály egyedi, tetszőleges neve. A név legfeljebb 30 karakter hosszúságú lehet és a következő karakterek nem használhatók: ^ ~ < > = ' " , | ? \$ & %

#### **Hatáskör:**

**Regisztrált felhasználók** *Felhasználó* **szerepkörrel**: ezzel az opcióval engedélyezheti vagy tilthatja a vezérlési jogosultságot a "*Felhasználó*" szerepkörrel regisztrált felhasználók számára.

**Regisztrált felhasználók** *Adminisztrátor* **szerepkörrel**: ezzel az opcióval engedélyezheti vagy tilthatja a vezérlési jogosultságot az "*Adminisztrátor*" szerepkörrel regisztrált felhasználók számára.

**Regisztrált felhasználók** *Szuperadminisztrátor* **szerepkörrel**: ezzel az opcióval engedélyezheti vagy tilthatja a vezérlési jogosultságot a "Szuperadminisztrátor" szerepkörrel regisztrált felhasználók számára.

**Minden regisztrált felhasználó**: ezzel az opcióval engedélyezheti vagy tilthatja a vezérlési jogosultságot az összes regisztrált felhasználó számára, a szerepkörtől függetlenül.

**Mindenki (regisztrált és ismeretlen)**: ezzel az opcióval engedélyezheti vagy tilthatja a vezérlési jogosultságot mindenki számára (regisztrált felhasználók szerepkörtől függetlenül, és ismeretlen bejövő hívások hívóazonosítóval vagy rejtett hívószámmal).

**Bejövő hívások rejtett hívószámmal**: ezzel az opcióval engedélyezheti vagy tilthatja a vezérlési jogosultságot a rejtett hívószámmal érkező hívásokra vonatkozóan. 1-es vezérlési mód használata esetén a szabály által engedélyezett rejtett hívószámos hívások az OUT2 kimenetet vezérlik. 2-es vezérlési mód használata esetén a szabály által engedélyezett rejtett hívószámos hívások az OUT1 és OUT2 kimenetet egyszerre vezérlik. Az 5-ös vezérlési mód használata esetén ez a szabályopció nem alkalmazható.

**Bejövő hívások hívóazonosítóval, nem regisztrált felhasználóktól**: ezzel az opcióval engedélyezheti vagy tilthatja a vezérlési jogosultságot a nem regisztrált telefonszámokról, de hívóazonosítóval érkező hívásokra vonatkozóan. 1-es vezérlési mód használata esetén a szabály által engedélyezett, nem regisztrált hívószámmal bejövő hívások az OUT1 kimenetet vezérlik. 2-es vezérlési mód használata esetén a szabály által engedélyezett, nem regisztrált hívószámmal bejövő hívások az OUT1 és az OUT2 kimenetet egyszerre vezérlik.

**Típus**: a legördülőmenü segítségével kiválaszthatja a szabály típusát (engedélyezés vagy tiltás).

**Időszak (Belépési séma):** amennyiben az adott szabályt úgy szeretné beállítani, hogy az az érvényességi időszakon belül csak a hét bizonyos napjain, és/vagy csak bizonyos napi időintervallumokon belül legyen érvényben, ezt egy vagy akár több (maximum 4db) belépési séma hozzárendelésével teheti meg. Ebben az esetben a szabály csak a hozzárendelt belépési sémákban konfigurált időintervallumokon belül lesz érvényben. A belépési sémákat a "*Belépési sémák*" menüben tudja konfigurálni és rögzíteni.

Ha nem kíván napi időszakot megadni, akkor válassza a "*0-24*" lehetőséget, így a szabály az időszak minden egyes napján egész nap érvényben lesz.

**Kezdete**: a csoportos szabály érvényességi időszakának kezdete. A legördülőmenüben naptárból kiválaszthatja a dátumot és megadhatja az időpontot.

**Vége**: a csoportos szabály érvényességi időszakának vége. A legördülőmenüben naptárból kiválaszthatja a dátumot és megadhatja az időpontot.

#### ➢ **Új csoportos szabály létrehozása:**

- Ha még nem tette, olvassa ki a beállításokat a modulból a "**Beállítások olvasása"** gomb segítségével.
- Kattintson az " $\hat{U}$ j"  $\Box$  gombra.
- Adja meg a csoportos szabály nevét.
- Válassza ki a csoportos szabály hatáskörét.
- Válassza ki a csoportos szabály típusát.
- Amennyiben csak a hét bizonyos napjain és/vagy csak bizonyos napi időintervallumon belül szeretné, hogy a szabály érvényben legyen, úgy konfiguráljon ennek megfelelően belépési sémát/sémákat a "*Belépési sémák*" menüben, majd válassza ki a szabályhoz a megfelelő sémát/sémákat.
- Állítsa be a szabály érvényességének kezdetét és végét.
- Kattintson a "**Rendben**" gombra.
- Kattintson a "**Beállítások írása" 30** gombra.

A rendszerben legfeljebb 50db csoportos szabály rögzíthető.

## **5.2.7 Kimenetek**

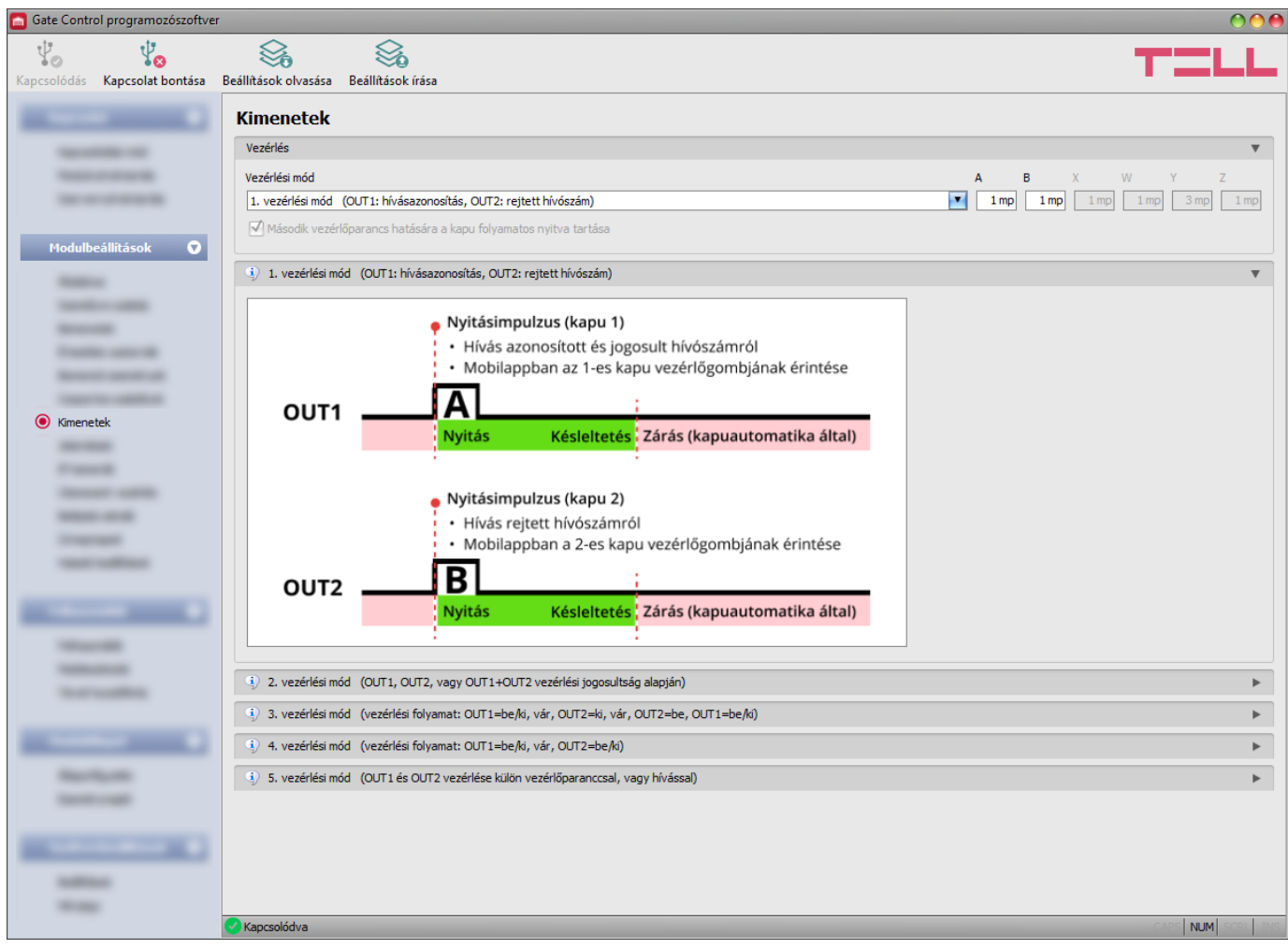

Ebben a menüben konfigurálhatja az OUT1 és OUT2 kimenetek vezérléskori működését. A kimenetek működési módját a vezérlési mód kiválasztásával állíthatja be. Összesen ötféle vezérlési mód közül választhat a különböző kapuautomatikák vezérlőelektronikájával való kompatibilitás érdekében. Azt a vezérlési módot válassza, amely megfelel az adott vezérlőelektronika vezérlőjeligényeinek.

**Figyelem!** Vezérlési mód módosítását követően a modul automatikusan újraindul, mivel ez a teljes funkcionalitását érinti. Amennyiben a módosítás pillanatában ütemezett vezérlés van folyamatban, úgy a modul legfeljebb 10 percet vár az újraindulás előtt az ütemezett vezérlés befejeződésére. Ha ez az eset áll fenn és azt szeretné, hogy a módosítás azonnal érvénybe lépjen, indítsa újra a modult áramtalanítással.

Az egyes vezérlési módokhoz tartozó bekötést a "*[Bekötési ábrák](#page-8-0)*" fejezetben találja.

Elérhető műveletek:

• Beállítások kiolvasása a modulból:

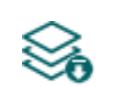

A modulban lévő beállítások kiolvasásához kattintson a "*Beállítások olvasása*" gombra. Ez a "*Modulbeállítások*" menücsoportba tartozó összes menü beállításait kiolvassa.

• Beállítások írása a modulba:

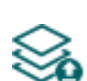

Beállítás módosítását, vagy új beállítások megadását követően, hogy az új beállítások érvényesüljenek a rendszerben, azokat be kell írni a modulba a "*Beállítások írása*" gomb segítségével. Ez a "*Modulbeállítások*" menücsoportba tartozó menükben módosított értékeket írja be a modulba.

Beállításmódosítást követően a beállításokat be kell írni a modulba a "Beállítások írása" **gomb segítségével annak érdekében, hogy a változtatások érvénybe lépjenek.**

## **Vezérlés:**

**Vezérlési mód:**

## **1. vezérlési mód**

Egy vagy két kapuhoz, vagy egy kapuhoz két nyitási móddal (részleges/teljes nyitás).

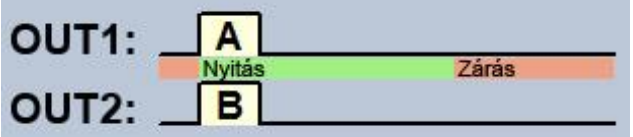

OUT1=N.O. (alaphelyzetben nyitott) OUT2=N.O. (alaphelyzetben nyitott)

**A** = OUT1 impulzus hossza (másodperc) => "A" kapu nyitásához

**B** = OUT2 impulzus hossza (másodperc) => "B" kapu nyitásához

Ennél a vezérlési módnál a mobilalkalmazással a két kimenet külön vezérelhető interneten keresztül.

OUT1 és OUT2 kimenetek külön vezérlése hívószám-azonosítással és rejtett hívószámmal.

Ha a hívó küldi a hívószámát, akkor az OUT1 kimenetet vezérli. Ha a hívó tiltja a hívószám küldését, akkor az OUT2 kimenetet vezérli, így ez a vezérlési mód két külön kapu vezérlésére is alkalmas híváson keresztül. A rejtett hívószámmal történő vezérlést, mivel nem igényel felhasználórögzítést, korlátlan számú felhasználó használhatja (a rögzített felhasználók is). Hívószám elrejtéséhez a **#31#** kódot kell tárcsázni a modul hívószáma előtt (pl. #31#+3630xxxxxxx). Mindkét kimenet használata esetén, kezelés szempontjából egyszerűbb, ha a felhasználó mindkét formában rögzíti a modul hívószámát a telefonkönyvében (+3630xxxxxxx és #31#+3630xxxxxxx).

Nyugalmi állapotban a kimenetek nyitott kontaktust szolgáltatnak, vezérléskor pedig zárót. Az OUT1 kimenet vezérlőimpulzus hossza az "**A**" paraméterrel, az OUT2 vezérlőimpulzus hossza a "**B**" paraméterrel állítható be másodpercben.

A kapuzárást a kapuautomatika vezérlőelektronikája kell, hogy végezze automatikusan.

**Figyelem! Rejtett hívószámmal bárki vezérelheti az OUT2 kimenetet (nem csak a rögzített felhasználók)!** Ezt a lehetőséget csak alacsony biztonsági szintet igénylő alkalmazásokhoz célszerű használni, mivel akár véletlen, téves hívás is vezérlést okozhat! A nagyobb biztonság érdekében ne publikálja a modul telefonszámát.

## **2. vezérlési mód**

Egy vagy két kapuhoz, vagy egy kapuhoz két nyitási móddal (részleges/teljes nyitás).

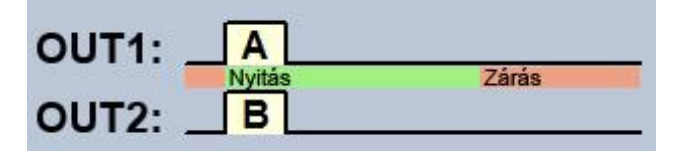

OUT1=N.O. (alaphelyzetben nyitott) OUT2=N.O. (alaphelyzetben nyitott)

**A** = OUT1 impulzus hossza (másodperc) => "A" kapu nyitásához

**B** = OUT2 impulzus hossza (másodperc) => "B" kapu nyitásához

Ennél a vezérlési módnál a mobilalkalmazással a két kimenet külön vezérelhető interneten keresztül.

OUT1 és OUT2 kimenetek külön, vagy egyszerre történő vezérlése hívószám-azonosítással, a beállított felhasználói jogosultság alapján. A felhasználó beállításánál minden felhasználó esetében külön beállítható, hogy csak az OUT1, csak az OUT2, vagy mindkét kimenetet egyszerre aktiválja vezérléskor, így ez a vezérlési mód két külön kapu vezérlésére is alkalmas. Nyugalmi állapotban a kimenetek nyitott kontaktust szolgáltatnak, vezérléskor pedig zárót. Az OUT1 kimenet vezérlőimpulzus hossza az "**A**" paraméterrel, az OUT2 vezérlőimpulzus hossza a "**B**" paraméterrel állítható be másodpercben. A kapuzárást a kapuautomatika vezérlőelektronikája kell, hogy végezze automatikusan.

## **3. vezérlési mód**

Olyan kapukhoz, amelyek a nyitás és a zárás vezérlőkontaktust ugyanazon a bemeneten várják.

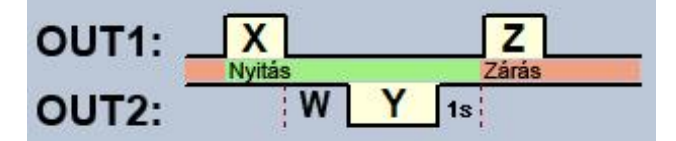

OUT1=N.O. (alaphelyzetben nyitott) OUT2=N.C. (alaphelyzetben zárt)

**X** = OUT1 impulzus hossza (másodperc) => kapunyitáshoz

**W** = késleltetés a fotocella érzékelőkörének megszakítása előtt (másodperc)

**Y** = OUT2 impulzus hossza (másodperc) => kapu nyitva tartásához

**Z** = OUT1 impulzus hossza (másodperc) => kapuzáráshoz

Nyitás és zárás folyamat indítása egyetlen vezérlőparanccsal/hívással, hívószám-azonosítással. Nyugalmi állapotban az OUT1 kimenet nyitott kontaktust, az OUT2 kimenet záró kontaktust szolgáltat. A modul vezérlésekor az OUT1 kimenet **X** másodpercig záró kontaktust ad, majd **W** másodperc múlva az OUT2 kimenet **Y** másodpercig nyitott kontaktust ad, majd 1 másodperc múlva az OUT1 kimenet **Z** másodpercig ismét záró kontaktust ad. Ez a vezérlési mód akkor használható, ha a nyitás- és a zárásvezérlést a kapuautomatika vezérlőelektronikája ugyanazon bemenetére történő vezérlőimpulzusok hatására végzi (első impulzus nyitja a kaput, a második zárja). A nyitó- és a záróimpulzust az OUT1 szolgáltatja, míg az OUT2 kontaktusát sorba kötve a fotocella relékontaktusával, az **Y** ideig nyitva tartja a kaput (megszakítja a fotocella érzékelőkörét, mintha akadály kerülne a fotocella sugarába, így a kapu nyitva marad). Amennyiben a kapuautomatika automatikusan visszazárja a kaput, nincs szükség a **Z** vezérlőimpulzusra. Ilyen esetben a **Z** paraméterhez 0 értéket kell beállítani, így kapuzáró impulzus nem lesz.

Egyes kapuvezérlőknél, ha a nyitási folyamat közben megszakad a fotocella érzékelőköre, a kapu azonnal megáll. Ennek kiküszöbölésére szolgál a **W** paraméterrel beállítható késleltetési idő, amellyel késleltethető a fotocella érzékelőkörének megszakítása. Ilyen esetben a **W** paraméterhez állítsa be a kapu nyitási időtartamát, plusz 3-5 másodpercet (pl.: ha a kapu 12 másodperc alatt nyílik ki, akkor **W** legyen 15-17 másodperc).

**Második vezérlőparancs hatására a kapu folyamatos nyitva tartása:** ha ez az opció engedélyezve van, akkor a kapu nyitási, illetve nyitott állapota alatt (az **X**+**W**+**Y** időn belül) ugyanattól a felhasználótól érkező második vezérlés után a kapu folyamatosan nyitva marad (**Y**=végtelen), a harmadik vezérlésig (ugyanattól a felhasználótól), vagy új vezérlésig *másik felhasználótól*. Ez a funkció rejtett hívószámmal nem használható.

## **4. vezérlési mód**

Olyan kapukhoz, amelyek a nyitás és a zárás vezérlőkontaktust eltérő bemeneteken várják.

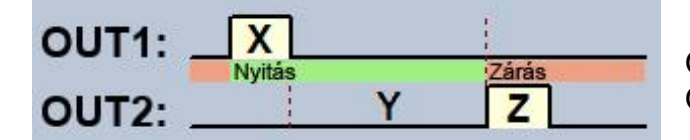

OUT1=N.O. (alaphelyzetben nyitott) OUT2=N.O. (alaphelyzetben nyitott)

**X** = OUT1 impulzus hossza (másodperc) => kapunyitáshoz

**Y** = nyitva tartás időtartama (másodperc) => kapu nyitva tartásához

**Z** = OUT2 impulzus hossza (másodperc) => kapunyitáshoz

Nyitás és zárás folyamat indítása egyetlen vezérlőparanccsal/hívással, hívószám azonosítással. Nyugalmi állapotban az OUT1 és OUT2 kimenet nyitott kontaktust szolgáltat. A modul vezérlésekor az OUT1 kimenet **X** másodpercig záró kontaktust ad, majd **Y** másodperc múlva az OUT2 kimenet **Z** másodpercig ad záró kontaktust. Ez a vezérlési mód akkor használható, ha a nyitás és a zárás vezérlést a kapuautomatika vezérlőpanelje eltérő bemenetekre történő vezérlőimpulzusok hatására végzi (egy bemenetre adott impulzus nyitja a kaput, másik bemenetre adott impulzus zárja).

**Második vezérlőparancs hatására a kapu folyamatos nyitva tartása:** ha ez az opció engedélyezve van, akkor a kapu nyitási, illetve nyitott állapota alatt (az **X**+**Y** időn belül) ugyanattól a felhasználótól érkező második vezérlés után a kapu folyamatosan nyitva marad (**Y**=végtelen), a harmadik vezérlésig (ugyanattól a felhasználótól), vagy új vezérlésig *másik felhasználótól*. Ez a funkció rejtett hívószámmal nem használható.

## **5. vezérlési mód**

Olyan kapukhoz, amelyek a nyitás és a zárás vezérlőkontaktust eltérő bemeneteken várják.

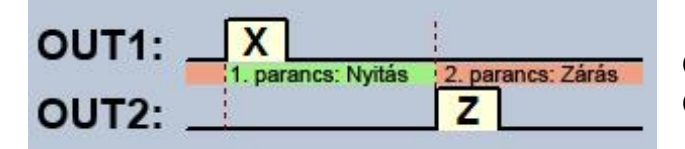

OUT1=N.O. (alaphelyzetben nyitott) OUT2=N.O. (alaphelyzetben nyitott)

**X** = OUT1 impulzus hossza (másodperc) => kapunyitáshoz

**Z** = OUT2 impulzus hossza (másodperc) => kapuzáráshoz

Ennél a vezérlési módnál a mobilalkalmazással a két kimenet, azaz a nyitás és a zárás külön gombbal vezérelhető.

Nyitás és zárás külön vezérlőparanccsal/hívással, hívószám-azonosítással. Nyugalmi állapotban az OUT1 és OUT2 kimenet nyitott kontaktust szolgáltat. Az első vezérléskor az OUT1 kimenet **X** másodpercig záró kontaktust ad, majd a következő vezérléskor az OUT2 kimenet **Z** másodpercig ad záró kontaktust. Ez a vezérlési mód akkor használható, ha a nyitás- és a zárásvezérlést a kapuautomatika vezérlőelektronikája ugyanarra a bemenetre, vagy eltérő bemenetekre történő vezérlőimpulzusok hatására végzi. Ha a nyitás- és zárásvezérlés ugyanazon bemeneten valósul meg, akkor az OUT1 és OUT2 kimeneteket párhuzamosan kell rákötni a vezérlőbemenetre. Ez a vezérlési mód rejtett hívószámmal nem használható.

## **5.2.8 Jelentések**

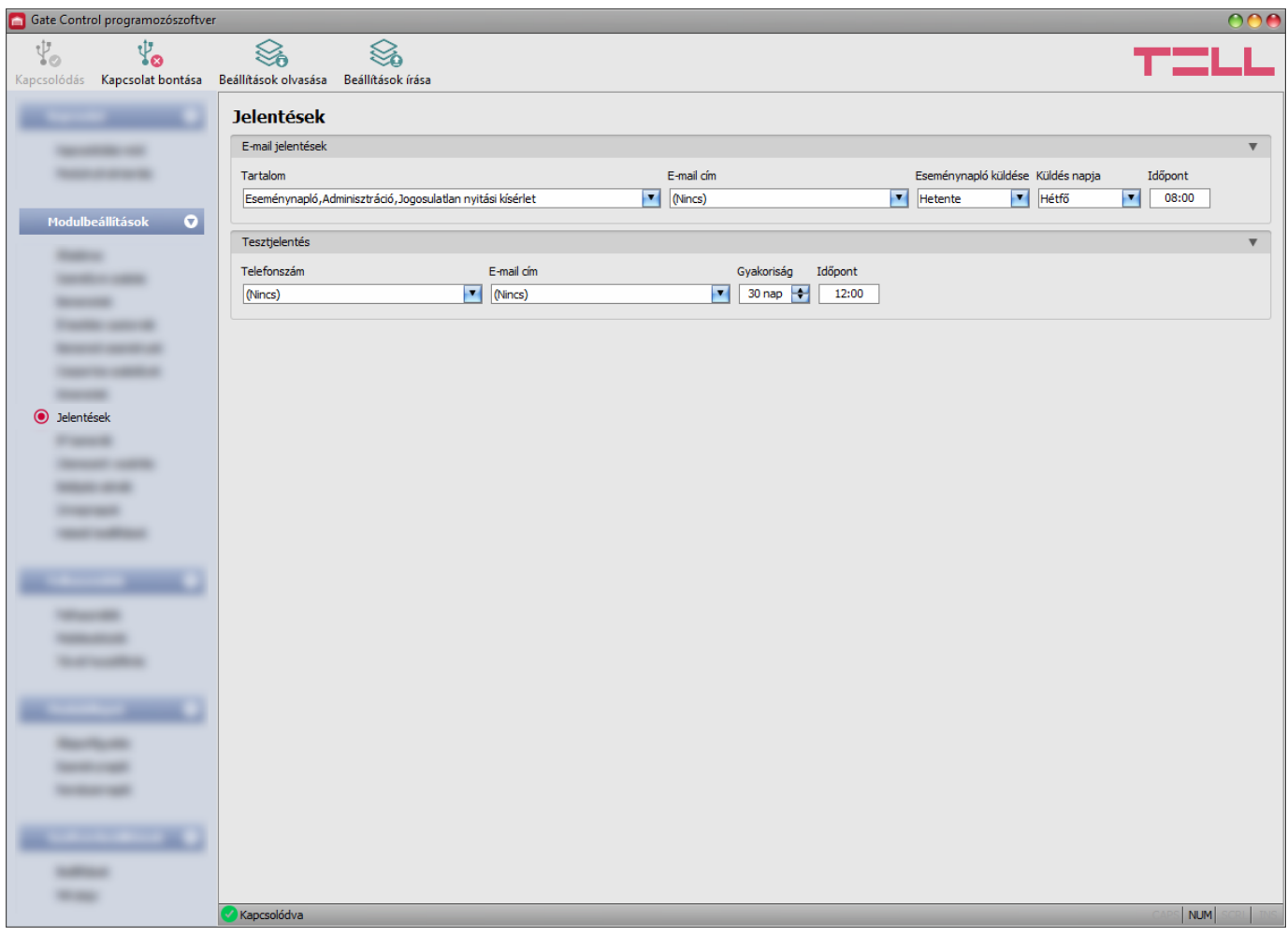

Ebben a menüben a rendszerben rendelkezésre álló jelentéseket konfigurálhatja, amelyeket a modul e-mailben vagy SMS-ben képes küldeni.

Elérhető műveletek:

• Beállítások kiolvasása a modulból:

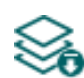

A modulban lévő beállítások kiolvasásához kattintson a "*Beállítások olvasása*" gombra. Ez a "*Modulbeállítások*" menücsoportba tartozó összes menü beállításait kiolvassa.

• Beállítások írása a modulba:

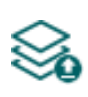

Beállítás módosítását, vagy új beállítások megadását követően, hogy az új beállítások érvényesüljenek a rendszerben, azokat be kell írni a modulba a "*Beállítások írása*" gomb segítségével. Ez a "*Modulbeállítások*" menücsoportba tartozó menükben módosított értékeket írja be a modulba.

Beállításmódosítást követően a beállításokat be kell írni a modulba a "Beállítások írása" **gomb segítségével annak érdekében, hogy a változtatások érvénybe lépjenek.**

#### **E-mail jelentések:**

A rendszer képes az eseménynapló és figyelt események elküldésére jelentésként e-mailben. A funkció használatához mobilinternet-szolgáltatás szükséges.

**Tartalom**: válassza ki a legördülőmenüből azokat a jelentéseket, amelyekről szeretne e-mail üzenetet kapni.

- **Eseménynapló**: teljes eseménynapló küldhető naponta, vagy hetente.

- **Adminisztráció**: azonnali e-mailküldés a beállítások módosításáról.

- **Jogosulatlan nyitási kísérlet**: azonnali e-mailküldés, ha egy felhasználó jogosulatlan vezérlést kísérel meg (engedélyezett belépési időszakon kívül, tiltott időszakban, rejtett hívószámmal a 2…5 vezérlési módok esetében, vagy ismeretlen felhasználó)

- **Nyitás-Zárás**: azonnali e-mailküldés nyitás/zárás vezérléskor.

**E-mail cím**: válassza ki az e-mail címeket, amelyekre a jelentéseket szeretné küldeni. Az e-mail címeket az "*[Értesítési csatornák](#page-38-0)*" menüben tudja megadni.

**Eseménynapló küldése**: adja meg az eseménynapló küldésének gyakoriságát. A rendszer a megadott gyakoriság szerint elküldi az időközben felhalmozódott, de még el nem küldött eseménynapló bejegyzéseket. Kivételes esetben, ha az eseménytár megtelik, a rendszer a tár megtelésekor, és nem a gyakoriság szerint küldi az eseménynaplót. Ezt követően ismét a beállított gyakoriság szerint küld.

**Küldés napja**: ha heti küldést állított be, adja meg az eseménynapló küldésének napját.

**Időpont**: adja meg az eseménynapló küldésének időpontját.

#### **Tesztjelentés:**

A rendszer képes periodikus tesztjelentést küldeni beállított gyakorisággal SMS-ben és e-mailben. A tesztjelentés a rendszer üzemképességét hivatott jelezni.

**Telefonszám**: válassza ki a telefonszámokat, amelyekre szeretne SMS-ben tesztjelentést küldeni. A telefonszámokat az "**[Értesítési csatornák](#page-38-0)**" menüben tudja megadni.

**E-mail cím**: válassza ki az e-mail címeket, amelyekre szeretne tesztjelentést küldeni. Az e-mail címeket az "*[Értesítési csatornák](#page-38-0)*" menüben tudja megadni. A funkció használatához mobilinternet-szolgáltatás szükséges.

**Gyakoriság**: a tesztjelentésküldés gyakorisága napokban kifejezve.

**Időpont**: a tesztjelentés küldésének időpontja.

#### **5.2.9 IP-kamerák**

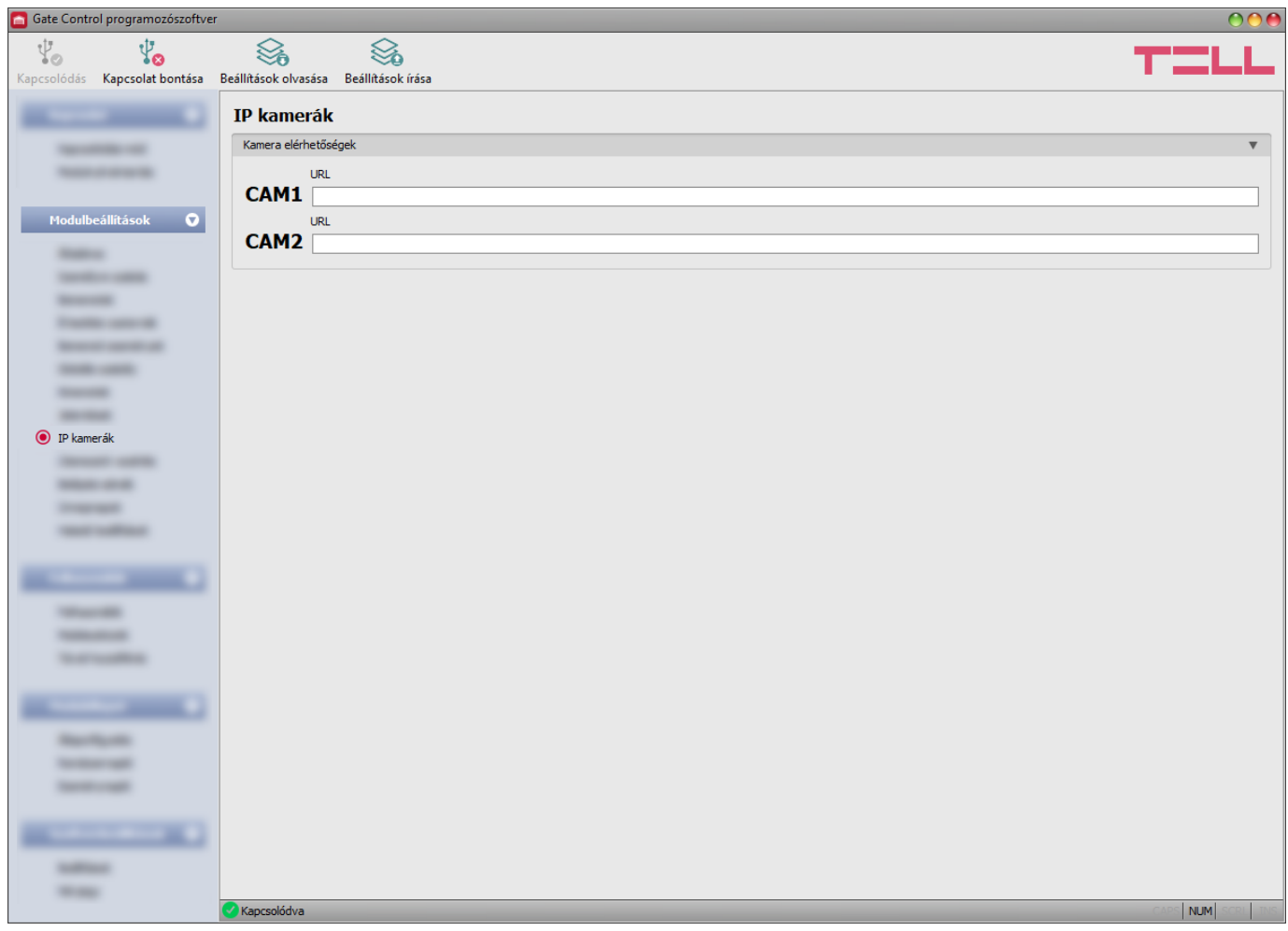

A *Gate Control PRO* rendszerbe lehetőség van akár 2db ONVIF szabványt támogató IP-kamera elérhetőségének rögzítésére. A beállított IP-kamerák képei elérhetővé válnak a mobilalkalmazásban. A megtekintési jogosultság kameránként és felhasználónként konfigurálható a felhasználók beállításaiban.

Elérhető műveletek:

• Beállítások kiolvasása a modulból:

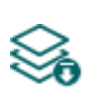

A modulban lévő beállítások kiolvasásához kattintson a "*Beállítások olvasása*" gombra. Ez a "*Modulbeállítások*" menücsoportba tartozó összes menü beállításait kiolvassa.

• Beállítások írása a modulba:

Beállítás módosítását, vagy új beállítások megadását követően, hogy az új beállítások érvényesüljenek a rendszerben, azokat be kell írni a modulba a "*Beállítások írása*" gomb segítségével. Ez a "*Modulbeállítások*" menücsoportba tartozó menükben módosított értékeket írja be a modulba.

Beállításmódosítást követően a beállításokat be kell írni a modulba a "Beállítások írása"

**gomb segítségével annak érdekében, hogy a változtatások érvénybe lépjenek.**

#### **Kamera elérhetőségek:**

**URL**: a (**CAM1**, **CAM2**) IP-kamerák elérési útvonala (link). Megadhat stream (élőkép), vagy állókép URL-t. A mobilalkalmazás ennek megfelelően fog élőképet vagy állóképet megjeleníteni. Élőkép megtekintése nagyobb adatforgalmat generál a mobileszközön.

**Ez a funkció kizárólag az ONVIF szabványt támogató IP-kamerákkal képes működni! A gyártó nem garantálja, hogy a** *Gate Control PRO* **minden IP-kamerával használható,**  éppen ezért, még akár a *Gate Control PRO* eszköz megvásárlását megelőzően, a *Gate Control* mobilalkalmazás lehetőséget biztosít a kamera előzetes tesztelésére, hogy meggyőződhessen a kamerája megfelelő működéséről a *Gate Control* mobilalkalmazással (további részletek a mobilalkalmazás használati útmutatójában olvashatók).

A kamera URL-ek kinyerésének több módja is van. Használható hozzá a gyártó által készített "*IP Camera Detector*" (*IP-kamera-kereső*) nevű program (letölthető a gyártó weboldaláról: [https://tell.hu/hu/termekek/tavfelugyeleti-szoftverek/ip-kamera-kereso\),](https://tell.hu/hu/termekek/tavfelugyeleti-szoftverek/ip-kamera-kereso) az "ONVIF Device *Manager*" nevű program [\(http://sourceforge.net/projects/onvifdm\),](http://sourceforge.net/projects/onvifdm) vagy a kamera gyári szoftvere, vagy kézikönyve.

**A belső hálózaton kívülről történő kamerakép elérése érdekében az ONVIF kamerakereső program segítségével kinyert URL-ben le kell cserélni a kamera belső IP-címét és belső portszámát az adott hálózat routerének külső (WAN) IP-címére és a külső portszámra, majd az URL-t ebben a formában kell megadni a** *Gate Control*  **programozószoftverben.** 

Példa a stream URL módosítására, 1db kamera használata esetén:

#### **Eredeti URL:**

rtsp://192.168.1.240:554/cam/realmonitor?channel=1&subtype=0&unicast=true&proto=Onvif

#### **Módosított URL, fix IP-cím esetén:**

rtsp://*külső IP-cím*:554/cam/realmonitor?channel=1&subtype=0&unicast=true&proto=Onvif

**Módosított URL, fix IP-cím és felhasználónév/jelszó használata esetén:** rtsp://*felhasználónév:jelszó@külső IP-cím*:554/cam/realmonitor?channel=1&subtype….

**Módosított URL, domain név alkalmazása esetén:** rtsp://*domain név*:554/cam/realmonitor?channel=1&subtype=0&unicast=true&proto=Onvif

**Módosított URL, domain név és felhasználónév/jelszó alkalmazása esetén:** rtsp://*felhasználónév:jelszó@domain név*:554/cam/realmonitor?channel=1&subtype….

Bővebb információt és útmutatást a routerbeállítást, portátirányítást és dyndns beállítást illetően a "*Segédlet az ONVIF kamera támogatás funkcióhoz*" nevű dokumentumban talál.

## **5.2.10 Ütemezett vezérlés**

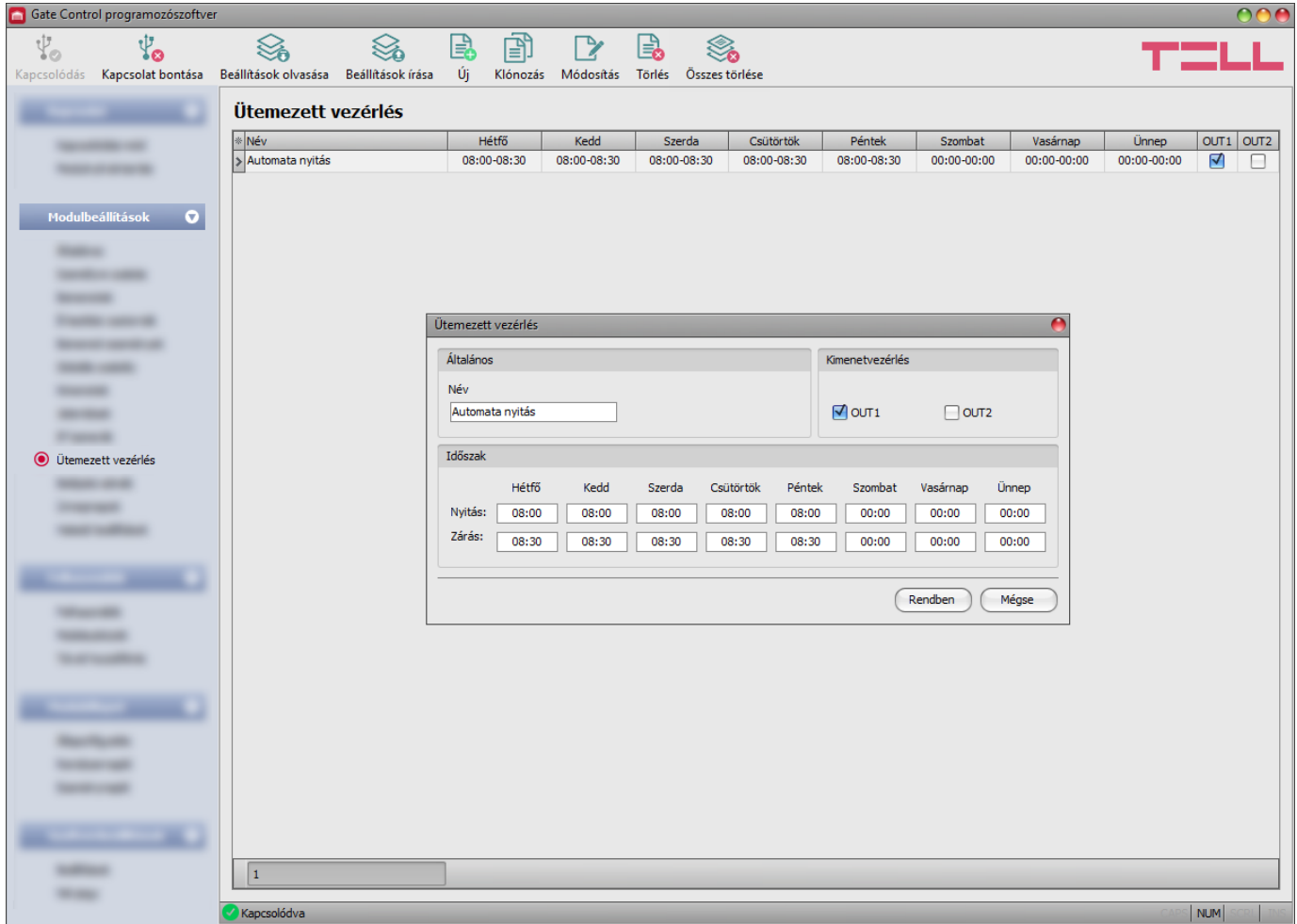

Az ütemezett vezérlés funkció révén a rendszer képes beállított időpontokban automatikusan vezérelni a kimeneteket. A vezérlés időpontja vezérlési sémákban adható meg. Ez a funkció akkor hasznos, ha például a kaput célszerű nagyobb forgalom miatt adott időszakokban automatikusan kinyitni és nyitva tartani, kímélve ezzel a mechanikát és elkerülve azt, hogy adott esetben a felhasználóknak pár másodpercenként nyitogatni kelljen a kaput (pl. reggeli időszakban, amikor sokan gyakorlatilag egyszerre érkeznek a munkahelyre). Több vezérlési séma létrehozásával akár napi több automatikus nyitási időszak is definiálható.

#### **Az ütemezett vezérlés a nyitási és zárási impulzusidőket illetően mindig az adott vezérlési módnál beállított időtartamokat veszi figyelembe, de az egyes vezérlési módoknál eltérő a működése:**

- az 1. és 2. vezérlési mód használata esetén az OUT1 és OUT2 kimenetek a "*Nyitás*" és "Zárás" időpontok közötti időtartam alatt folyamatos zárókontaktust adnak. Ezekkel a vezérlési módokkal az ütemezett vezérlés például azoknál a kapuvezérlőknél alkalmazható, amelyek addig tartják nyitva a kaput, ameddig a vezérlőjel (zárókontaktus) jelen van a vezérlőbemenetükön. A "*Kimenetvezérlés*" szekcióban választható, hogy az ütemezett vezérlés az OUT1, az OUT2, vagy mindkét kimenetet működtesse.
- a 3. vezérlési mód esetében a "*Nyitás*"-nál beállított időpontban az OUT1 kimenet **X** másodpercig zárókontaktust ad, majd **W** másodperc múlva (kapu kinyílásának időtartama) az OUT2 kimenet folyamatos nyitott kontaktust ad, ezzel megszakítva a fotocella érzékelőkörét és nyitva tartva a kaput a "*Zárás*"-nál beállított időpontig, amikor az OUT1 ismét zárókontaktust ad **Z** másodpercig.
- a 4. és 5. vezérlési módoknál a "*Nyitás*"-nál beállított időpontban az OUT1 kimenet **X** másodpercig zárókontaktust ad, majd a "*Zárás*" időpontjában az OUT2 ad zárókontaktust **Z** másodpercig.

Éjfélkor történő kapu nyitva tartás: amennyiben a zárási időpont 23:59, és a következő napon van beállított nyitás 0:00-tól, akkor a zárás nem fog megtörténni 23:59-kor, azaz a modul nem fogja bezárni a kaput 1 percre, hanem folytatja a nyitva tartást a következő napra beállított vezérlési séma szerint. Ez a szabály kifejezetten csak erre az egy esetre vonatkozik, más időpontok esetén nem érvényesül.

Amennyiben a modulhoz csatlakoztatva van a kapu végálláskapcsolója, a modul figyeli, hogy a kapu kinyílik-e, illetve bezáródik-e a beállított időpontokban. Amennyiben sikertelen a nyitás, vagy a zárás, a modul értesítést küld a végálláshibáról Push és/vagy SMS-üzenettel, a beállításnak megfelelően, valamint a 3-as, 4-es és 5-ös vezérlési mód esetében megismétli a nyitó-, illetve záróimpulzust, azaz megkísérli ismételten kinyitni, illetve bezárni a kaput. A nyitóimpulzust addig ismétli, amíg a végálláskapcsoló szerint kinyílik a kapu, illetve legfeljebb az adott vezérlési sémában beállított zárási időpontig. A záróimpulzust addig ismétli, amíg a végálláskapcsoló szerint bezáródik a kapu, vagy a modul legközelebbi napi újraindulásáig, vagy tápelvételig. A vezérlőimpulzus ismétlése 60 másodpercnél kisebb nyitás/zárás időtúllépés érték beállítása esetén percenként történik, 60 másodpercnél nagyobb nyitás/zárás időtúllépés érték beállítása esetén pedig a beállított érték szerinti gyakorisággal. Az időtúllépés értékek a "*Bemenetek*" menüben konfigurálhatók. A modul végálláshiba-értesítést SMS-üzenettel egyszer küldi, míg Push üzenettel a hiba fennállása esetén a nyitás vagy zárás megkísérlésekor megismétli, azaz percenként küld, de legfeljebb három értesítést.

Elérhető műveletek:

• Beállítások kiolvasása a modulból:

A modulban lévő beállítások kiolvasásához kattintson a "*Beállítások olvasása*" gombra. Ez a "*Modulbeállítások*" menücsoportba tartozó összes menü beállításait kiolvassa.

• Beállítások írása a modulba:

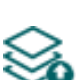

Beállítás módosítását, vagy új beállítások megadását követően, hogy az új beállítások érvényesüljenek a rendszerben, azokat be kell írni a modulba a "*Beállítások írása*" gomb segítségével. Ez a "*Modulbeállítások*" menücsoportba tartozó menükben módosított értékeket írja be a modulba.

• Új ütemezett vezérlési séma létrehozása:

Új ütemezett vezérlési séma hozzáadásához kattintson az "Új" gombra.

• Meglévő ütemezett vezérlési séma másolása:

Másolat készítéséhez a kiválasztott vezérlési sémáról kattintson a "**Klónozás**"<br> **EL** dombra Asablonmásolat nevének-minden-esetben sovradinak kall lensis gombra. A sablonmásolat nevének minden esetben egyedinek kell lennie.

• Meglévő ütemezett vezérlési séma módosítása:

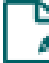

A kiválasztott vezérlési séma módosításához kattintson a "*Módosítás*" gombra.

Ütemezett vezérlési séma törlése:

A kiválasztott vezérlési séma törléséhez kattintson a "*Törlés*" gombra.

• Összes ütemezett vezérlési séma törlése:

Az összes vezérlési séma törléséhez kattintson az "Összes törlése" gombra.

## **Beállításmódosítást követően a beállításokat be kell írni a modulba a "***Beállítások írása***"**

**gomb segítségével annak érdekében, hogy a változtatások érvénybe lépjenek.**

## **Általános:**

**Név:** az ütemezett vezérlési séma egyedi, tetszőleges neve. A név legfeljebb 16 karakter hosszúságú lehet és a következő karakterek nem használhatók: ^ ~ < > = ' " , | ? \$ & %

#### **Kimenetvezérlés:**

**OUT1, OUT2:** az 1-es vagy 2-es vezérlési mód használata esetén kiválaszthatja, hogy az ütemezett vezérlés az OUT1, az OUT2, vagy mindkét kimenetet működtesse.

#### **Időszak:**

**Nyitás:** a hét minden napjára és ünnepnapra vonatkozóan beállíthatja, hogy milyen időpontokban történjen az ütemezett kapunyitás.

**Zárás:** a hét minden napjára és ünnepnapra vonatkozóan beállíthatja, hogy milyen időpontokban történjen az ütemezett kapuzárás.

#### ➢ **Új ütemezett vezérlési séma létrehozása:**

- Ha még nem tette, olvassa ki a beállításokat a modulból a "**Beállítások olvasása**" gomb segítségével.
- Kattintson az " $\hat{U}$ j"  $\Box$  gombra.
- Adja meg a vezérlési séma nevét.
- Az 1-es vagy 2-es vezérlési mód használata esetén válassza ki, hogy az ütemezett vezérlés az OUT1, az OUT2, vagy mindkét kimenetet működtesse.
- Állítsa be a vezérlési időszakokat a hét minden napjára és ünnepnapra.
- Kattintson a "**Rendben**" gombra.
- Kattintson a "**Beállítások írása**" **Sol** gombra.

A rendszerben legfeljebb 20db ütemezett vezérlési séma rögzíthető.

Amennyiben az adott napon tiltani szeretné, hogy a kimenetet a rendszer ütemezve vezérelje, akkor az adott napnál mindkét mezőbe ("*Nyitás*" és "*Zárás*") **00:00** értéket állítson be. Az "*Ünnep*" szekcióban az ünnepnapokra vonatkozó ütemezett vezérlési időintervallumot állíthatja be. Az ünnepnapokat a "*Ünnepnapok*" menüben adhatja meg, akár több évre előre.

## **5.2.11 Belépési sémák**

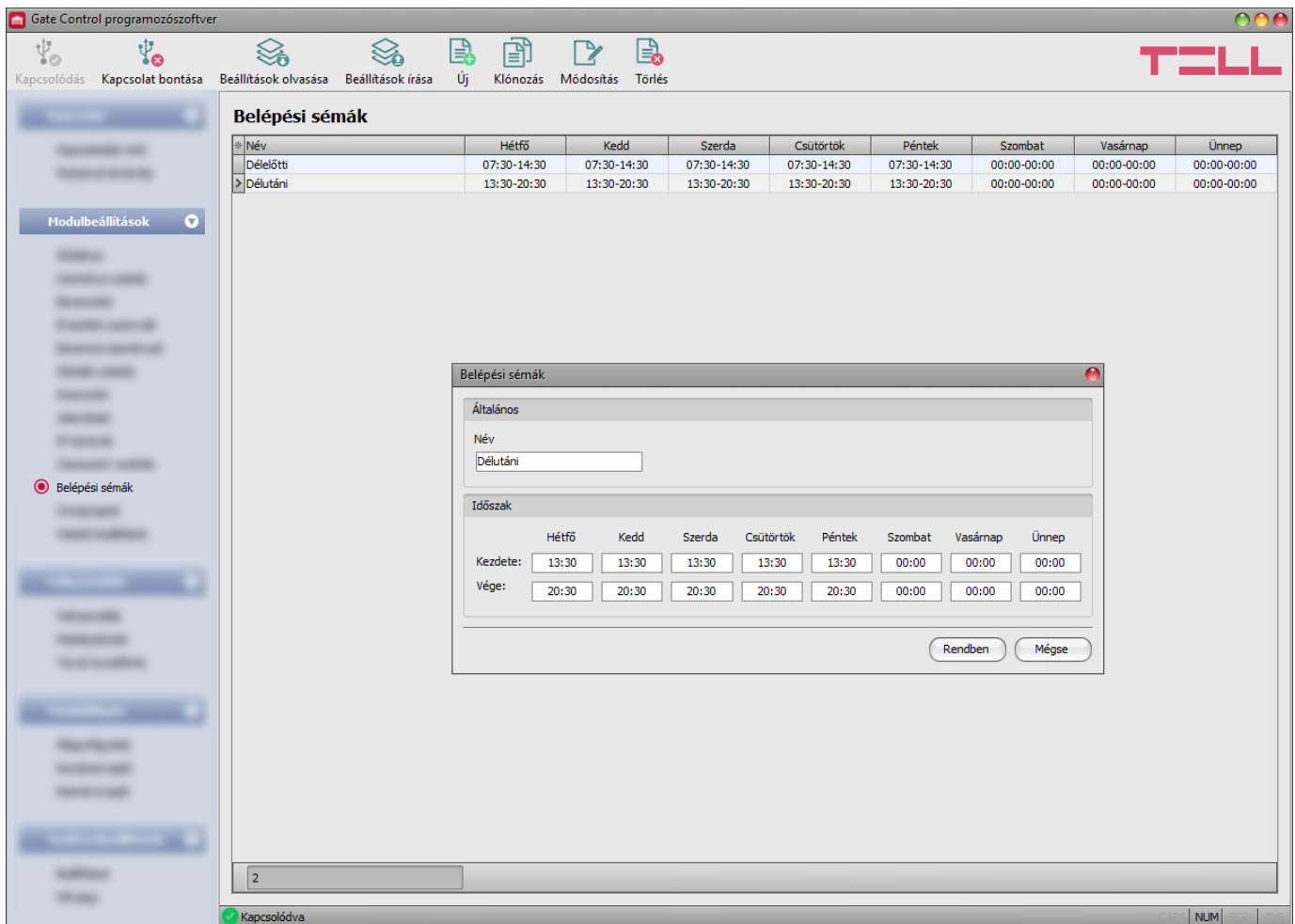

A belépési sémák segítségével konfigurálható az engedélyezett belépési időszak a felhasználók számára. A felhasználók beállításaiban a "*Felhasználók*" menüben minden felhasználóhoz egyenként hozzárendelhető a létrehozott belépési sémák bármelyike, akár több is, így definiálható, hogy melyik felhasználó milyen időszakokban (akár naponta több időszakban is) végezhet vezérlést. A belépési sémában megadott időszakokon kívül, az adott belépési sémával rendelkező felhasználó vezérlési kérését a rendszer elutasítja, hacsak a belépési sémát nem bírálja felül egy beállított csoportos vagy egyedi szabály.

A csoportos szabályoknál szintén a belépési sémák segítségével van lehetőség a szabályok által engedélyezett vagy tiltott időszakok beállítására.

Elérhető műveletek:

• Beállítások kiolvasása a modulból:

A modulban lévő beállítások kiolvasásához kattintson a "*Beállítások olvasása*" gombra. Ez a "*Modulbeállítások*" menücsoportba tartozó összes menü beállításait kiolvassa.

• Beállítások írása a modulba:

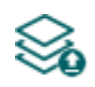

Beállítás módosítását, vagy új beállítások megadását követően, hogy az új beállítások érvényesüljenek a rendszerben, azokat be kell írni a modulba a "*Beállítások írása*" gomb segítségével. Ez a "*Modulbeállítások*" menücsoportba tartozó menükben módosított értékeket írja be a modulba.

• Új belépési séma létrehozása:

Új belépési séma hozzáadásához kattintson az "Új" gombra.

- Meglévő belépési séma másolása:
	- Másolat készítéséhez a kiválasztott belépési sémáról kattintson a "*Klónozás*" gombra. A sablonmásolat nevének minden esetben egyedinek kell lennie.
- Meglévő belépési séma módosítása:

A kiválasztott belépési séma módosításához kattintson a "*Módosítás*" gombra.

• Belépési séma törlése:

A kiválasztott belépési séma törléséhez kattintson a "*Törlés*" gombra.

## **Beállításmódosítást követően a beállításokat be kell írni a modulba a "***Beállítások írása***" gomb segítségével annak érdekében, hogy a változtatások érvénybe lépjenek.**

## **Általános:**

**Név:** a belépési séma egyedi, tetszőleges neve. A név legfeljebb 16 karakter hosszúságú lehet és a következő karakterek nem használhatók:  $\land \sim \lt \gt = '$ ", | ? \$ & %

#### **Időszak:**

**Kezdete:** a hét minden napjára és ünnepnapra vonatkozóan beállíthatja, hogy az adott sémában mely időpontoktól legyen engedélyezett a kapuvezérlés.

**Vége:** a hét minden napjára és ünnepnapra vonatkozóan beállíthatja, hogy az adott sémában mely időpontokig legyen engedélyezett a kapuvezérlés.

## ➢ **Új belépési séma létrehozása:**

- Ha még nem tette, olvassa ki a beállításokat a modulból a "*Beállítások olvasása*" gomb segítségével.
- Kattintson az " $\rho \mapsto q$  qombra.
- Adja meg a belépési séma nevét.
- Állítsa be az engedélyezett belépési időszakokat a hét minden napjára és ünnepnapra.
- Kattintson a *Rendben*" gombra.
- Kattintson a "**Beállítások írása**" **Sombra**.

A rendszerben legfeljebb 50db belépési séma rögzíthető.

A vezérlés a belépési séma "*Kezdete*" mezőjében beállított időponttól a "*Vége*" mezőben beállított időpont percének végéig engedélyezett, azaz ha a "Vége" mezőben pl. 17:30-at állít be, akkor a felhasználó 17:30:59-ig vezérelheti a kaput, 17:31-kor már nem. Amennyiben az adott napon tiltani szeretné a belépést, akkor az adott napnál mindkét mezőbe **00:00** értéket állítson be. Az "*Ünnep*" szekcióban az ünnepnapokra vonatkozó engedélyezett belépési időintervallumot állíthatja be. Az ünnepnapokat a "**Ünnepnapok**" menüben adhatja meg, akár több évre előre.

## **5.2.12 Ünnepnapok**

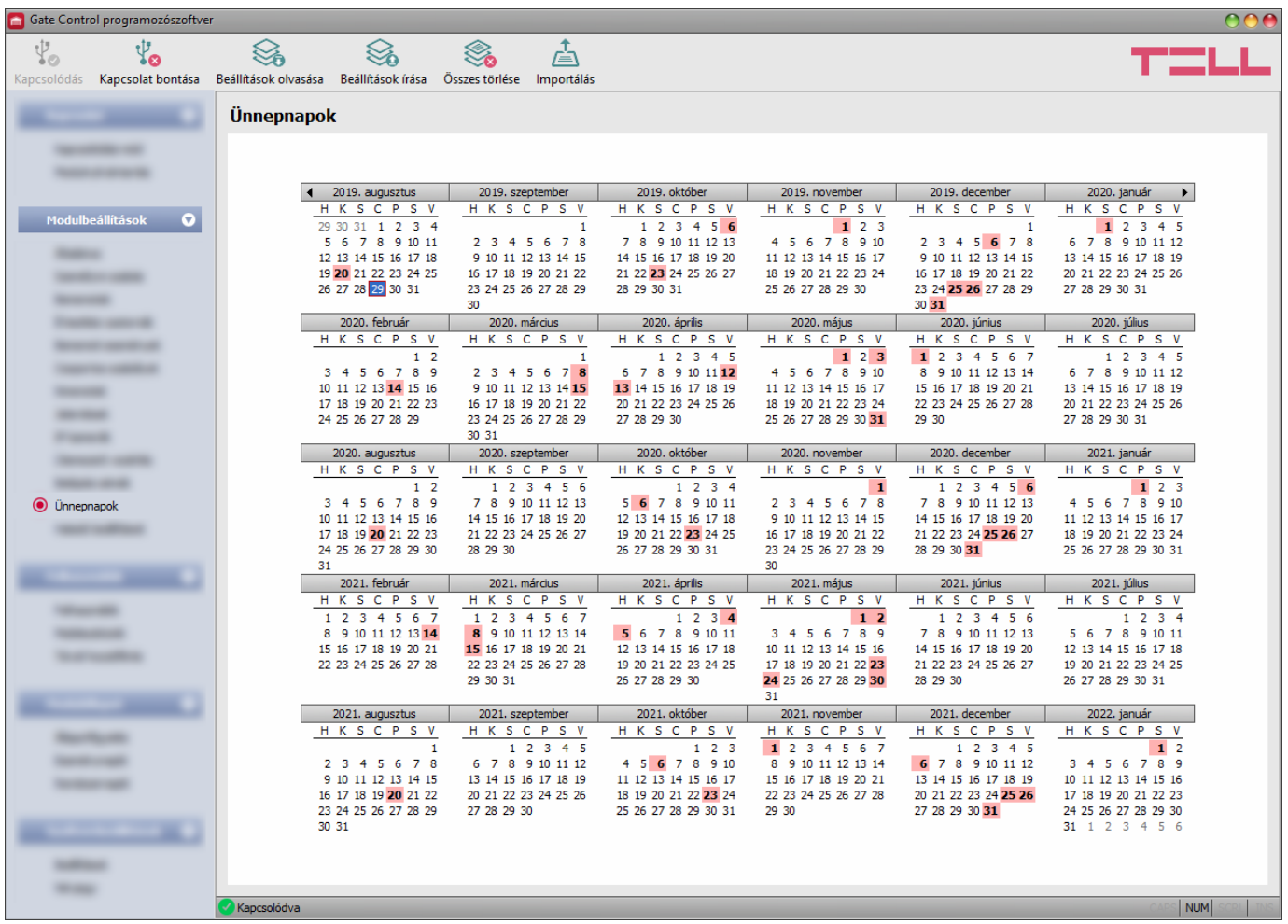

A naptárban a bal egérgombbal történő dupla kattintással kijelölheti az ünnepnapokat, akár több évre előre. A megjelölt ünnepnapokat piros háttérszínnel emeli ki a rendszer. Kijelölés megszüntetéséhez kattintson ismét duplán a bal egérgombbal a kívánt napra. Lehetőség van az ünnepnapok importálására TXT formátumú fájlból. A fájlban minden egyes dátumnak új sorban kell szerepelnie, szigorúan az alábbi formátumot használva:

**éééé.HH.nn** vagy **nn/HH/éééé** (pl.: **2022.12.25** vagy **25/12/2022**)

A megjelölt ünnepnapokra vonatkozóan, a belépési sémákban az "**Ünnep**" szekcióban beállított időintervallumon belül a vezérlés engedélyezett lesz, az intervallumon kívül pedig tiltott. A belépési sémákban konfigurált belépési időszakok egyedi vagy csoportos szabállyal felülbírálhatók.

Ütemezett vezérlési sémában szintén az "**Ünnep**" szekcióban állítható be, hogy a megjelölt ünnepnapokon milyen időintervallumban vezérelje a rendszer automatikusan a kaput.

Elérhető műveletek:

• Beállítások kiolvasása a modulból:

A modulban lévő beállítások kiolvasásához kattintson a "*Beállítások olvasása*" gombra. Ez a "*Modulbeállítások*" menücsoportba tartozó összes menü beállításait kiolvassa.

• Beállítások írása a modulba:

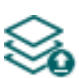

Beállítás módosítását, vagy új beállítások megadását követően, hogy az új beállítások érvényesüljenek a rendszerben, azokat be kell írni a modulba a "*Beállítások írása*" gomb segítségével. Ez a "*Modulbeállítások*" menücsoportba tartozó menükben módosított értékeket írja be a modulba.

• Összes ünnepnap törlése:

Az összes ünnepnap törléséhez kattintson az "Összes törlése" gombra.

• Ünnepnapok importálása:

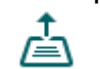

Ünnepnapadatbázis importálásához CSV vagy TXT formátumú fájlból kattintson az "*Importálás*" gombra.

Beállításmódosítást követően a beállításokat be kell írni a modulba a "Beállítások írása" Ş **gomb segítségével annak érdekében, hogy a változtatások érvénybe lépjenek.**

## **5.2.13 Haladó beállítások**

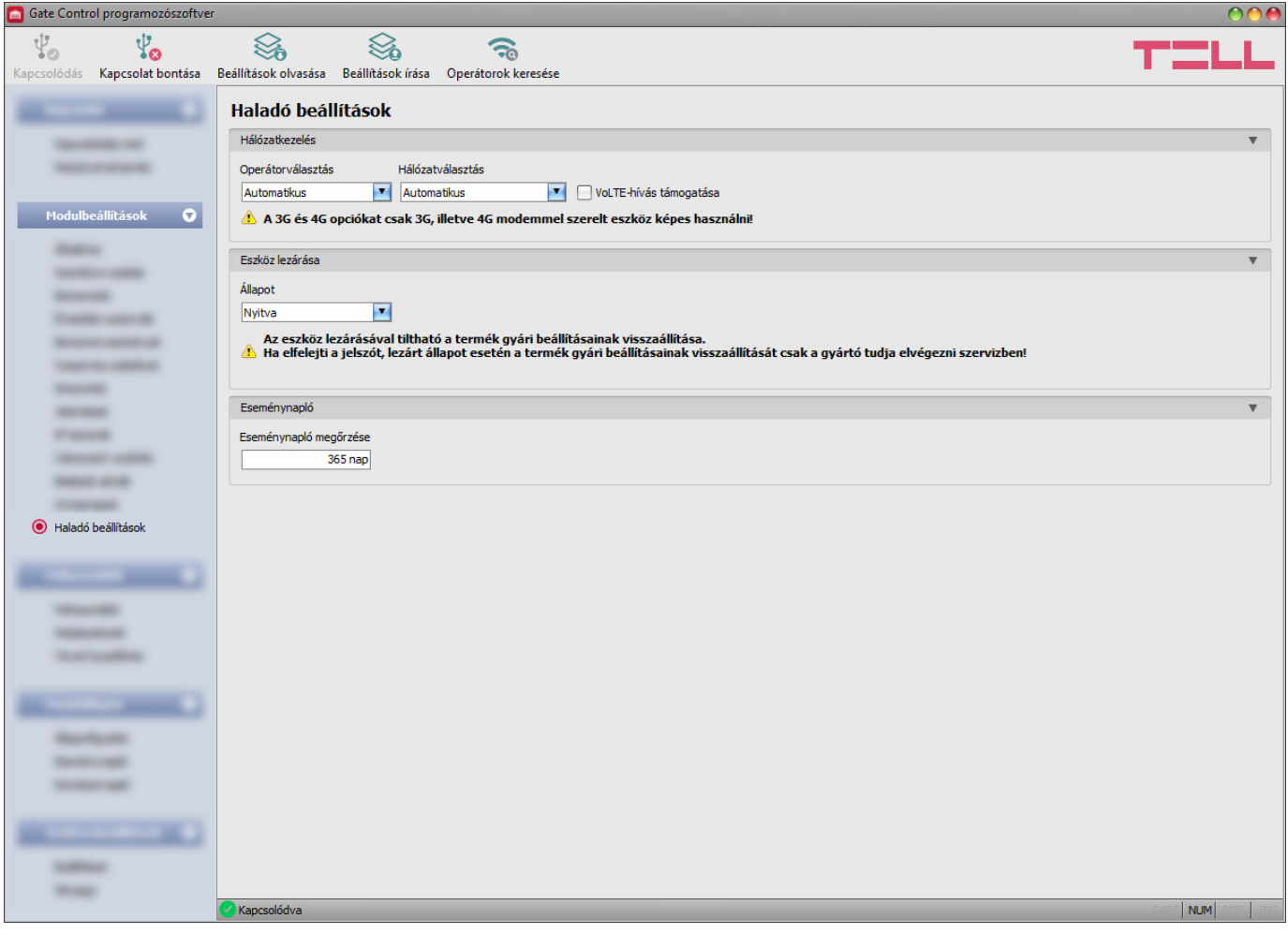

Ebben a menüben a modem által használt alapértelmezett mobilszolgáltató és hálózat kiválasztására, valamint az eszközlezárással kapcsolatos beállítások konfigurálására van lehetőség.

**Csak szakértő számára ajánlott! Az alapértelmezett gyári beállításokat csak szükség esetén módosítsa!**

Elérhető műveletek:

• Beállítások kiolvasása a modulból:

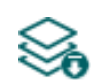

A modulban lévő beállítások kiolvasásához kattintson a "*Beállítások olvasása*" gombra. Ez a "**Modulbeállítások**" menücsoportba tartozó összes menü beállításait kiolvassa.

• Beállítások írása a modulba:

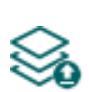

Beállítás módosítását, vagy új beállítások megadását követően, hogy az új beállítások érvényesüljenek a rendszerben, azokat be kell írni a modulba a "*Beállítások írása*" gomb segítségével. Ez a "*Modulbeállítások*" menücsoportba tartozó menükben módosított értékeket írja be a modulba.

• Operátorok keresése:

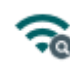

Mobilszolgáltatók kereséséhez kattintson az "*Operátorok keresése*" gombra. Erre akkor van szükség, ha az "*Operátorválasztás*" legördülőmenüből szeretne konkrét mobilszolgáltatót kiválasztani és beállítani azért, hogy a modul az adott mobilszolgáltató hálózatát használja. A gombra történő kattintást követően, az operátorkeresés végrehajtásához a modul újraindítja a modemet, majd újracsatlakozik a mobilhálózatra. A keresés akár 3 percig is tarthat. A keresés befejezését egy felugróüzenet fogja jelezni, amelyet követően az "*Operátorválasztás*" legördülőmenüben az elérhető operátorok listája automatikusan frissül a keresés találatainak megfelelően.

# Beállításmódosítást követően a beállításokat be kell írni a modulba a "Beállítások írása" **gomb segítségével annak érdekében, hogy a változtatások érvénybe lépjenek.**

Beállítási lehetőségek:

#### **Hálózatkezelés:**

**Operátorválasztás**: a legördülőmenüből választhat az az adott SIM-kártyával elérhető mobilszolgáltatók közül. Az elérhető mobilszolgáltatók listájának frissítéséhez kattintson

az "**Operátorok keresése**" <sup>co</sup> gombra. Egyedi mobilszolgáltató választása esetén a modul csak a választott mobilszolgáltató hálózatát fogja használni. Kérjük vegye figyelembe, hogy a keresési eredmény tartalmazhat olyan mobilszolgáltatót is, amelyet az adott SIM-kártya nem támogat. Amennyiben véletlenül egy nem támogatott operátort választ, a modul az automatikus választás szerinti alapértelmezett mobilszolgáltatót fogja használni.

A szolgáltatók listájában a program jelzi, hogy a szolgáltatók mely hálózatai (2G/3G/4G) elérhetők az adott SIM-kártyával, az adott helyszínen, illetve az adott modulváltozattal (a modem típusa határozza meg). Az alapértelmezett beállítás az "*Automatikus*", azaz a modul automatikusan a SIM-kártya által preferált mobilszolgáltatót választja.

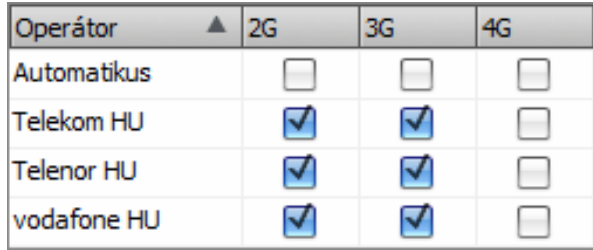

**Hálózatválasztás**: a mobilhálózat-kezelés a modulban alapértelmezetten automatikus. Amennyiben az adott helyszínen a mobilhálózat stabilitását érintő problémát tapasztal, azaz, ha a modul gyakran váltogat az egyes hálózatok között, lehetősége van a használni kívánt hálózat manuális kiválasztására.

Választható opciók:

- **Automatikus**: a hálózatválasztást a modul automatikusan kezeli.
- **Csak 2G**: csak 2G (GPRS) hálózat használata.
- **Csak 3G**: csak 3G (UMTS) hálózat használata
- **Csak 4G**: csak 4G (LTE) hálózat használata

#### **A 3G hálózatkezelést csak a Gate Control PRO 20/1000 - 3G és - 4G változata támogatja! A 4G hálózatkezelést csak a Gate Control PRO 20/1000 - 4G változata támogatja!**

**VoLTE-hívás támogatása** (csak 4G modulváltozat): ha engedélyezi ezt az opciót, akkor a modul megpróbál csatlakozni a VoLTE-szolgáltatáshoz, amelyen keresztül képes LTE-alapú hívásokat kezdeményezni és fogadni. Ehhez szükséges, hogy a modulba helyezett SIM-kártyán a mobilinternet és a VoLTE-szolgáltatás elérhető legyen, valamint az APN-beállítások konfigurálva legyenek a modul beállításaiban. **Ne engedélyezze ezt az opciót, ha a felsoroltak valamelyike nem elérhető, mert az mobilhálózati kapcsolódási hibát okozhat!**

#### **Eszköz lezárása**:

**Állapot**: ezzel a beállítással lezárhatja eszközét, hogy az USB kapcsolódási jelszó ismerete nélkül ne lehessen visszaállítani a gyári alapbeállításokat.

- **Nyitva**: nyitott állapotban a modul gyári alapbeállításai bármikor visszaállíthatók az USB kapcsolódási jelszó ismerete nélkül is.
- **Lezárva**: lezárt állapotban a gyári beállítások visszaállítása tiltva van. A modul gyári beállításait csak úgy tudja visszaállítani, ha előbb belép az érvényes USB kapcsolódási jelszóval és átállítja a beállítást nyitott állapotra. Ha elfelejti az USB kapcsolódási jelszót, akkor a gyári beállítások visszaállítását csak a gyártó tudja elvégezni szervizben.

#### **Eseménynapló**:

**Eseménynapló megőrzése**: a GDPR követelmények teljesítése céljából a modul az eseménynaplót az itt beállított ideig rögzíti és tárolja, de legfeljebb 1000 bejegyzést tárol, ami az eseménynapló fizikai korlátja. A beállított időtartamnál régebbi bejegyzéseket a modul automatikusan törli új bejegyzések rögzítésekor, így az eseménynaplóban mindig a legfrissebb események lesznek elérhetők.

#### **5.3 Felhasználók menücsoport**

A "*Felhasználók*" menücsoporton belül található almenükben tudja konfigurálni a felhasználók, mobileszközök, és a távoli hozzáférés beállításait.

**Figyelem! A modul külön adathalmazként kezeli a modulbeállításokat és a felhasználói (felhasználók, mobileszközök, távoli hozzáférés) beállításokat, ezért azokat külön kell kiolvasni és beírni a modulba.**

#### • **Felhasználók, mobileszközök, vagy távoli hozzáférés módosítása**:

A felhasználók, mobileszközök, vagy a távoli hozzáférés bejegyzések beállításainak módosításához ki kell olvasnia modulból a módosítandó felhasználót. Ehhez kiolvashatja az

összes felhasználót a "*Felhasználók olvasása*" <del>Có</del> gombra kattintva bármelyik almenüben a "*Felhasználók*" menücsoporton belül, vagy használhatja a keresőt

a "*Keresés*" gombra kattintva adott felhasználó vagy felhasználók kiolvasásához. Ha még nem olvasta ki a modulbeállításokat, akkor a program automatikusan ki fogja olvasni azokat is a felhasználók olvasása előtt. Módosítást követően írja be a bejegyzéseket

a modulba a "**Felhasználók írása<sup>" Sos</sup>gomb** segítségével. Ha a modulbeállításokat is módosította és még nem írta be a modulba, akkor a program automatikusan be fogja írni azokat a módosításokat is a felhasználók írása előtt.

#### • **Teljes eszközkonfiguráció (modulbeállítások, felhasználók, mobileszközök, és távoli hozzáférés) felülírása**:

Amennyiben felül szeretné írni az aktuális felhasználókat és beállításokat, az adatokat beolvashatja és beírhatja a modulba egy korábban készített biztonsági mentésből. Biztonsági mentés készítéséhez konfigurálja a kívánt beállításokat és felhasználókat az almenükben, majd kattintson az "*Általános*" modulbeállítások menüben

- a "**Biztonsági mentés készítése**" **[1]** gombra. Az így elkészített biztonsági mentés fájlt
- a "**Visszaállítás biztonsági mentésből**" **bez** gomb segítségével tudja beolvasni
- a programba, majd a beolvasott adatokat kategóriánként írhatja be a modulba
- a "**Beállítások írása"** és a "**Felhasználók írása"** és gombokra történő kattintással.

### **5.3.1 Felhasználók**

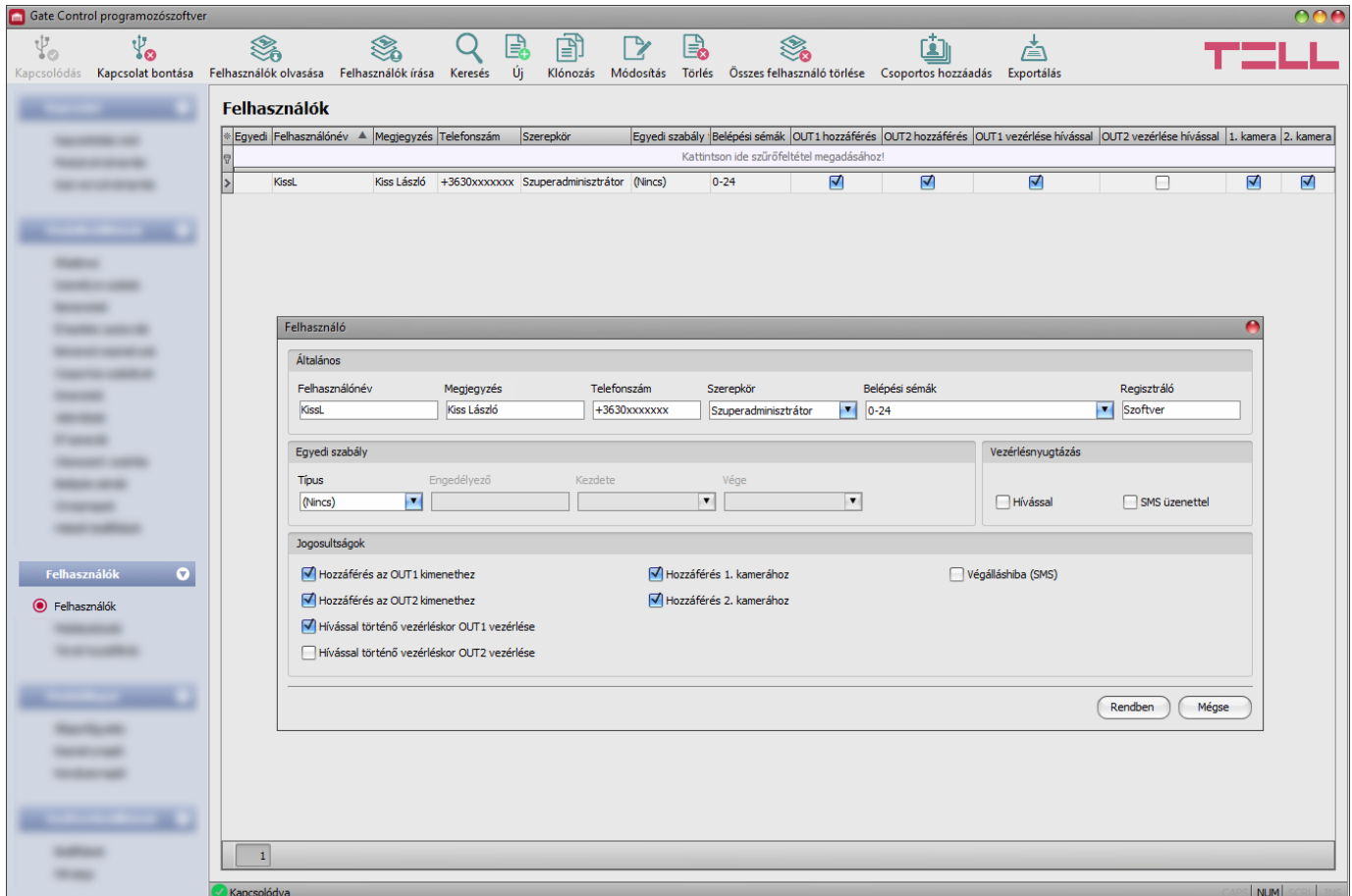

Ebben a menüben a felhasználókat rögzítheti és konfigurálhatja azok jogosultságait, valamint szükség esetén egyedi belépési szabályokat konfigurálhat felhasználónként.

Vezérlés a felhasználói adatbázisban rögzített felhasználói telefonszámokról és a regisztrált mobilalkalmazásokból végezhető, kivéve, ha egy csoportos szabály másképp rendelkezik. A felhasználói adatbázisba modulváltozattól függően legfeljebb 20, vagy 1000 felhasználó rögzíthető, különböző szerepkörrel és jogosultságokkal.

A táblázat fejléce alatt található szűrő segítségével szűrést végezhet a táblázat bármely oszlopában. A szűrést beírt vagy kiválasztott szűrőfeltétel törlésével szüntetheti meg.

Egy összetett szűrő szintén elérhető minden oszlopban a szűrő ikonra Név <sup>P</sup> kattintva, amely minden oszlopfejléc jobb szélén jelenik meg, ha az egérmutatót az adott fejléc fölé helyezi. Bármely oszlop fejlécére kattintva válthat növekvő, illetve csökkenő sorrendű adatrendezés

között. A táblázat bal felső sarkában található, csillaggal jelölt gombra ill történő kattintást követően válthat az oszlopok megjelenítése/elrejtése között, valamint megváltoztathatja az oszlopok sorrendjét "fogd és vidd" művelettel. Az oszlopok sorrendje az oszlopok fejlécének áthelyezésével is módosítható.

Elérhető műveletek:

• Felhasználók kiolvasása a modulból:

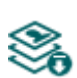

A modulban lévő felhasználók kiolvasásához kattintson a "*Felhasználók olvasása*" gombra. Ez a "*Felhasználók*" menücsoportba tartozó összes menü bejegyzéseit kiolvassa, valamint a "*Modulbeállítások*" menücsoportba tartozó összes menü bejegyzéseit is, amennyiben azokat nem olvasta ki külön előzőleg. Ha adott felhasználót vagy felhasználókat szeretne csak kiolvasni, használja a "**Keresés**" funkciót.

• Felhasználók írása a modulba:

Beállításmódosítást, vagy új bejegyzés hozzáadását követően, hogy a módosítások érvényesüljenek a rendszerben, azokat be kell írni a modulba a "*Felhasználók írása*" gomb segítségével. Ez a "*Felhasználók*" menücsoportba tartozó összes menü bejegyzéseit beírja a modulba, valamint a "Modulbeállítások" menücsoportban végzett esetleges módosításokat is, amennyiben a modulbeállításokat nem írta be külön előzőleg.

• Felhasználó keresése:

Felhasználó kereséséhez kattintson a "*Keresés*" gombra, majd adja meg a keresett nevet vagy telefonszámot. A kereső szövegrészletre képes keresni a felhasználónévben, a megjegyzésben és a telefonszámban. A találatokat a program megjeleníti a táblázatban.

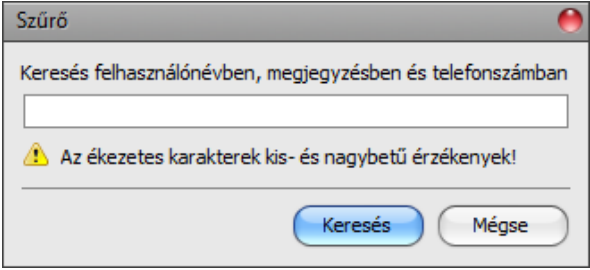

• Új felhasználó hozzáadása:

Új felhasználó hozzáadásához kattintson az "*Új*" gombra.

• Meglévő felhasználó másolása:

Másolat készítéséhez a kiválasztott felhasználóról kattintson a "**Klónozás**" gombra. A másolat nevének minden esetben egyedinek kell lennie.

• Meglévő felhasználó módosítása:

A kiválasztott felhasználó módosításához kattintson a "Módosítás" gombra.

• Felhasználó törlése:

A kiválasztott felhasználó törléséhez kattintson a "**Törlés**" gombra.

• Összes felhasználó törlése:

Az összes felhasználó törléséhez kattintson a "*Összes felhasználó törlése*" gombra.

• Felhasználók csoportos hozzáadása:

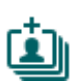

Felhasználók hozzáadásához CSV formátumú fájlból, vagy korábbi modulváltozatból exportált felhasználói adatbázisból, kattintson a "*Csoportos hozzáadás*" gombra, válassza ki a felhasználókat tartalmazó fájl kiterjesztését, majd tallózza be a fájlt. Ezt követően egy új ablak nyílik meg, ahol lehetősége van konfigurálni a hozzáadandó felhasználók beállításait és jogosultságait. Az összes felhasználó egységesen az itt megadott beállításokkal és jogosultságokkal kerül hozzáadásra. Felhasználók csoportos hozzáadásával a modulban tárolt felhasználók nem törlődnek, azokhoz csak hozzáadásra kerülnek az importált felhasználók. A beállítások konfigurálása után kattintson az "**Importálás**" gombra. Ekkor a program beolvassa a kiválasztott fájlból a felhasználói bejegyzéseket és egy összesítést készít az importálásról.

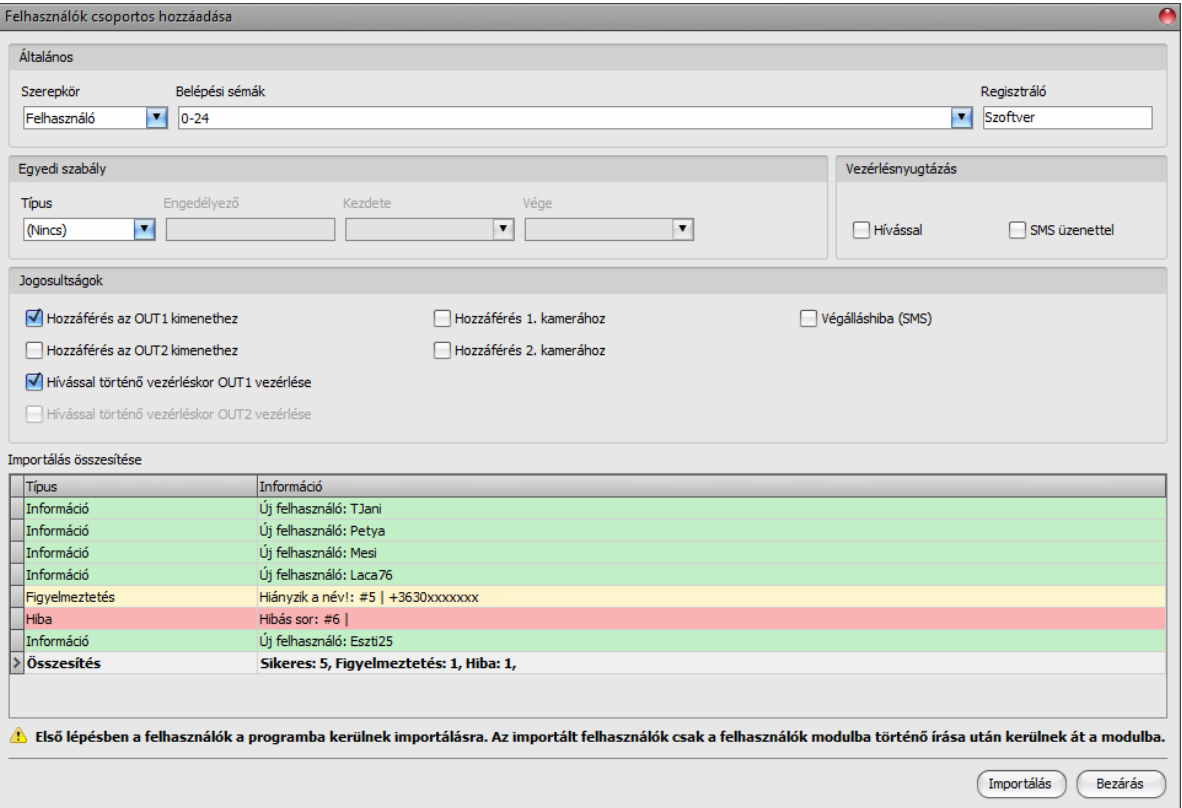

CSV fájlból történő importálás esetén, a fájl szerkezeti követelményei:

**A CSV fájl első sorát a program fejlécnek tekinti, ezért ezt nem dolgozza fel!** A fájl a második sortól kell, hogy tartalmazza a felhasználókat. A sornak a felhasználónévvel kell kezdődnie, majd pontosvesszővel elválasztva kell következnie a megjegyzésnek, majd újabb pontosvesszővel elválasztva a telefonszámnak. Példa:

#### **Felhasználónév;Megjegyzés;Telefonszám**

KissL;Kiss László;+3630xxxxxxx

A program jelzi, amennyiben az importálandó fájlban előfordulnak hibák, pl. duplikált felhasználónevek vagy telefonszámok, vagy olyan nevek, telefonszámok, amelyek adott esetben a modulban már szerepelnek, vagy a program számára nem feldolgozgató bejegyzések.

A bejegyzéseket a program 3 kategóriába sorolja, amely a "*Típus*" oszlopban olvasható, és a könnyebb megkülönböztetés érdekében mindegyiket külön háttérszínekkel jelöli:

**Információ** (zöld háttérszín): sikeresen importált felhasználói bejegyzések.

**Figyelmeztetés** (sárga háttérszín): sikeresen feldolgozott bejegyzések, de a név és/vagy a telefonszám már szerepel a fájlban, vagy már létezik a modulban rögzített felhasználók között, vagy hiányzik a név vagy a telefonszám adat.

**Hiba** (piros háttérszín): hibás, a program számára nem feldolgozgató bejegyzések.

#### **A program a "***Figyelmeztetés***" és "***Hiba***" jelölésű bejegyzéseket nem importálja a rendszerbe!**

A lista végén talál egy összesítősort a sikeresen importált, a figyelmeztetés jelölésű, és a hibás bejegyzések számával. Az ablakot a "*Bezárás*" gombra kattintva zárhatja be, amelyet követően a hibamentes bejegyzések megjelennek a felhasználólistában. A programba importált felhasználókat ezt követően tovább szerkesztheti szükség szerint, majd ennek végeztével írja be a felhasználókat

a modulba a "**Felhasználók írása**" **Jella szlovák a modulba** a "**Felhasználók írása"** gomb segítségével.

• Felhasználók mentése fájlba:

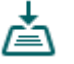

A felhasználók CSV formátumú fájlba történő mentéséhez kattintson az "**Exportálás**" gombra. A program a felhasználóneveket, a megjegyzéseket és a hozzárendelt telefonszámokat exportálja.

**Módosítást követően a bejegyzéseket be kell írni a modulba a "Felhasználók írása" a meg a meg a meg a meg a meg a meg a meg a meg a meg a meg a meg a meg a meg a meg a meg a meg a meg a meg a meg a meg a meg a meg a meg a gomb segítségével annak érdekében, hogy a változtatások érvénybe lépjenek.**

## ➢ **Új felhasználó hozzáadása:**

- Kattintson az " $\hat{U}_I$ <sup>"</sup> $\equiv$  **gombra.**
- Adja meg a felhasználó felhasználónevét és telefonszámát.
- Válassza ki a felhasználó szerepkörét.
- Szükség esetén válasszon a konfigurált belépési sémákból.
- Konfigurálja a felhasználó jogosultságait.
- Kattintson a "**Rendben**" gombra.
- Kattintson a "*Felhasználók írása*" <sup>So</sup>gombra.

#### ➢ **A legelső szuperadminisztrátor vagy adminisztrátor hozzáadása és a mobilalkalmazás regisztrálása**

A legelső szuperadminisztrátor vagy adminisztrátor jogosultságú felhasználót célszerű a programozószoftverben hozzáadni, illetve beállítani a felhasználó szerepkörét (szuperadminisztrátor vagy adminisztrátor), valamint a jogosultságokat (vezérlési jogosultságok, kamera-hozzáférés, értesítések), a fentebb leírt lépéseket követve. Ezt követően a mobilalkalmazás regisztrálására több lehetőség is van. Ezen lehetőségeket az Admin mobilalkalmazás ajánlja fel:

- Interneten keresztül történő hozzárendelés:
	- ➢ jóváhagyást igénylő appregisztrációhoz tartozó QR-kód beolvasásával
	- ➢ közvetlen appregisztrációhoz tartozó QR-kód beolvasásával
	- ➢ az adatmezők manuális kitöltésével
- SMS-sel történő hozzárendelés

A fenti lehetőségek közül a legegyszerűbb és leggyorsabb az interneten keresztül történő hozzárendelés jóváhagyást igénylő appregisztrációhoz tartozó QR-kód beolvasásával. Ehhez kövesse az alábbi lépéseket:

- A mobilalkalmazásban válassza az interneten keresztül történő hozzárendelést, majd adja meg a programozószoftverrel beállított felhasználónevet.
- Csatlakoztassa a modult a számítógéphez behelyezett SIM-kártyával, majd a programozószoftverrel olvassa ki a beállításokat a modulból.
	- 儒
- Kattintson a programozószoftverben a "*Mobileszközök*" menüben a "*QR-kód*" gombra, majd válassza a "*QR-kód jóváhagyást igénylő appregisztrációhoz*" fület.
- A mobilalkalmazásban nyomja meg a "**QR-kód beolvasása**" gombot és olvassa be a programozószoftverből a jóváhagyást igénylő appregisztrációhoz tartozó QR-kódot.
- Indítsa el a regisztrációt a "**Küldés**" gomb megnyomásával a mobilalkalmazásban.

• A regisztrációs kérelmét néhány másodperc elteltével Push üzenet formájában megkapja ugyanerre a mobileszközre. Nyissa le az értesítéskezelőt és érintse meg a kapott üzenetet. Ennek hatására a *Gate Control* mobilalkalmazás megnyitja a regisztrációs kérelmet. A jóváhagyáshoz érintse meg a kérelem alsó részén található "Jóváhagy" gombot. Alternatív megoldásként a jóváhagyást a programozószoftverből is elvégezheti a "*Mobileszközök*" menüben. Ehhez válassza ki a listából kattintással a mobileszközét,

majd kattintson a "**Jóváhagyás**" **[1]** gombra.

• Ezt követően a mobilalkalmazás interneten keresztül kapcsolatot létesít a *Gate Control PRO* modullal és érvényesíti az appregisztrációt, majd létrehozza a főképernyőn az eszközgombot.

## ➢ **Felhasználó beállításai:**

## **Általános**:

**Felhasználónév**: a felhasználó rövid felhasználóneve legfeljebb 40 karakter hosszúságú lehet és a következő karakterek nem használhatók:  $\land \sim \lt \gt =$  ", | ? \$ & %. A felhasználónév a felhasználó azonosítására szolgál a rendszerben. A rendszer itt megkülönbözteti a kis- és nagybetűket!

**Megjegyzés:** egyedi megjegyzést adhat meg az adott felhasználóhoz, amely legfeljebb 40 karakter hosszúságú lehet és a következő karakterek nem használhatók: ^ ~ < > = ' " , | ? \$ & %. A megjegyzés egy kiegészítő adat, amelyre szintén kiterjed a keresési funkció, ezzel megkönnyítve a felhasználóra történő keresést és szűrést a rendszerben. A rendszer itt megkülönbözteti a kis- és nagybetűket!

**Telefonszám**: a telefonszámot nemzetközi formátumban adja meg (pl. +3630xxxxxxx). Legfeljebb 19 számjegy adható meg és csak a "+", "0...9" karakterek használhatók.

**Szerepkör**: háromféle jogosultság közül választhat:

- **Felhasználó**: csak vezérlést végezhet.
- **Adminisztrátor**: vezérlést végezhet és felhasználókat kezelhet (hozzáadás/módosítás/törlés).
- **Szuperadminisztrátor**: teljes jogosultság, vezérlést végezhet, felhasználókat, beállításokat, sémákat, ünnepnapokat kezelhet.

**Belépési sémák**: a létrehozott belépési sémák közül egy felhasználóhoz akár több is hozzárendelhető. Amennyiben a felhasználóhoz nem választ egyetlen sémát sem, úgy egy automatikus 0-24 órás séma kerül hozzárendelésre, ami azt jelenti, hogy az adott felhasználó bármikor, a nap 24 órájában vezérelheti a rendszert. Belépési sémák hozzárendeléséhez a lenyíló menüben a séma neve előtt található jelölőnégyzetek segítségével engedélyezze a kívánt sémákat.

**Regisztráló**: itt annak az adminisztrátor vagy szuperadminisztrátor felhasználónak az azonosítója szerepel, aki az adott új felhasználót felvette az adatbázisba. Ezt a rendszer tölti ki automatikusan. Amennyiben a felhasználó a programozószoftverrel kerül rögzítésre, úgy itt a "**Szoftver**" megnevezés szerepel.

#### **Egyedi szabály**:

A felhasználóhoz hozzárendelt belépési sémák, valamint a beállított csoportos szabályok felülbírálhatók egy egyedi szabállyal. Ez a funkció akkor hasznos, ha az adott felhasználó belépési jogosultsága valamiben eltér a belépési sémáktól (például adott napon minden felhasználó vezérelhet, de ő nem, mert szabadságon van, stb., vagy éppen egy hétvégi napon minden felhasználónak tiltott a vezérlés, de őt engedélyezni kell, mert be kell mennie dolgozni). Az egyedi szabályt a csoportos szabály nem bírálja felül. Amennyiben egy felhasználóhoz egyedi szabály van rögzítve, azt a program az "*Egyedi szabály*" oszlopban jelzi a felhasználólistában.

- **Típus**: **Nincs**: nincs beállítva egyedi szabály.
	- **Engedélyezés**: a megadott időszakban, belépési séma vagy csoportos szabály általi tiltás ellenére vezérelhet.
	- **Tiltás**: a megadott időszakban, belépési séma vagy csoportos szabály általi engedélyezés ellenére sem vezérelhet.

**Engedélyező**: itt annak az adminisztrátor vagy szuperadminisztrátor felhasználónak az azonosítója szerepel, aki az adott felhasználónál beállította az egyedi szabályt. Ezt a rendszer tölti ki automatikusan. Amennyiben az egyedi szabály a programozószoftverrel kerül beállításra, úgy itt a "*Szoftver*" megnevezés szerepel.

**Kezdete**: az egyedi szabály érvényességi időszakának kezdete. A legördülőmenüben naptárból kiválaszthatja a dátumot és megadhatja az időpontot.

**Vége**: az egyedi szabály érvényességi időszakának vége. A legördülőmenüben naptárból kiválaszthatja a dátumot és megadhatja az időpontot.

#### **Vezérlésnyugtázás**:

**Hívással**: a rendszer képes a sikeres kapuvezérlést a vezérlést végző felhasználóhoz beállított telefonszám visszahívásával nyugtázni. Ez a funkció minden felhasználónál külön engedélyezhető.

**Figyelem!** Amennyiben a modul 2G modemmel szerelt változatát használja, vagy a modul 2G hálózathoz csatlakozik, a kimenő hívás időtartamára megszakad az internetkapcsolat, mivel 2G hálózaton nem lehet egyszerre hívást és mobilinternetezést folytatni. Ilyen esetben a hívás időtartama alatt az internetkapcsolatot igénylő szolgáltatások (mobilalkalmazáshasználat, távoli hozzáférés, távprogramozás, távoli firmware-frissítés, e-mailküldés) szünetelnek.

**SMS-üzenettel**: a rendszer képes a sikeres kapuvezérlést a vezérlést végző felhasználóhoz beállított telefonszámra válaszként küldött SMS-üzenettel nyugtázni. Ez a funkció minden felhasználónál külön engedélyezhető.

#### **Jogosultságok**:

Kétkapus (1-es vagy 2-es) vezérlési mód használata esetén minden felhasználónál külön engedélyezhető, hogy mobilalkalmazással csak az OUT1, csak az OUT2, vagy mindkét kimenetet külön vezérelje interneten keresztül. Ha egy felhasználónak engedélyezett a hozzáférés az OUT1 és/vagy az OUT2 kimenethez, akkor az is kiválasztható, hogy melyik kimenetet vezérelje a modul (csak az OUT1, csak az OUT2, vagy mindkét kimenetet egyszerre), amikor az adott felhasználó híváson keresztül vezérli a rendszert, vagy a mobilalkalmazása indít vezérlést híváson keresztül, amikor az interneten keresztüli vezérlés kapcsolathiba miatt sikertelen. A hívásból sajnos nem dönthető el, hogy a felhasználó melyik kimenetet szeretné vezérelni, ezért szükséges itt előre beállítani, hogy ilyen esetben híváson keresztül melyik kimenet (vagy mindkettő egyszerre) kerüljön megvezérlésre.

**Hozzáférés az OUT1 kimenethez**: ha engedélyezve van ez az opció, a felhasználó vezérelheti az OUT1 kimenetet. Ennek megfelelően, a mobilalkalmazásban elérhető lesz számára a "*Kapu1*" vezérlőgomb. Ez az opció csak az 1. vagy 2. vezérlési mód használata esetén elérhető.

**Hozzáférés az OUT2 kimenethez**: ha engedélyezve van ez az opció, a felhasználó vezérelheti az OUT2 kimenetet. Ennek megfelelően, a mobilalkalmazásban elérhető lesz számára a "*Kapu2*" vezérlőgomb. Ez az opció csak az 1. vagy 2. vezérlési mód használata esetén elérhető.

**Hívással történő vezérléskor OUT1 vezérlése**: ha engedélyezve van ez az opció, akkor a modul az OUT1 kimenetet fogja vezérelni, amikor az adott felhasználó híváson keresztül vezérli a rendszert, vagy a mobilalkalmazása indít vezérlést híváson keresztül internetkapcsolat hiba esetén.

**Hívással történő vezérléskor OUT2 vezérlése**: ha engedélyezve van ez az opció, akkor a modul az OUT2 kimenetet fogja vezérelni, amikor az adott felhasználó híváson keresztül vezérli a rendszert, vagy a mobilalkalmazása indít vezérlést híváson keresztül internetkapcsolat hiba esetén.

**Hozzáférés 1. kamerához**: ha ez az opció engedélyezett és be van állítva a hozzáférési URL az 1-es IP kamerához, akkor az adott felhasználó számára elérhető lesz a mobilalkalmazásában a "Kamera 1" gomb, amellyel megtekintheti a kamera képét.

**Hozzáférés 2. kamerához**: ha ez az opció engedélyezett és be van állítva a hozzáférési URL az 2-es IP kamerához, akkor az adott felhasználó számára elérhető lesz a mobilalkalmazásában a "**Kamera 2**" gomb, amellyel megtekintheti a kamera képét.

**Végálláshiba (SMS)**: ha ez az opció engedélyezett, akkor a modul SMS-üzenetben értesíti a felhasználót, amennyiben a kapu nem nyílik ki, vagy nem záródik be a beállított időintervallumokon belül. Végálláshiba esetén a modul a végálláshiba SMS-t az összes felhasználónak elküldi, akinél ez az opció engedélyezve van. Ez a funkció csak akkor működik, ha a kapu végálláskapcsolója csatlakoztatva van az IN3 bemenethez (valamint az IN4-hez, 2 kapu esetén), és engedélyezve van a "*Bemenetek*" menüben.

## ➢ **Állapotjelző oszlopok:**

**Egyedi szabály**: ebben az oszlopban a program ikonok segítségével jelöli azokat a felhasználókat, akikhez egyedi szabály van rögzítve.

- $\triangle$  (zöld ikon): engedélyező egyedi szabály.
- $\bullet$  (piros ikon): tiltó egyedi szabály.

**Jóváhagyásra vár vagy elutasított**: ebben az oszlopban a program egy sárga ikon segítségével jelöli azokat a felhasználókat, akiknek a jóváhagyást igénylő appregisztrációját egy adminisztrátor vagy szuperadminisztrátor még nem hagyta jóvá, vagy elutasította.

#### **5.3.2 Mobileszközök**

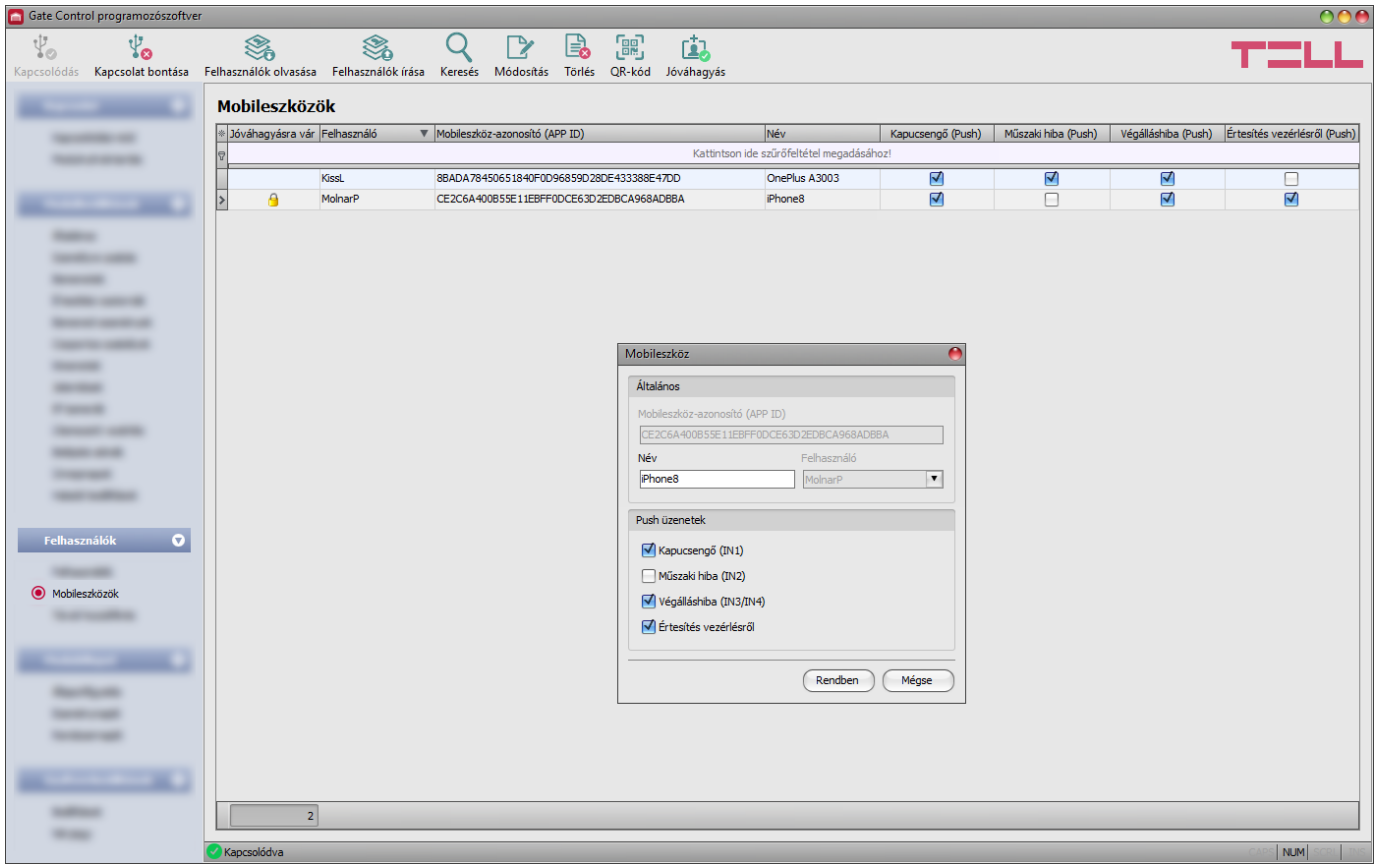

Ebben a menüben jelennek meg a regisztrált és a jóváhagyásra váró mobilalkalmazást használó mobileszközök, valamit itt tudja konfigurálni, hogy mely mobileszközök kapjanak Push értesítéseket. A rendszerben együttesen, 1000 felhasználós modulváltozat esetén legfeljebb 2000, 20 felhasználós modulváltozat esetén pedig legfeljebb 40 mobileszköz és távhozzáférési jelszó regisztrálható, amely dinamikusan oszlik el a rögzített felhasználók között. Szintén ebben a menüben találja a mobilalkalmazás regisztrálásához szükséges QR-kódokat.

A mobilalkalmazás regisztrálható közvetlen appregisztrációval, a közvetlen appregisztrációhoz tartozó QR-kód beolvasásával, szintén közvetlen módon SMS-ben, vagy regisztrációs kérelem küldésével, a jóváhagyást igénylő appregisztrációhoz tartozó QR-kód beolvasásával. Közvetlen appregisztráció esetén a mobileszköz automatikusan érvényesítésre és rögzítésre kerül a rendszerben, míg jóváhagyást igénylő appregisztráció esetén egy regisztrációs kérelem kerül elküldésre Push-üzenettel a rendszerben konfigurált adminisztrátorok felé, akik jóváhagyhatják, vagy elutasíthatják a regisztrációt. Jóváhagyás esetén a jóváhagyott mobileszköz érvényesítésre és rögzítésre kerül a rendszerben. A jóváhagyás a programozószoftverből is elvégezhető ebben a menüben.

A táblázat fejléce alatt található szűrő segítségével szűrést végezhet a táblázat bármely oszlopában. A szűrést beírt vagy kiválasztott szűrőfeltétel törlésével szüntetheti meg.

Egy összetett szűrő szintén elérhető minden oszlopban a szűrő ikonra Névalla kattintva, amely minden oszlopfejléc jobb szélén jelenik meg, ha az egérmutatót az adott fejléc fölé helyezi. Bármely oszlop fejlécére kattintva válthat növekvő, illetve csökkenő sorrendű adatrendezés

között. A táblázat bal felső sarkában található, csillaggal jelölt gombra ill történő kattintást követően válthat az oszlopok megjelenítése/elrejtése között, valamint megváltoztathatja az oszlopok sorrendjét "fogd és vidd" művelettel. Az oszlopok sorrendje az oszlopok fejlécének áthelyezésével is módosítható.
Elérhető műveletek:

• Felhasználók kiolvasása a modulból:

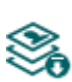

A modulban lévő felhasználók kiolvasásához kattintson a "*Felhasználók olvasása*" gombra. Ez a "*Felhasználók*" menücsoportba tartozó összes menü bejegyzéseit kiolvassa, valamint a "*Modulbeállítások*" menücsoportba tartozó összes menü bejegyzéseit is, amennyiben azokat nem olvasta ki külön előzőleg. Ha adott felhasználót vagy felhasználókat szeretne csak kiolvasni, használja a "**Keresés**" funkciót.

• Felhasználók írása a modulba:

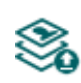

Beállításmódosítást, vagy új bejegyzés hozzáadását követően, hogy a módosítások érvényesüljenek a rendszerben, azokat be kell írni a modulba a "*Felhasználók írása*" gomb segítségével. Ez a "*Felhasználók*" menücsoportba tartozó összes menü bejegyzéseit beírja a modulba, valamint a "*Modulbeállítások*" menücsoportban végzett esetleges módosításokat is, amennyiben a modulbeállításokat nem írta be külön előzőleg.

• Felhasználó keresése:

Felhasználó kereséséhez kattintson a "*Keresés*" gombra, majd adja meg a keresett nevet vagy telefonszámot. A kereső szövegrészletre képes keresni a felhasználónévben, a megjegyzésben és a telefonszámban. A találatokat a program megjeleníti a táblázatban.

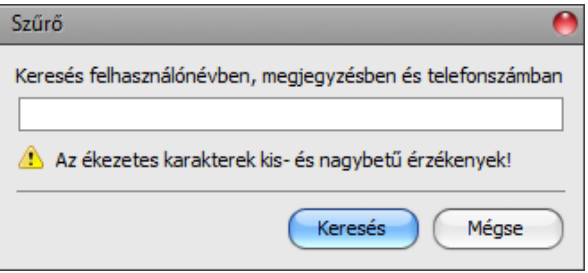

• Meglévő mobileszköz beállításainak módosítása:

A kiválasztott mobileszköz beállításainak módosításához kattintson a "*Módosítás*" gombra.

• Mobileszköz törlése:

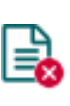

A kiválasztott mobileszköz törléséhez kattintson a "*Törlés*" gombra. Ha törli a mobileszközt, akkor az adott mobileszközről a továbbiakban nem vezérelhető a rendszer interneten keresztül a mobilalkalmazásból. Ettől még a híváson keresztüli vezérlés működhet, ha a felhasználót nem törölte és rendelkezik vezérlési jogosultsággal.

• QR-kód:

A "*QR-kód*" gombra történő kattintással a mobilalkalmazás regisztrálásához szükséges QR-kódokat érheti el. A QR-kód a kapcsolati adatokat tartalmazza: eszközazonosító, szerver IP-címe és portszáma. A QR-kódok előállításához 鷗 szükséges, hogy a program kiolvassa a modulból az eszközazonosítót, ezért a gomb csak akkor elérhető, ha a modul csatlakoztatva van a szoftverhez \*(és a SIM-kártya be van helyezve).

> **\***A V8.00-nál korábbi verzióval rendelkező modulok a behelyezett SIM-kártya azonosítóját (ICCID) használták az eszköz azonosítására. Ezért, ha a modul V8.00-nál korábbi verzióról került frissítésre és frissítéskor volt benne legalább egy regisztrált mobileszköz, akkora modul továbbra is a SIM-azonosítót fogja használni eszközazonosítóként.

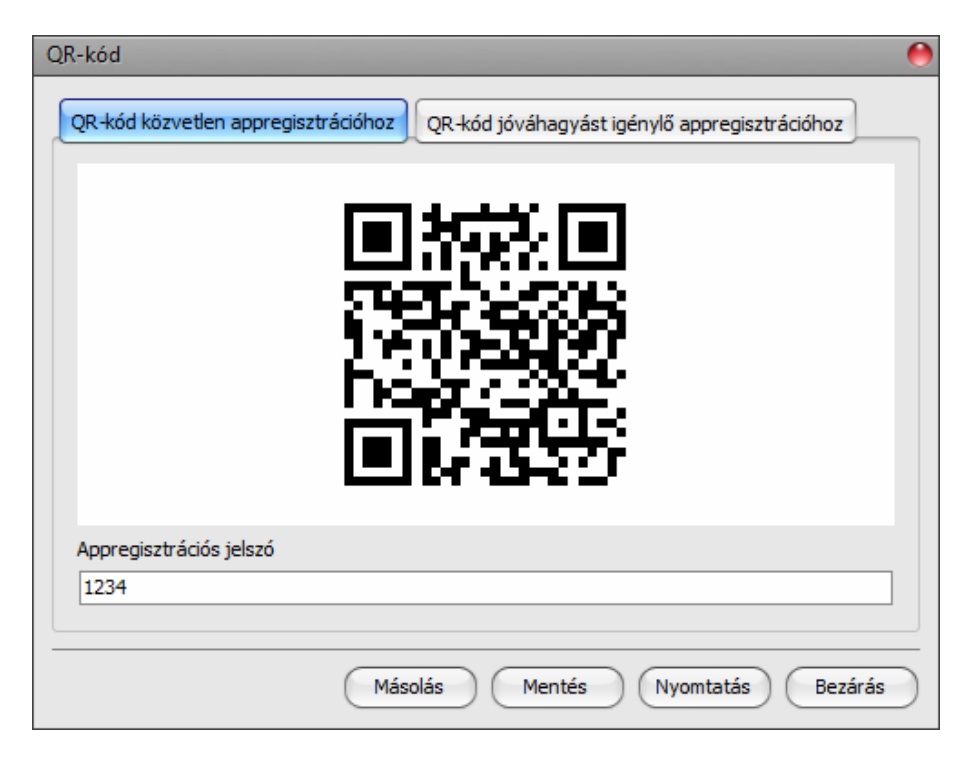

A programozószoftver segítségével kétféle QR-kód generálható:

## ➢ **QR-kód közvetlen appregisztrációhoz**

Ennek a QR-kódnak a beolvasásával a *Gate Control* mobilalkalmazásban, a mobilalkalmazás közvetlenül hozzárendelhető a *Gate Control PRO* modulhoz. Ezen regisztrációs lehetőség használatához szükséges az "Appregisztrációs jelszó" beállítása. Ezt a jelszót kell majd megadni a mobilalkalmazásban a közvetlen regisztráció során. A közvetlen appregisztrációs QR-kód és a beállított appregisztrációs jelszó birtokában bárki hozzárendelheti a készülékére telepített mobilalkalmazást az adott *Gate Control PRO* modulhoz.

#### ➢ **QR-kód jóváhagyást igénylő appregisztrációhoz**

Ennek a QR-kódnak a beolvasásával a *Gate Control* mobilalkalmazásban, a mobilalkalmazás hozzárendelése a *Gate Control PRO* modulhoz az adott modulban konfigurált adminisztrátoroknak küldött kérelem által történik. Az appregisztráció a kérelemnek valamely adminisztrátor általi jóváhagyásakor valósul meg.

**Figyelem!** Ha egy jóváhagyást igénylő regisztráció nem kerül jóváhagyásra, sem elutasításra, és az adott felhasználó ezt követően megpróbál közvetlen appregisztrációval regisztrálni, az sikertelen lesz és a mobilalkalmazás hibát fog jelezni, mivel a regisztráció már létezik. Ilyen esetben az adminisztrátornak jóváhagynia, elutasítania, vagy törölnie kell az adott regisztrációt a programozószoftverben.

A használni kívánt QR-kód leolvasható a mobileszközzel közvetlenül a számítógép képernyőjéről, vagy akár nyomtatványról is, amennyiben kinyomtatja. Közvetlen nyomtatáshoz kattintson a QR-kód alatt található "*Nyomtatás*" gombra, vagy másolja vágólapra a "*Másolás vágólapra*" gomb segítségével, majd illessze be egy új dokumentumba (pl. Word), ahol adhat hozzá használati leírást is, és onnan nyomtassa ki. A "*Mentés fájlba*" gomb segítségével lehetőség van a QR-kód mentésére BMP képformátumban.

• Jóváhagyás:

A "*Jóváhagyás*" gomb segítségével jóváhagyhatja a jóváhagyásra váró mobilalkalmazás-regisztrációkat. Regisztráció jóváhagyáshoz válassza ki a jóváhagyandó mobileszközt, majd kattintson a "*Jóváhagyás*" gombra. A gombra történő kattintás után a felhasználókat be kell írni a modulba ahhoz, hogy a jóváhagyás érvényesüljön a rendszerben. A jóváhagyásra váró mobilalkalmazással a felhasználó addig nem tudja vezérelni a rendszert, amíg valamely adminisztrátor jóvá nem hagyja mobilalkalmazásból, vagy ezzel a gombbal a szoftverből. A jóváhagyásra váró regisztrációk sárga lakat id ikonnal vannak megjelölve a táblázat "*Jóváhagyásra vár*" oszlopában. Már jóváhagyott mobileszköz kiválasztása esetén ez a gomb nem elérhető.

**Módosítást vagy jóváhagyást követően a bejegyzéseket be kell írni a modulba a** 

**"***Felhasználók írása***" gomb segítségével annak érdekében, hogy a változtatások érvénybe lépjenek.**

Mobileszközök beállításai:

### **Általános**:

**Mobileszköz-azonosító (APP ID)**: a mobileszköz egyedi azonosítója, amely alapján a rendszer azonosítja azt.

**Név**: ebben a mezőben tetszőlegesen elnevezheti a mobileszközt. Az itt megadott név az adott mobileszköz azonosítására szolgál a programon belül, valamint az eseménynaplóban. A mobileszköz neve legfeljebb 40 karakter hosszúságú lehet, valamint a következő karakterek nem használhatók: ^ ~ < > = ' " , | ? \$ & %

**Felhasználó**: mobileszköz manuális hozzáadásakor kiválaszthatja, hogy az új mobileszköz melyik felhasználóhoz legyen hozzárendelve. Felhasználói regisztrációk esetében a felhasználó nem módosítható.

#### **Push üzenetek**:

#### **Figyelem! A modul legfeljebb 40 mobileszközre küld Push-üzenetet!**

**Kapucsengő (IN1)**: a kapucsengő-üzenet engedélyezése esetén az IN1 bemenetet aktiválásakor a rendszer "*Csengetés*" értesítést küld Push üzenettel az adott mobileszközre.

**Műszaki hiba (IN2)**: a műszakihiba-üzenet engedélyezése esetén az IN2 bemenetet aktiválásakor a rendszer "*Műszaki vagy eszköz hiba*" értesítést küld Push üzenettel az adott mobileszközre.

**Végálláshiba (IN3/IN4)**: a végálláshiba-üzenet engedélyezése esetén a modul értesítést küld az adott mobileszközre Push üzenettel, amennyiben a kapu nem nyílik ki, vagy nem záródik be a beállított időintervallumokon belül. Az üzenetek szövegét szükség esetén a "*Személyre szabás*" menüben tudja módosítani.

**Értesítés vezérlésről**: ennek az opciónak az engedélyezése esetén a modul értesítést küld Push-üzenettel az adott mobileszközre minden egyes felhasználói kimenetvezérlésről, a vezérlést végző felhasználó felhasználónevét belefoglalva az üzenet szövegébe.

### **5.3.3 Távoli hozzáférés**

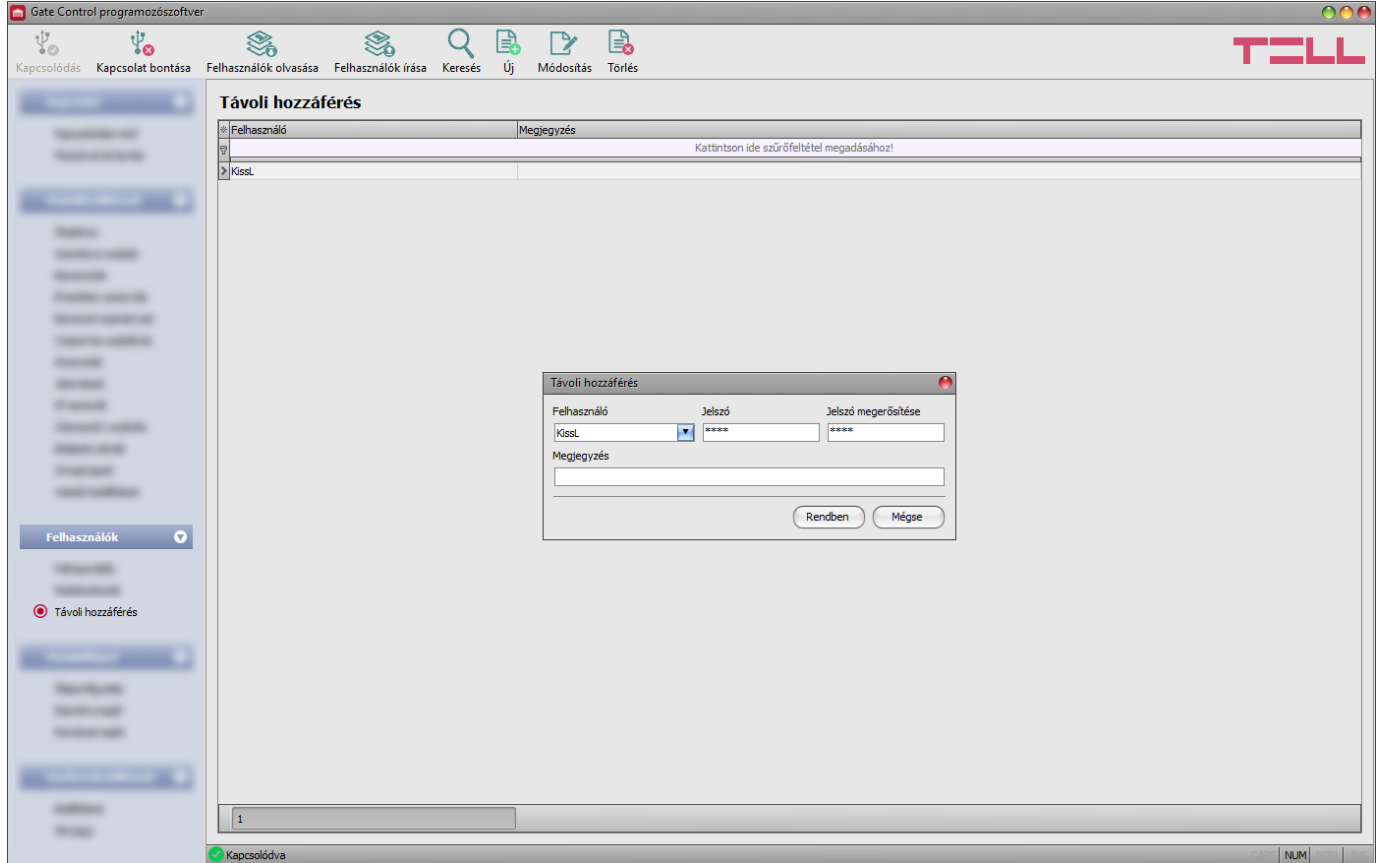

Ebben a menüben konfigurálhat a szuperadminisztrátor és adminisztrátor felhasználók számára távoli hozzáférési jelszót. A felhasználónév és a hozzárendelt távoli hozzáférési jelszó birtokában, a szuperadminisztrátor vagy adminisztrátor jogosult lesz távolról, interneten keresztül kapcsolódni a rendszerhez a programozószoftverrel. A rendszerben együttesen, 1000 felhasználós modulváltozat esetén legfeljebb 2000, 20 felhasználós modulváltozat esetén pedig legfeljebb 40 mobileszköz és távhozzáférési jelszó regisztrálható, amely dinamikusan oszlik el a rögzített felhasználók között.

A táblázat fejléce alatt található szűrő segítségével szűrést végezhet a táblázat bármely oszlopában. A szűrést beírt vagy kiválasztott szűrőfeltétel törlésével szüntetheti meg.

Egy összetett szűrő szintén elérhető minden oszlopban a szűrő ikonra Névella kattintva, amely minden oszlopfejléc jobb szélén jelenik meg, ha az egérmutatót az adott fejléc fölé helyezi. Bármely oszlop fejlécére kattintva válthat növekvő, illetve csökkenő sorrendű adatrendezés között.

A táblázat bal felső sarkában található, csillaggal jelölt gombra **\*** történő kattintást követően válthat az oszlopok megjelenítése/elrejtése között, valamint megváltoztathatja az oszlopok sorrendjét "fogd és vidd" művelettel. Az oszlopok sorrendje az oszlopok fejlécének áthelyezésével is módosítható.

Elérhető műveletek:

• Felhasználók kiolvasása a modulból:

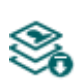

A modulban lévő felhasználók kiolvasásához kattintson a "*Felhasználók olvasása*" gombra. Ez a "*Felhasználók*" menücsoportba tartozó összes menü bejegyzéseit kiolvassa, valamint a "*Modulbeállítások*" menücsoportba tartozó összes menü bejegyzéseit is, amennyiben azokat nem olvasta ki külön előzőleg. Ha adott felhasználót vagy felhasználókat szeretne csak kiolvasni, használja a "**Keresés**" funkciót.

• Felhasználók írása a modulba:

Beállításmódosítást, vagy új bejegyzés hozzáadását követően, hogy a módosítások érvényesüljenek a rendszerben, azokat be kell írni a modulba a "*Felhasználók írása*" gomb segítségével. Ez a "*Felhasználók*" menücsoportba tartozó összes menü bejegyzéseit beírja a modulba, valamint a "**Modulbeállítások**" menücsoportban végzett esetleges módosításokat is, amennyiben a modulbeállításokat nem írta be külön előzőleg.

• Felhasználó keresése:

Felhasználó kereséséhez kattintson a "*Keresés*" gombra, majd adja meg a keresett nevet vagy telefonszámot. A kereső szövegrészletre képes keresni a felhasználónévben, a megjegyzésben és a telefonszámban. A találatokat a program megjeleníti a táblázatban.

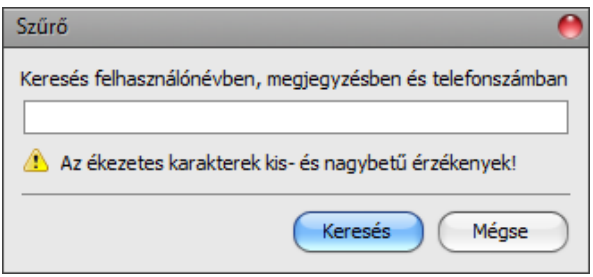

• Új távhozzáférés hozzáadása:

Új távhozzáférés hozzáadásához kattintson az "Új" gombra.

- Meglévő távhozzáférés beállításainak módosítása:
	- A kiválasztott távhozzáférés beállításainak módosításához kattintson a "*Módosítás*" gombra.
- Távhozzáférés törlése:

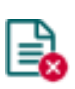

A kiválasztott távhozzáférés törléséhez kattintson a "*Törlés*" gombra. Ha töröl egy távhozzáférést, akkor az adott jelszóval a továbbiakban nem lehet kapcsolódni a rendszerhez.

Módosítást követően a bejegyzéseket be kell írni a modulba a "Felhasználók írása" **Szó gomb segítségével annak érdekében, hogy a változtatások érvénybe lépjenek.**

Távoli hozzáférés beállításai:

**Felhasználó**: a legördülőmenüből kiválaszthatja azt a szuperadminisztrátor vagy adminisztrátor felhasználót, akinek távoli hozzáférési jelszót szeretne beállítani.

**Jelszó / Jelszó megerősítése**: ebben a mezőben adhatja meg a hozzáférési jelszót és annak megerősítését. Ezt a jelszót és az adott felhasználó felhasználónevét kell majd beírni a "*Kapcsolódási mód*" menü "*Távoli hozzáférés*" szekciójában a távolról történő kapcsolódáshoz.

**Megjegyzés**: ebben a mezőben egyedi megjegyzést fűzhet hozzá az adott távoli hozzáféréshez.

## ➢ **Távoli hozzáférési szintek:**

Szuperadminisztrátor jogosultsággal: teljes hozzáférés, minden beállításhoz hozzáfér. **Adminisztrátor** jogosultsággal: csak az alábbi menükhöz és beállításokhoz fér hozzá: *Csoportos szabályok***,** *Ütemezett vezérlés***,**  *Belépési sémák***,** *Ünnepnapok***,** *Felhasználók***,**  *Mobileszközök***,** *Távoli hozzáférés***,** *Állapotfigyelés***,** *Eseménynapló***,** *Rendszernapló*. **Felhasználó** jogosultsággal: nincs távoli hozzáférési jogosultsága, semmihez nem fér hozzá, ezért felhasználó részére nincs értelme távoli hozzáférést konfigurálni.

A jogosultsági szintet az adott felhasználó beállításaiban a "*Szerepkör*" legördülőmenüből választhatja ki.

### ➢ **Új távoli hozzáférés konfigurálása:**

- Ha még nem olvasta ki a beállításokat és a felhasználókat a modulból, kattintson a "*Felhasználók olvasása*" gombra a "*Felhasználók*" menüben.
	-
- Kattintson az " $\hat{U}$ j"  $\Box$  gombra.
- A "*Felhasználó*" legördülőmenüből válassza ki a felhasználót, akinek távoli hozzáférést szeretne biztosítani.
- Írja be a kívánt távoli hozzáférési jelszót a "**Jelszó**" mezőbe.
- Szükség esetén írhat megjegyzést a "**Megjegyzés**" mezőbe.
- Kattintson a "**Rendben**" gombra.
- Kattintson a "**Felhasználók írása**" **Sol** gombra.

# **5.4 Modulállapot menücsoport**

## **5.4.1 Állapotfigyelés**

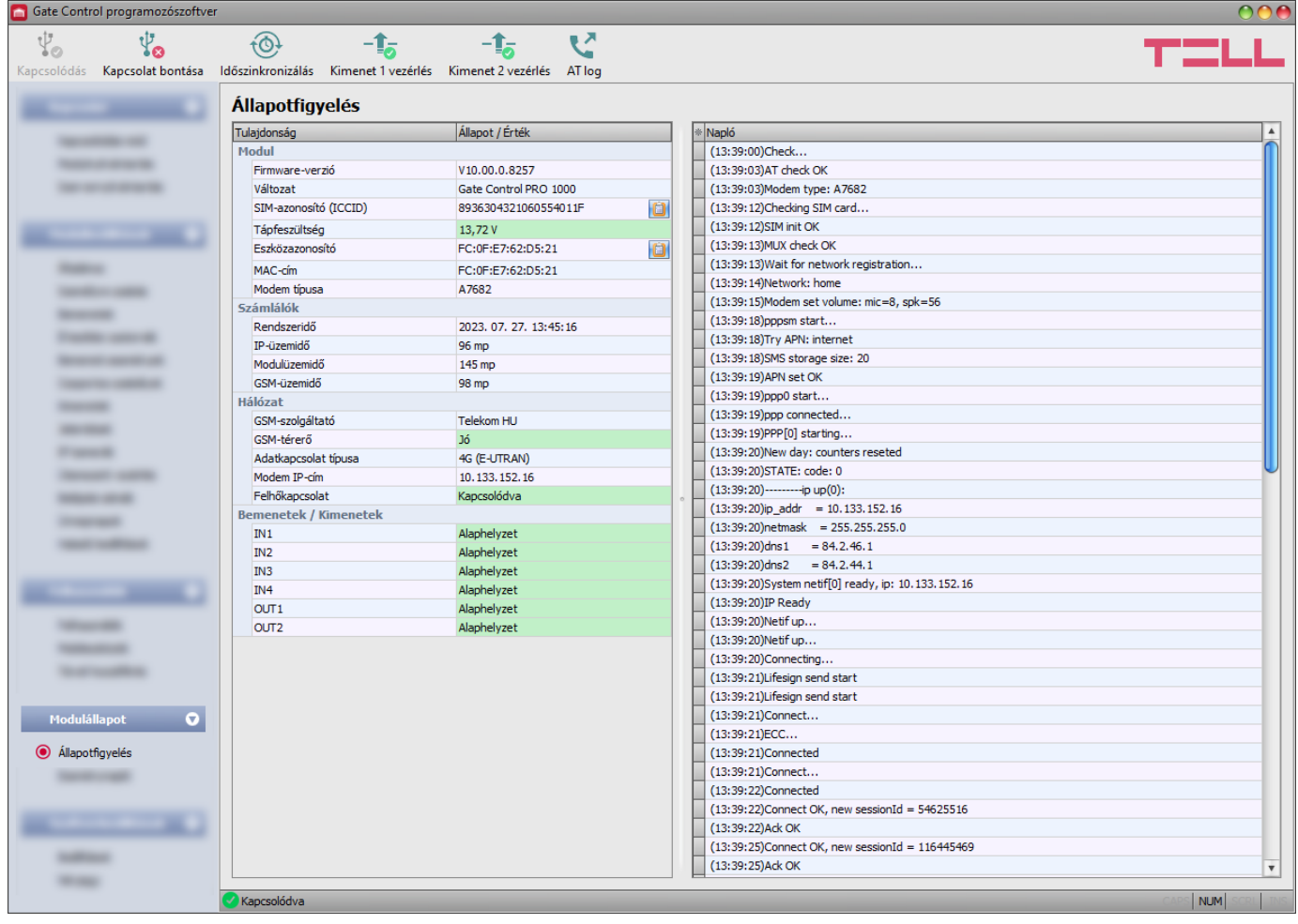

Az ""*Állapotfigyelés*" menüben információk tekinthetők meg a rendszer aktuális állapotáról. Az állapotinformációk csak USB kapcsolaton keresztül töltődnek be és frissülnek automatikusan. Távoli kapcsolat esetén az állapotinformációk betöltéséhez, illetve frissítéséhez az "*Olvasás*" gombra kell kattintani. Az alábbi felsorolásból bizonyos állapotinformációk elérhetősége függ a csatlakoztatott termékváltozattól.

A jobb oldalon lévő ablakban a rendszernapló található, amely a modulban zajló belső folyamatokról és a kommunikációról tartalmaz részletes információt. A rendszernapló esetleges működési zavar kivizsgálásához nyújt segítséget. A rendszernaplót a program automatikusan fájlba is menti a "*Logs*" nevű mappába, amelyet a "*Névjegy*" menün belül, az "*Adatkönyvtár*" szekcióban található linkre kattintva érhet el legegyszerűbben (a fájl neve: "*az aktuális dátum\_*module.log"). **A rendszernapló csak USB kapcsolaton keresztüli csatlakozás esetén érhető el!**

Megjelenített állapotinformációk:

## **Modul**:

- **Firmware-verzió**: a modul firmware-verziója.
- **Változat:** a modul termékváltozata.
- **SIM-azonosító**: a modulba helyezett SIM-kártya azonosítója (ICCID). A jobb oldalon található jegyzettömb ikonra kattintva kimásolhatja az azonosítót a vágólapra.
- **Tápfeszültség**: a tápfeszültség aktuális értéke. Az érték csak tájékoztató jellegű, nem összehasonlítható egy precíz mérőműszer által mért értékkel.
- **Eszközazonosító:** a modul által a felhőn történő azonosításra használt azonosító. A mobilalkalmazás és a programozószoftver az itt megjelenített azonosítóval tud kapcsolódni a modulhoz. Az eszközazonosító alapvetően megegyezik a MAC-címmel, korai modulverziók viszont a SIM-azonosítót használták erre a célra\*. A jobb oldalon található jegyzettömb ikonra kattintva kimásolhatja az azonosítót a vágólapra.
	- **\***A V8.00-nál korábbi verzióval rendelkező modulok a behelyezett SIM-kártya azonosítóját (ICCID) használták az eszköz azonosítására. Ezért, ha a modul V8.00-nál korábbi verzióról került frissítésre és frissítéskor volt benne legalább egy regisztrált mobileszköz, akkor a modul továbbra is a SIM-azonosítót fogja használni eszközazonosítóként.
- **MAC-cím:** a modul egyedi azonosítója (6x2 hexadecimális karakter). Ez az azonosító a gyártás során kerül beégetésre, ezért nem módosítható.
- **Modem típusa:** a modulba épített modem típusa.

## **Számlálók**:

- **Rendszeridő**: a modul órájának aktuális időbeállítása.
- **IP-üzemidő**: a rendszer legutóbbi internetkapcsolat létesítésétől eltelt idő.
- **Modulüzemidő**: a rendszer tápfeszültségre helyezésétől eltelt idő.
- **GSM-üzemidő**: a rendszer legutóbbi mobilhálózatra csatlakozásától eltelt idő.

# **Hálózat**:

- **GSM-szolgáltató**: az aktuálisan igénybe vett mobilszolgáltató megnevezése.
- **GSM-térerő**: a GSM térerő aktuális szintje (Nincs/Nagyon gyenge, Gyenge, Közepes, Jó, Kiváló). 3G modemmel szerelt termékváltozat esetén a térerő egy tájékoztató jellegű, számolt érték, ezért az alacsony szint nem feltétlenül jelenti azt, hogy az ne lenne elegendő az eszköz megfelelő működéshez.
- **WiFi hálózat** (csak WiFi termékváltozatnál): a hálózat neve (SSID), amelyhez a modul csatlakoztatva van.
- **Jelerősség** (csak WiFi termékváltozatnál): a hálózat jelerőssége (Nincs/Nagyon gyenge, Gyenge, Közepes, Jó, Kiváló), amelyhez a modul csatlakoztatva van.
- **WiFi hálózatok keresése** (csak WiFi termékváltozatnál): hálózatkeresés állapota (Igen=hálózatkeresés folyamatban).
- **Adatkapcsolat típusa**: az aktuális adatkapcsolat típusa: 4G (E-UTRAN), 3G (UTRAN), 2G (GPRS/EGDE).
- **IP-cím**: a modul aktuális IP-címe.
- **Felhőkapcsolat**: kapcsolat állapota a felhőszerverrel.

## **Bemenetek / Kimenetek**:

- **IN1…IN4**: a kontaktusbemenetek aktuális állapota.
- **OUT1/OUT2**: a kimenetek aktuális állapota.

Elérhető műveletek:

• **Olvasás**:

Ez a gomb csak távoli kapcsolat esetén jelenik meg. A gombra kattintással lekérdezhetők a modulból az állapotinformációk. USB kapcsolat esetén erre nincs szükség, mert ott az adatok automatikusan betöltődnek és frissülnek.

## • **Időszinkronizálás**:

- A gombra kattintással lehetőség van a modul-rendszeridő szinkronizálására
- a számítógép-rendszeridőhöz, vagy egyedi idő beállítására, választás szerint.

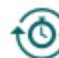

A rendszer órájának beállítására csak akkor van szükség, ha nincs engedélyezve a felhőhasználat. Ellenkező esetben a rendszeróra a szerverről automatikusan szinkronizálásra kerül. Ha a modul óráját a számítógép rendszeridejéhez szinkronizálja, előbb ellenőrizze, hogy számítógépe rendszerideje pontos-e.

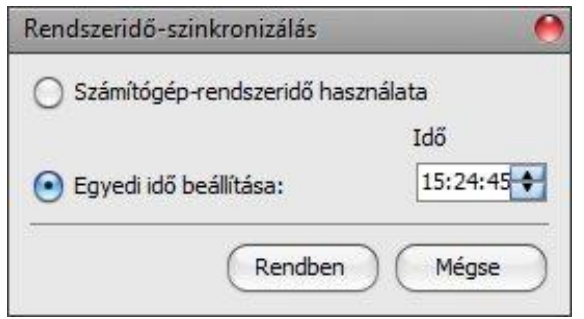

#### • **Kimenet 1 vezérlés**:

-<sup>1</sup> – A gombra kattintással vezérelhető az OUT1 kimenet. Minden egyes kattintás **O** hatására az OUT1 kimenet állapotot vált.

#### • **Kimenet 2 vezérlés**:

-<sup>1</sup> – A gombra kattintással vezérelhető az OUT2 kimenet. Minden egyes kattintás **b** hatására az OUT2 kimenet állapotot vált.

**Figyelem! A kimenetvezérlő gombok arra szolgálnak, hogy indokolt esetben lehetősége legyen felülbírálni a működést, azaz a normál vezérlési folyamatoktól eltérően vezérelhesse a kimeneteket. Ilyenkor a rendszer a végálláskapcsolók helyzetét és a folyamatban lévő egyéb vezérléseket figyelmen kívül hagyva, az aktuális vezérlési állapotától függetlenül fogja vezérelni a kimeneteket, a kérésnek megfelelően. Kérjük, vegye figyelembe, hogy a gombok használata adott esetben megakadályozhatja a rendeltetésszerű működést!**

#### • **AT-parancs naplózás be- és kikapcsolása:**

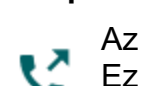

Az "**AT log**" gomb segítségével be- és kikapcsolható az AT-parancs naplózás. Ez hibakereséskor, részletesebb napló megtekintésére szolgál a modem működését illetően.

## **5.4.2 Eseménynapló**

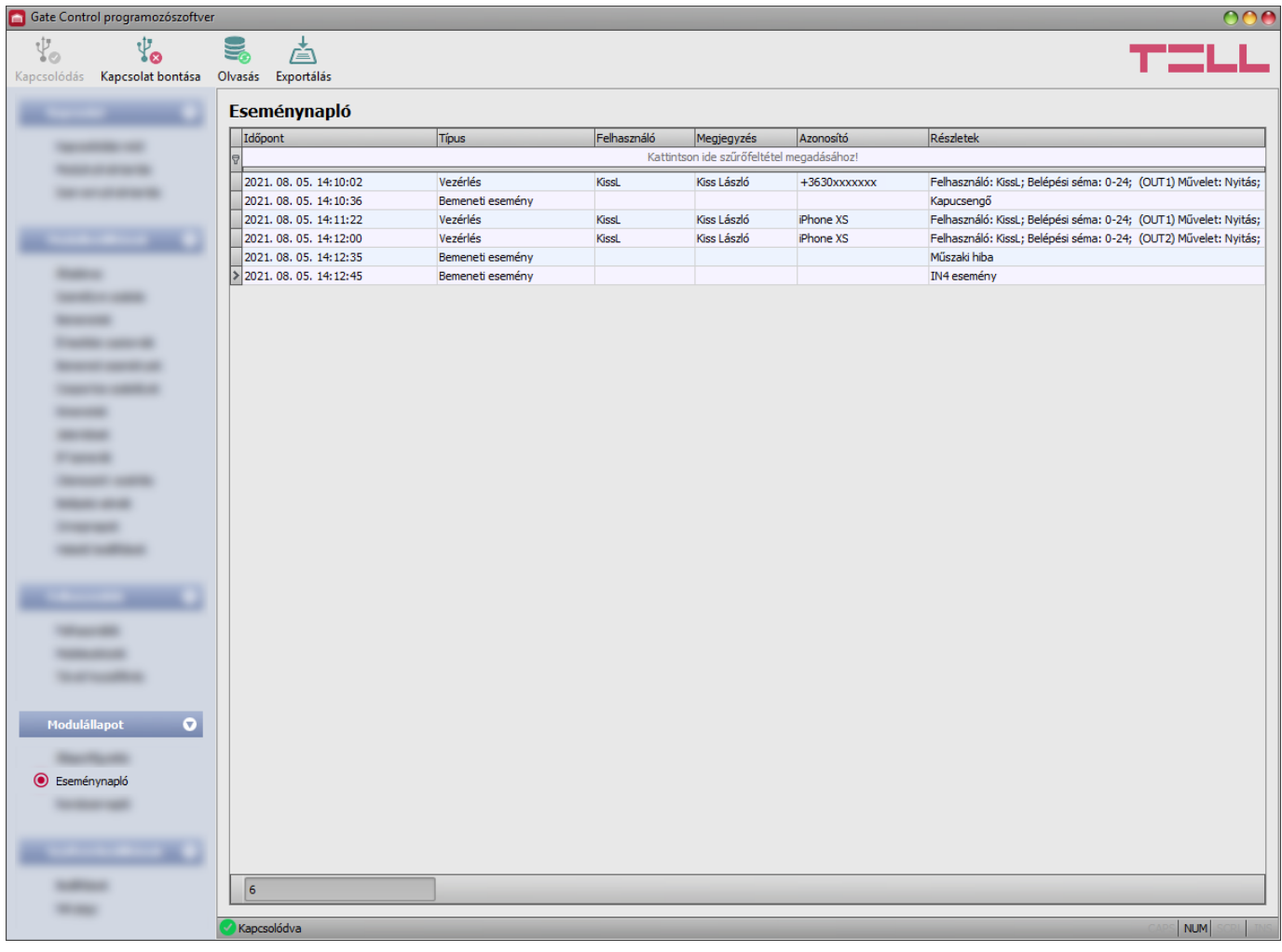

Ebben a menüben megtekinthető és fájlba exportálható az eseménynapló, amely a rendszer által rögzített vezérlési és bemeneti eseményeket tartalmazza. A rendszer az utolsó 1000 eseményt tárolja az eseménymemóriában.

Az eseménynapló nem tárolja a felhasználók beállításainál található "*Megjegyzés*" mező értékét. A "*Megjegyzés*" oszlopban az adatokat a szoftver tölti be a felhasználólistából. Ezért, ebben az oszlopban csak akkor jelennek meg adatok, ha az eseménynapló kiolvasása előtt kiolvassa a modulból a felhasználókat.

Elérhető műveletek:

• **Olvasás**:

A gombra kattintás után egy dialógusablakban megadhatja, hogy mely időszak eseményei kerüljenek kiolvasásra a modulból. A legördülőmenükben válassza ki az időszak kezdő és záró dátumot, majd kattintson az "Olvasás" gombra.

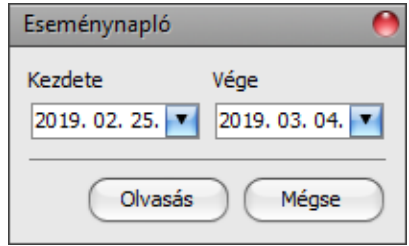

## • **Exportálás**:

A gombra történő kattintással a megjelenített eseménynapló fájlba menthető CSV formátumban.

## **5.5 Szoftverbeállítások menücsoport**

### **5.5.1 Beállítások**

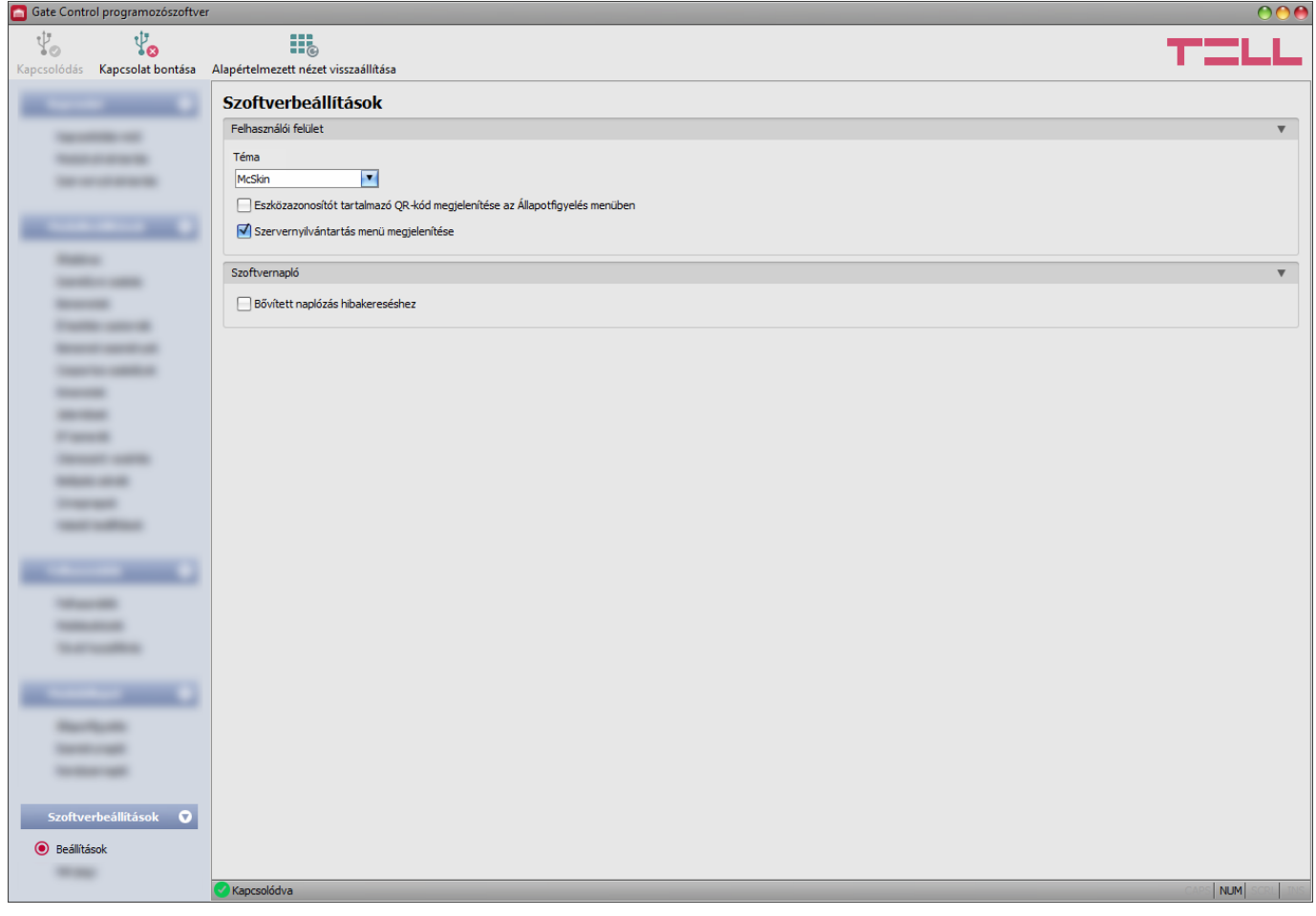

Ebben a menüben módosíthatja a felület kinézetét, valamint engedélyezheti a bővített naplózást hibakereséshez és a "Szervernyilvántartás" menü megjelenítését.

Elérhető műveletek:

- **Alapértelmezett nézet visszaállítása**:
	- A gyári alapértelmezett kinézet visszaállításához kattintson az "*Alapértelmezett*  **iii** *nézet visszaállítása*" gombra, majd zárja be a programot és indítsa újra.

#### **Felhasználói felület:**

**Téma**: a felhasználói felület kinézetét a legördülőmenü segítségével módosíthatja. Számos megjelenési séma közül választhat.

**Eszközazonosítót tartalmazó QR-kód megjelenítése az Állapotfigyelés menüben**: ha ez az opció engedélyezve van, a program megjeleníti az "*Állapotfigyelés*" menüben az eszközazonosítót tartalmazó QR-kódot. Ezt alapvetően a gyártó használja a legyártott termékek rögzítésére.

**Szervernyilvántartás menü megjelenítése**: ha ez az opció engedélyezve van, a program megjeleníti a "*Szervernyilvántartás*" menüt a "*Kapcsolat*" menücsoportban. A "*Szervernyilvántartás*" menü alapértelmezetten rejtett, mivel a legtöbb esetben a használata nem szükséges. Csak akkor van rá szükség, ha az internetes forgalom lebonyolítására proxyt használ.

## **Szoftvernapló:**

**Bővített naplózás hibakereséshez**: ezt az opciót abban az esetben szükséges engedélyezni, ha a szoftver használata során hibát tapasztal. Ha engedélyezi ezt az opciót, akkor a program részletes naplót készít a rendszer működése közben.

A szoftvernaplót a program automatikusan elmenti fájlba a "*Logs*" nevű mappába, amelyet a "*Névjegy*" menün belül, az "*Adatkönyvtár*" szekcióban található linkre kattintva érhet el legegyszerűbben (a fájl neve: "az aktuális dátum remoter.log"). A részletes naplók segítenek a gyártónak a hibakeresésben.

### **5.5.2 Névjegy**

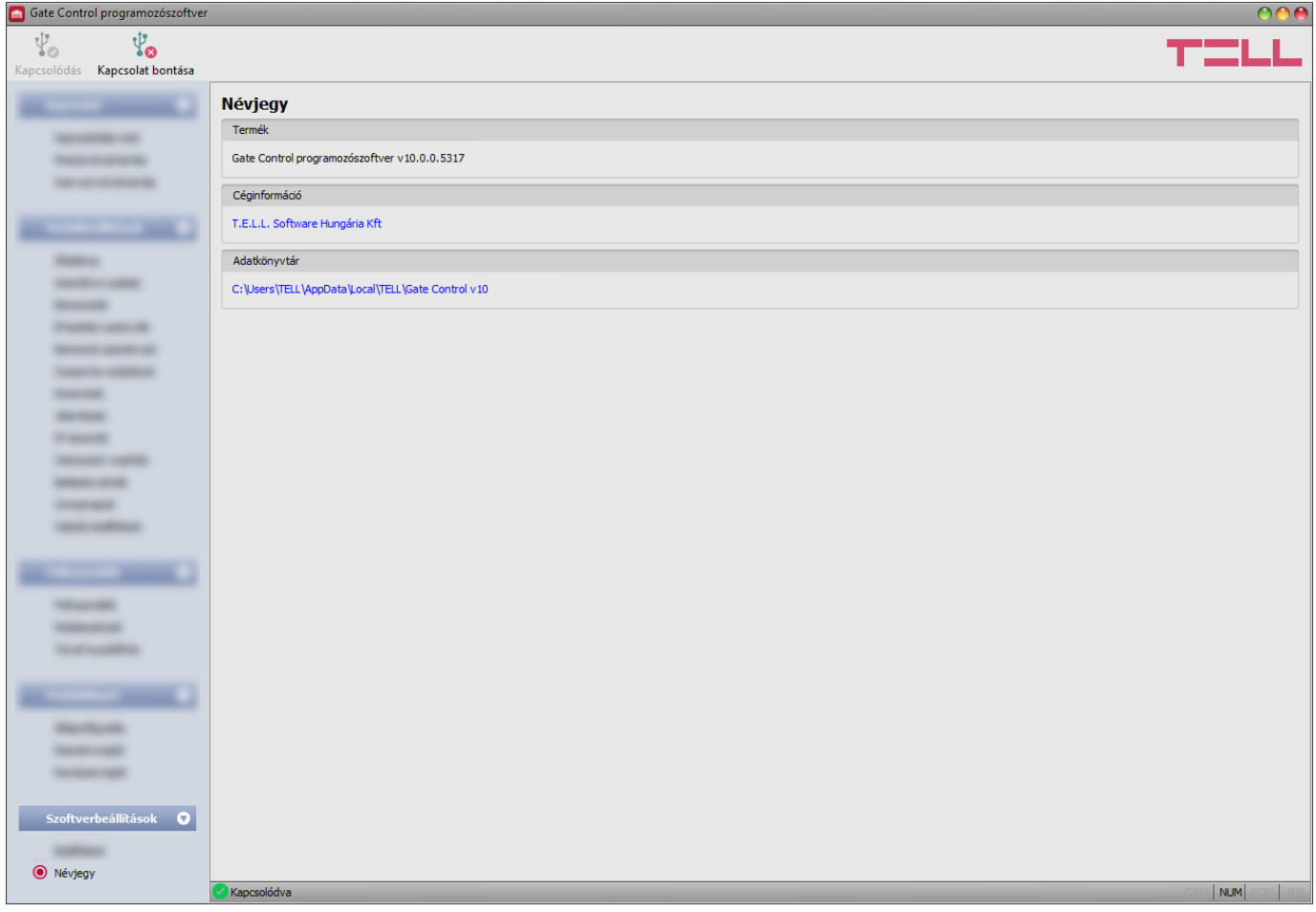

A "*Névjegy*" menüben megtekinthető a gyártó elérhetősége, a programozószoftver verziószáma, és az adatkönyvtár elérési útja, ahová a program a rendszernaplókat menti. Az adatkönyvtár elérési útjára kattintva, a program megnyitja az adatmappát a fájlkezelőben.

# **6 SIM-kártya cseréje**

A "*Felhőhasználat*" engedélyezése esetén, valamint, ha a modul V8.00-nál korábbi verzióról került frissítésre, lehetséges, hogy a rendszerben a *Gate Control PRO* modul azonosítása a behelyezett SIM-kártya azonosítója alapján történik, ezért ilyen esetben a SIM-kártya cseréje hatással lehet a rendszer működésére. SIM-kártya cseréjének szükségessége esetén kövesse az alábbi lépéseket:

- *Az új SIM-kártyán tiltsa le a hangposta és a hívásértesítés-szolgáltatást.*
- *Amennyiben a SIM-kártyán engedélyezi a PIN-kód kérését, akkor állítsa be a SIM*kártya PIN-kódját a programozószoftverben az "Általános" modulbeállításoknál. *Ellenkező esetben tiltsa le a PIN-kód kérését a SIM-kártyán.*
- *Engedélyezze a hívószám-azonosítás szolgáltatást a SIM-kártyára a szolgáltatónál*  (néhány kártyatípusnál alapbeállításként ez a szolgáltatás nem engedélyezett). A szolgáltatás engedélyezéséhez helyezze be a SIM-kártyát egy mobiltelefonba, arról hívja fel a kártya mobilszolgáltatójának ügyfélszolgálatát és állítsa be az említett szolgáltatást, vagy állíttassa be a szolgáltató egyik személyes ügyfélszolgálatán.
- Áramtalanítsa a modult, cseréje ki a SIM-kártyát, majd helyezze ismét tápfeszültség alá a modult.
- Amennyiben a SIM-kártya cseréjével változott a modul telefonszáma is, állítsa be az új telefonszámot az "*Általános*" modulbeállításokban.
- Amennyiben a modul V8.00-nál korábbi verzióról került frissítésre és a SIM-kártya azonosítóját (ICCID) használja eszközazonosítóként (ezt az "*Állapotfigyelés*" menüben, az "*Eszközazonosító*" opciónál ellenőrizheti), akkor a SIM-kártya cseréjét követően a rendszerhez hozzárendelt összes mobilalkalmazásban törölni kell a *Gate Control PRO* eszközt és ismét el kell végezni a regisztrációt. Ha a modul nem a SIM-azonosítót használja eszközazonosítóként, akkor erre a lépésre nincs szükség.

Amennyiben a "*Felhőhasználat*" nincs engedélyezve és nem használja a modult mobilalkalmazással, úgy a SIM-kártya cseréjéhez csak áramtalanítsa a modult, cseréje ki a SIMkártyát, majd helyezze ismét tápfeszültség alá a modult.

# **7 Firmware frissítése**

A TELL a termékeit mindig az aktuálisan legfrissebb firmware-verzióval gyártja. Mivel azonban a termékeinket folyamatosan továbbfejlesztjük, a termékekhez időnként újabb firmware-frissítések jelenhetnek meg, amelyek hibajavítások mellett új funkciókat is tartalmazhatnak. Éppen ezért, ajánlott a terméket mindig az elérhető legfrissebb firmware-verzióra frissíteni. A TELL weboldalán minden kiadott firmware-verzió elérhető, közte a régebbi verziók is.

FIGYELEM! Egy korábbi verzióra történő "lefelé" frissítés nem támogatott! A terméket **mindig csak egy újabb verzióra frissítse, ellenkező esetben a beállítások a verziók közötti funkciókülönbségek miatt elveszhetnek, illetve nem támogatott komponens miatt a termék használhatatlanná válhat! (Egy újabb hardver új komponenseket tartalmazhat, pl. új flash-memória, modem, stb., amelyeket egy korábbi firmware nem támogat.)**

A *Gate Control PRO* firmware-ét frissítheti helyben USB-n keresztül, vagy távolról interneten keresztül. A frissítéshez szükséges frirmware-fájlt, vagy az asztali frissítőalkalmazást a gyártó weboldalán [\(https://tell.hu/hu/termekek/gsm-automatizalas/gate-control-pro\)](https://tell.hu/hu/termekek/gsm-automatizalas/gate-control-pro) találja a termék letöltéseinél.

## **7.1 Frissítés USB-n keresztül**

Az USB-n keresztül történő frissítést elvégezheti az asztali frissítőalkalmazás segítségével, vagy a programozószoftver segítségével.

## • **Frissítés USB-n keresztül az asztali frissítőalkalmazás segítségével**

- **-** Töltse le a gyártó weboldaláról a frissítéshez szükséges legfrissebb **.exe** kiterjesztésű frissítőalkalmazást. A frissítőalkalmazás tartalmazza magát a firmware-t is, ezért az alkalmazás fájlneve azonos a firmware verziószámával.
- **-** Indítsa el a frissítőalkalmazást és kattintson a "*FIRMWARE*" gombra.
- **-** Tartsa nyomva a reset-nyomógombot és közben csatlakoztassa a modult a számítógéphez USB-n keresztül, majd engedje el a gombot. A resetnyomódomb a modul áramköri lapján található fekvő helyzetben, a SIM-kártya foglalatnak az állapotjelző LED felől lévő sarka mellett (jobb oldali ábra). A nyomógombot könnyebb megnyomni, ha felnyitja a SIM-foglalatot.
- **-** Kapcsolja rá a tápfeszültséget a modulra, majd kattintson a "*Start*" gombra. A tápfeszültséget a továbbiakban ne kapcsolja le!
- **-** Várjon amíg végigmegy a folyamatjelző.
- **-** A folyamat közben felugró formázási üzenetet a "*Mégse*" gombbal zárja be.
- **-** Ha a folyamatjelző végigment, bezárhatja a frissítőalkalmazást.
- **-** Várjon amíg a modulon az állapotjelző LED aktivitást mutat. Ezt követően, kapcsolódhat a programozószoftverrel és ellenőrizheti a működést.

## • **Frissítés USB-n keresztül a programozószoftver segítségével**

- **-** Töltse le a gyártó weboldaláról a frissítéshez szükséges legfrissebb **.tf3** kiterjesztésű firmware-fájlt.
- **-** A programozószoftverben kattintson a "*Kapcsolódási mód*" menüpontra.
- **-** Kattintson a "*Firmware frissítése*" gombra, majd tallózza be a **.tf3** kiterjesztésű firmware-fájlt.
- **-** A "*Megnyitás*" gombra történő kattintást követően a frissítési folyamat automatikusan elindul. A firmware feltöltése után a folyamatjelző ablak bezáródik, majd a modul néhány másodperc elteltével automatikusan újraindul az új firmware-rel.

Ezzel az opcióval alacsonyabb főverziójú (pl. v8) firmware-rel rendelkező modul is frissíthető, amely alapvetően nem kompatibilis a legújabb szoftververzióval, viszont frissítéssel kompatibilissé tehető.

## **7.2 Frissítés távolról, interneten keresztül**

Lehetőség van a *Gate Control PRO* firmware-ének távolról történő frissítésére interneten keresztül, a programozószoftver segítségével. A programozószoftverrel történő távoli frissítés lépései a távoli kapcsolat létrehozása után megegyeznek a fentebb részletezett USB kapcsolaton keresztül történő frissítés lépéseivel.

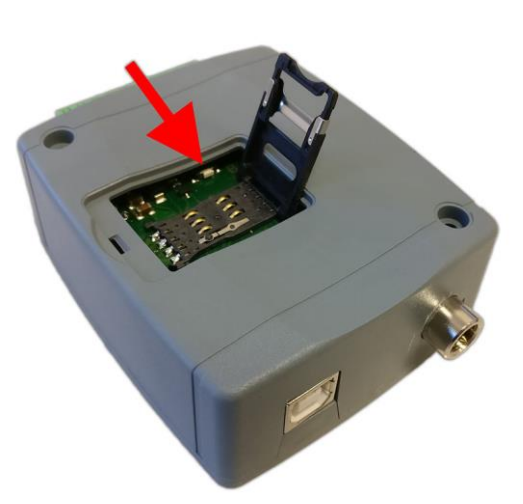

# **8 Gyári beállítások visszaállítása**

A gyári beállítások visszaállítása művelet törli a modulban lévő összes beállítást, felhasználót és az eseménynaplót, és visszaállítja a gyári alapértékeket az USB kapcsolódási jelszót is beleértve! A gyári beállítások visszaállítása előtt készítsen biztonsági mentést, amennyiben szükséges.

A gyári beállítások visszaállítása nem lehetséges abban az esetben, ha a modul lezárásra került a "*Haladó beállítások*" menüben. Ha elfelejtette az USB kapcsolódási jelszót és a modul le van zárva, akkor a gyári beállítások visszaállítását csak a gyártó tudja elvégezni szervizben.

A gyári beállítások visszaállítása elvégezhető a programozószoftver segítségével, vagy a készüléken található reset-nyomógomb segítségével.

#### **8.1 Gyári beállítások visszaállítása a programozószoftver segítségével**

Az alapértelmezett gyári beállítások visszaállításához kattintson a "*Gyári beállítások* 

**visszaállítása**" (gombra a "**Kapcsolódási mód**" menüben. A visszaállítási művelet akár 1 percnél is hosszabb ideig tarthat és a modul újraindulásával jár. Várja meg, amíg a modul újraindul és ismét elkezd működni az állapotjelző LED. A gyári beállítások visszaállítása funkció az USB-jelszó megadása nélkül is elérhető, de a visszaállítás nem hajtható végre, ha a modul lezárásra került a beállításokban.

#### **8.2 Gyári beállítások visszaállítása a reset-nyomógomb segítségével**

- Kapcsolja rá a tápfeszültséget a modulra.
- Tartsa nyomva a reset-nyomógombot legalább 8 másodpercig, majd engedje el. A reset-nyomódomb a modul áramköri lapján található fekvő helyzetben, a SIM-kártya foglalatnak az állapotjelző LED felől lévő sarka mellett (jobb oldali ábra). A nyomógombot könnyebb megnyomni, ha felnyitja a SIM-foglalatot.
- A nyomógomb elengedése után az állapotjelző LED előbb folyamatosan pirosan világít, majd pirosan villog, amíg a modul létrehozza a tiszta konfigurációállományt. Ez a folyamat akár 3 percig is tarthat.
- Közben behelyezheti a SIM-kártyát és visszazárhatja a SIM-foglalatot.

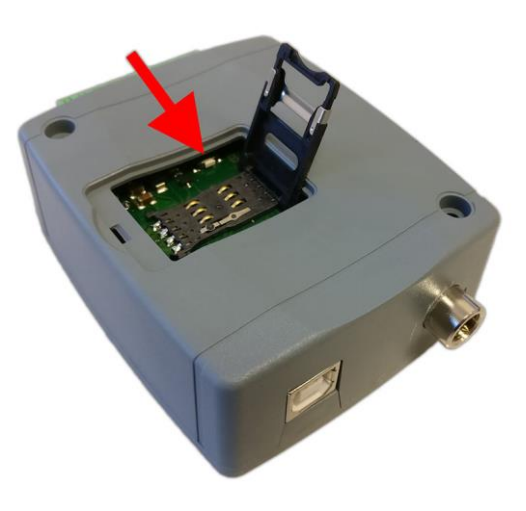

• A visszaállítási folyamat véget ért, ha a modul csatlakozott a mobilhálózatra és az állapotjelző LED zölden villog.

# **9 A csomagolás tartalma**

- *Gate Control PRO* + rendszercsatlakozó
- GSM vagy WiFi antenna (termékváltozattól függően)
- Gyorstelepítési útmutató
- Garancialevél